## **Quick Start Guide**

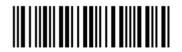

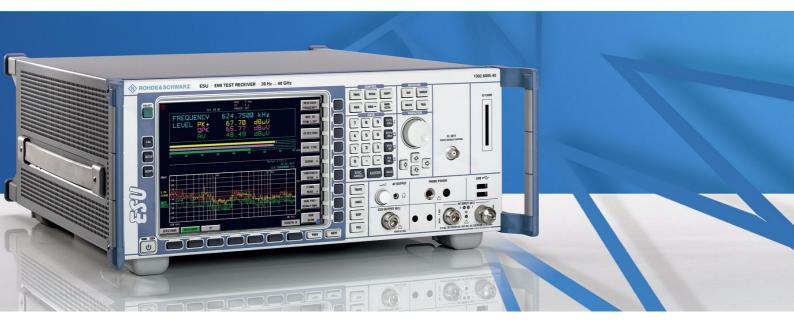

## **EMI Test Receiver**

**R&S**<sup>®</sup> **ESU8**1302.6005.08

R&S® ESU40

1302.6005.40

R&S® ESU26

Printed in Germany

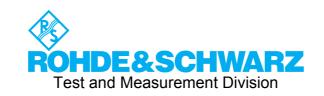

The firmware of the instrument makes use of several valuable open source software packages. The most important of them are listed below together with their corresponding open source license. The verbatim license texts are provided in on the user documentation CD-ROM (included in delivery).

| Package       | Link                                           | License               |
|---------------|------------------------------------------------|-----------------------|
| Xitami        | http://www.xitami.com                          | 2.5b6                 |
| PHP           | http://www.php.net                             | PHP, Version 3        |
| DOJO-AJAX     | http://www.dojotoolkit.org                     | Academic Free License |
| BOOST Library | http://www.boost.org                           | Boost Software, v.1   |
| ONC/RPC       | http://www.plt.rwth-aachen.de/index.php?id=258 | SUN                   |

Rohde & Schwarz would like to thank the open source community for their valuable contribution to embedded computing.

R&S<sup>®</sup> is a registered trademark of Rohde & Schwarz GmbH & Co. KG Trade names are trademarks of the owners

R&S ESU Contents

## **Contents**

Safety Instructions Certificate of Quality Support Center Address List of R&S Representatives

| 1 | Front and Rear Panel                                                | 1.1  |
|---|---------------------------------------------------------------------|------|
|   | Front View                                                          | 1.2  |
|   | Function Keys on the Front Panel                                    | 1.4  |
|   | Front Panel Connections                                             | 1.6  |
|   | Rear View                                                           | 1.10 |
|   | Rear Panel Connections                                              | 1.12 |
| 2 | Preparing for Use                                                   | 2.1  |
|   | Preparing for Operation                                             | 2.2  |
|   | Unpacking the Instrument                                            | 2.2  |
|   | Setting Up the Instrument                                           | 2.3  |
|   | Installation in a 19" Rack                                          | 2.3  |
|   | Connecting the Instrument to the AC Power Supply                    | 2.4  |
|   | Switching On the R&S ESU                                            | 2.4  |
|   | Functional Test                                                     | 2.5  |
|   | Switching Off the R&S ESU                                           | 2.6  |
|   | Cleaning the Outside                                                | 2.6  |
|   | Connecting External Devices                                         | 2.7  |
|   | Connecting an External Keyboard                                     | 2.7  |
|   | Connecting a Mouse                                                  | 2.7  |
|   | Connecting an External Monitor                                      | 2.9  |
|   | Connecting a Printer                                                | 2.10 |
|   | Connecting USB Devices (e.g. a Power Meter)                         | 2.11 |
|   | Connecting External Generators                                      | 2.14 |
|   | Connecting the R&S ESU to the Generator                             | 2.15 |
|   | Configuring the Generator on the R&S ESU                            |      |
|   | Activating the Generator Configuration and Setting the Output Level |      |
|   | Using an External Generator as a Tracking Generator                 |      |
|   | Setup                                                               |      |
|   | Selecting the Frequency Reference                                   |      |
|   | Setting the Date and Time                                           | 2.20 |

3

4

| Setting the GPIB Interface                                   |
|--------------------------------------------------------------|
| GPIB Address                                                 |
| GPIB Language 2.2                                            |
| ID Response String                                           |
| Setting the Screen Colors                                    |
| Automatically Switching Off the Internal Screen              |
| Selecting and Configuring Printers                           |
| Selecting Alternative Printer Configurations                 |
| Selecting Printer Colors                                     |
| Installing Plug&Play Printers                                |
| Installing Non-Plug&Play Printers                            |
| Configuring the LAN Interface 2.3                            |
| Connecting the Instrument to the Network                     |
| Configuring the Network Card                                 |
| Driver Installation                                          |
| Configuring the Interface                                    |
| Configuring Existing Network Protocols (TCP/IP Protocol) 2.3 |
| Installing Additional Network Protocols and Services 2.3     |
| Login                                                        |
| Operating System Properties                                  |
| Properties Specific to Windows XP                            |
| Windows XP Service Packs                                     |
| Opening the Windows XP Start Menu                            |
| Windows XP Software Approved for the Instrument 2.3          |
| Firmware Update and Installation of Firmware Options3.       |
| Firmware Update                                              |
| •                                                            |
| Activating Firmware Options 3.                               |
| Basic Operation                                              |
| Diagram Layout 4.                                            |
| Displays in the Diagram Area                                 |
| Setting Parameters                                           |
| The Keypad 4.                                                |
| The Rotary Knob and Arrow Keys                               |
| Editing Numeric Parameters                                   |

|   | Editing Alphanumeric Parameters                                                   |        |
|---|-----------------------------------------------------------------------------------|--------|
|   | Alphanumeric Editor Type 1:                                                       |        |
| 5 | Basic Measurement Examples                                                        | 5.1    |
|   | Introduction                                                                      | 5.2    |
|   | Performing a Level and Frequency Measurement                                      | 5.3    |
|   | Measuring a Sinusoidal Signal                                                     | 5.15   |
|   | Measuring the Level and Frequency with Markers                                    | 5.15   |
|   | Procedure                                                                         | 5.15   |
|   | Increasing the Frequency Resolution                                               |        |
|   | Setting the Reference Level                                                       |        |
|   | Measuring the Signal Frequency using the Frequency Counter                        |        |
|   | Measuring Harmonics of Sinusoidal Signals                                         |        |
|   | Measuring the Suppression of the First and Second Harmonic of an Input \$ 5.20    | 3ignal |
|   | Reducing Noise                                                                    | 5.21   |
|   | Measuring Harmonics with Frequency Sweeps                                         | 5.24   |
|   | High-Sensitivity Harmonics Measurements                                           | 5.24   |
|   | Measuring Signal Spectra with Multiple Signals                                    | 5.27   |
|   | Separating Signals by Selecting the Resolution Bandwidth                          |        |
|   | Separating Two Signals with a Level of –30 dBm each at a Frequency Sp             | _      |
|   | of 30 kHz                                                                         |        |
|   | Domain                                                                            | •      |
|   | Storing and Loading Instrument Settings                                           | 5.34   |
|   | Storing an Instrument Configuration (without Traces)                              | 5.34   |
|   | Storing Traces                                                                    | 5.35   |
|   | Loading an Instrument Configuration                                               | 5.36   |
|   | Automatic Loading of a Data Record during Booting                                 | 5.37   |
|   | Printing Out the Measurement Results                                              | 5.38   |
|   | Selecting the Color Setting for the Printout                                      | 5.38   |
|   | Additional Measurement Examples                                                   | 5.39   |
| 6 | LAN Interface                                                                     | 6.1    |
|   | Installing Additional Network Protocols and Services (e.g. Novell Netware Sup 6.2 | port)  |
|   | Configuration Examples                                                            | 6.6    |

|   | Subsequent Changes to the Network Configuration (Computer Name, Domai Workgroup, etc.) | -      |
|---|----------------------------------------------------------------------------------------|--------|
|   | Configuring the Windows XP Firewall                                                    |        |
|   | Operating the Instrument without a Network                                             | . 6.11 |
|   | Operating the Instrument in a Network                                                  | . 6.11 |
|   | Creating Users                                                                         | . 6.11 |
|   | Changing the User Password                                                             | . 6.13 |
|   | NOVELL Network only: Configure NOVELL Client                                           | . 6.15 |
|   | Logging On to the Network                                                              | . 6.16 |
|   | Deactivating the Automatic Login Mechanism                                             | . 6.16 |
|   | Reactivating the Automatic Login Mechanism                                             | . 6.16 |
|   | Using Network Drives                                                                   | . 6.17 |
|   | Installing a Network Printer                                                           | . 6.19 |
|   | Sharing Directories (only with Microsoft Networks)                                     | . 6.24 |
|   | Manual Operation of the R&S ESU with XP Remote Desktop                                 | . 6.27 |
|   | Introduction                                                                           | . 6.27 |
|   | Configuring the R&S ESU for Use of XP Remote Desktop                                   | . 6.27 |
|   | Configuring the Controller                                                             | . 6.30 |
|   | Connection Setup with the R&S ESU                                                      | . 6.34 |
|   | Interrupting and Restoring the Remote Desktop Connection with the R&S ESU              | . 6.37 |
|   | Deactivating the R&S ESU from the Controller                                           | . 6.38 |
| 7 | Brief Introduction to Remote Control                                                   | 7.1    |
|   | Basic Steps in Programming using the VISA Interface                                    | 7.2    |
|   | Linking the VISA Library for Visual Basic                                              | 7.2    |
|   | Programming notes:                                                                     | 7.2    |
|   | Initialization and Default State                                                       |        |
|   | Creating Global Variables                                                              |        |
|   | Initializing the Controller                                                            |        |
|   | Switching the Screen Display On and Off                                                |        |
|   | Configuring the Power Save Function for the Display                                    |        |
|   | Sending Simple Instrument Setting Commands                                             |        |
|   | Reading Out Instrument Settings                                                        | 7.7    |
|   | Marker Positioning and Readout                                                         |        |

R&S ESU Contents

| Command Synchronization                                | 7.8  |
|--------------------------------------------------------|------|
| Reading Output Buffers                                 | 7.9  |
| Reading Error Messages                                 | 7.10 |
| Detailed Programming Examples                          | 7.11 |
| Default Settings of the R&S ESU                        | 7.11 |
| Setting the IEC Bus Status Registers                   | 7.11 |
| Default Settings for Measurements                      | 7.12 |
| Using Markers and Delta Markers                        | 7.13 |
| Marker Search Functions, Restricting the Search Range  | 7.13 |
| Frequency Counting                                     | 7.15 |
| Working with a Fixed Reference Point (Reference Fixed) | 7.15 |
| Measuring Noise and Phase Noise                        | 7.17 |
| Reading Out Trace Data                                 | 7.19 |
| Storing and Loading Instrument Settings                | 7.21 |
| Storing Instrument Settings                            | 7.21 |
| Loading Instrument Settings                            | 7.22 |
| Setting the Data Record for Startup Recall             | 7.22 |
| Configuring and Starting a Printout                    |      |
| Appendix                                               |      |
| Appendix A: Printer Interface                          | A.1  |
| Installing Non-Plug&Play Printers                      | A.1  |
| Local Printer                                          | A.1  |
| Network Printer                                        | A.7  |
| Appendix B: External Generator Control                 | B.1  |
| List of Generator Types Supported by the R&S ESU       |      |
| 21 11 27                                               |      |

## Index

Contents R&S ESU

## **Grouped Safety Messages**

### Make sure to read through and observe the following safety instructions!

All plants and locations of the Rohde & Schwarz group of companies make every effort to keep the safety standard of our products up to date and to offer our customers the highest possible degree of safety. Our products and the auxiliary equipment required for them are designed and tested in accordance with the relevant safety standards. Compliance with these standards is continuously monitored by our quality assurance system. The product described here has been designed and tested in accordance with the EC Certificate of Conformity and has left the manufacturer's plant in a condition fully complying with safety standards. To maintain this condition and to ensure safe operation, observe all instructions and warnings provided in this manual. If you have any questions regarding these safety instructions, the Rohde & Schwarz group of companies will be happy to answer them.

Furthermore, it is your responsibility to use the product in an appropriate manner. This product is designed for use solely in industrial and laboratory environments or, if expressly permitted, also in the field and must not be used in any way that may cause personal injury or property damage. You are responsible if the product is used for an intention other than its designated purpose or in disregard of the manufacturer's instructions. The manufacturer shall assume no responsibility for such use of the product.

The product is used for its designated purpose if it is used in accordance with its product documentation and within its performance limits (see data sheet, documentation, the following safety instructions). Using the product requires technical skills and a basic knowledge of English. It is therefore essential that only skilled and specialized staff or thoroughly trained personnel with the required skills be allowed to use the product. If personal safety gear is required for using Rohde & Schwarz products, this will be indicated at the appropriate place in the product documentation. Keep the basic safety instructions and the product documentation in a safe place and pass them on to the subsequent users.

## Symbols and safety labels

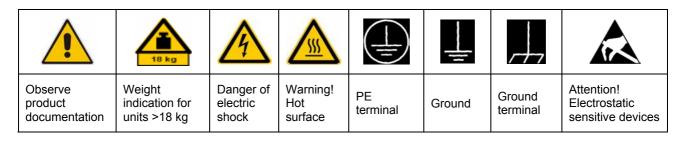

| 10                       | $\bigcirc$         |                        | ~                        | ~                                  |                                                        |
|--------------------------|--------------------|------------------------|--------------------------|------------------------------------|--------------------------------------------------------|
| Supply voltage<br>ON/OFF | Standby indication | Direct<br>current (DC) | Alternating current (AC) | Direct/alternating current (DC/AC) | Device fully protected by double/reinforced insulation |

Observing the safety instructions will help prevent personal injury or damage of any kind caused by dangerous situations. Therefore, carefully read through and adhere to the following safety instructions before putting the product into operation. It is also absolutely essential to observe the additional safety instructions on personal safety that appear in relevant parts of the product documentation. In these safety instructions, the word "product" refers to all merchandise sold and distributed by the Rohde & Schwarz group of companies, including instruments, systems and all accessories.

### Tags and their meaning

DANGER DANGER indicates a hazardous situation which, if not avoided, will

result in death or serious injury.

WARNING WARNING indicates a hazardous situation which, if not avoided,

could result in death or serious injury.

CAUTION CAUTION indicates a hazardous situation which, if not avoided,

may result in minor or moderate injury.

NOTICE NOTICE indicates a property damage message.

In the product documentation, the word ATTENTION is used

synonymously.

These tags are in accordance with the standard definition for civil applications in the European Economic Area. Definitions that deviate from the standard definition may also exist in other economic areas or military applications. It is therefore essential to make sure that the tags described here are always used only in connection with the related product documentation and the related product. The use of tags in connection with unrelated products or documentation can result in misinterpretation and thus contribute to personal injury or material damage.

## **Basic safety instructions**

 The product may be operated only under the operating conditions and in the positions specified by the manufacturer. Its ventilation must not be obstructed during operation. Unless otherwise specified, the following requirements apply to Rohde & Schwarz products: prescribed operating position is always with the housing floor facing down, IP protection 2X, pollution severity 2, overvoltage category 2, use only in enclosed spaces, max. operation altitude 2000 m above sea level, max. transport altitude 4500 m above sea level.

A tolerance of  $\pm 10\%$  shall apply to the nominal voltage and of  $\pm 5\%$  to the nominal frequency.

2. Applicable local or national safety regulations and rules for the prevention

of accidents must be observed in all work performed. The product may be opened only by authorized, specially trained personnel. Prior to performing any work on the product or opening the product, the product must be disconnected from the supply network. Any adjustments, replacements of parts, maintenance or repair must be carried out only by technical personnel authorized by Rohde & Schwarz. Only original parts may be used for replacing parts relevant to safety (e.g. power switches, power transformers, fuses). A safety test must always be performed after parts relevant to safety have been replaced (visual inspection, PE conductor test, insulation resistance measurement, leakage current measurement, functional test).

- As with all industrially manufactured goods, the use of substances that induce an allergic reaction (allergens, e.g. nickel) such as aluminum cannot be generally excluded. If you develop an allergic reaction (such as a skin rash, frequent sneezing, red eyes or respiratory difficulties), consult a physician immediately to determine the cause.
- 4. If products/components are mechanically and/or thermically processed in a manner that goes beyond their intended use, hazardous substances (heavy-metal dust such as lead, beryllium, nickel) may be released. For this reason, the product may only be disassembled, e.g. for disposal purposes, by specially trained personnel. Improper disassembly may be hazardous to your health. National waste disposal regulations must be observed.
- 5. If handling the product yields hazardous substances or fuels that must be disposed of in a special way, e.g. coolants or engine oils that must be replenished regularly, the safety instructions of the manufacturer of the hazardous substances or fuels and the applicable regional waste disposal regulations must be observed. Also observe the relevant safety instructions in the product documentation.
- 6. Depending on the function, certain products such as RF radio equipment can produce an elevated level of electromagnetic radiation. Considering that unborn life requires increased protection, pregnant women should be protected by appropriate measures. Persons with pacemakers may also be endangered by electromagnetic radiation. The employer/operator is required to assess workplaces where there is a special risk of exposure to radiation and, if necessary, take measures to avert the danger.

- 7. Operating the products requires special training and intense concentration. Make certain that persons who use the products are physically, mentally and emotionally fit enough to handle operating the products; otherwise injuries or material damage may occur. It is the responsibility of the employer to select suitable personnel for operating the products.
- 8. Prior to switching on the product, it must be ensured that the nominal voltage setting on the product matches the nominal voltage of the AC supply network. If a different voltage is to be set, the power fuse of the product may have to be changed accordingly.
- In the case of products of safety class I with movable power cord and connector, operation is permitted only on sockets with earthing contact and protective earth connection.
- 10. Intentionally breaking the protective earth connection either in the feed line or in the product itself is not permitted. Doing so can result in the danger of an electric shock from the product. If extension cords or connector strips are implemented, they must be checked on a regular basis to ensure that they are safe to use.
- 11. If the product has no power switch for disconnection from the AC supply, the plug of the connecting cable is regarded as the disconnecting device. In such cases, it must be ensured that the power plug is easily reachable and accessible at all times (corresponding to the length of connecting cable, approx. 2 m). Functional or electronic switches are not suitable for providing disconnection from the AC supply. If products without power switches are integrated in racks or systems, a disconnecting device must be provided at the system level.

- 12. Never use the product if the power cable is damaged. Check the power cable on a regular basis to ensure that it is in proper operating condition. By taking appropriate safety measures and carefully laying the power cable, ensure that the cable cannot be damaged and that no one can be hurt by e.g. tripping over the cable or suffering an electric shock.
- 13. The product may be operated only from TN/TT supply networks fused with max. 16 A (higher fuse only after consulting with the Rohde & Schwarz group of companies).
- 14. Do not insert the plug into sockets that are dusty or dirty. Insert the plug firmly and all the way into the socket. Otherwise, this can result in sparks, fire and/or injuries.
- 15. Do not overload any sockets, extension cords or connector strips; doing so can cause fire or electric shocks.
- 16. For measurements in circuits with voltages V<sub>rms</sub> > 30 V, suitable measures (e.g. appropriate measuring equipment, fusing, current limiting, electrical separation, insulation) should be taken to avoid any hazards.
- Ensure that the connections with information technology equipment comply with IEC 950/EN 60950.
- 18. Unless expressly permitted, never remove the cover or any part of the housing while the product is in operation. Doing so will expose circuits and components and can lead to injuries, fire or damage to the product.
- 19. If a product is to be permanently installed, the connection between the PE terminal on site and the product's PE conductor must be made first before any other connection is made. The product may be installed and connected only by a license electrician.
- 20. For permanently installed equipment without built-in fuses, circuit breakers or similar protective devices, the supply circuit must be fused in such a way that

- suitable protection is provided for users and products.
- 21. Do not insert any objects into the openings in the housing that are not designed for this purpose. Never pour any liquids onto or into the housing. This can cause short circuits inside the product and/or electric shocks, fire or injuries.
- 22. Use suitable overvoltage protection to ensure that no overvoltage (such as that caused by a thunderstorm) can reach the product. Otherwise the operating personnel will be endangered by electric shocks.
- 23. Rohde & Schwarz products are not protected against penetration of liquids, unless otherwise specified (see also safety instruction 1.). If this is not taken into account, there exists the danger of electric shock for the user or damage to the product, which can also lead to personal injury.
- 24. Never use the product under conditions in which condensation has formed or can form in or on the product, e.g. if the product was moved from a cold to a warm environment.
- 25. Do not close any slots or openings on the product, since they are necessary for ventilation and prevent the product from overheating. Do not place the product on soft surfaces such as sofas or rugs or inside a closed housing, unless this is well ventilated.
- 26. Do not place the product on heatgenerating devices such as radiators or fan heaters. The temperature of the environment must not exceed the maximum temperature specified in the data sheet.
- 27. Batteries and storage batteries must not be exposed to high temperatures or fire. Keep batteries and storage batteries away from children. Do not short-circuit batteries and storage batteries. If batteries or storage batteries are improperly replaced, this can cause an explosion (warning: lithium cells).

- Replace the battery or storage battery only with the matching Rohde & Schwarz type (see spare parts list). Batteries and storage batteries must be recycled and kept separate from residual waste. Batteries and storage batteries that contain lead, mercury or cadmium are hazardous waste. Observe the national regulations regarding waste disposal and recycling.
- 28. Please be aware that in the event of a fire, toxic substances (gases, liquids etc.) that may be hazardous to your health may escape from the product.
- 29. The product can be very heavy. Be careful when moving it to avoid back or other physical injuries.
- 30. Do not place the product on surfaces, vehicles, cabinets or tables that for reasons of weight or stability are unsuitable for this purpose. Always follow the manufacturer's installation instructions when installing the product and fastening it to objects or structures (e.g. walls and shelves).
- 31. Handles on the products are designed exclusively for personnel to hold or carry the product. It is therefore not permissible to use handles for fastening the product to or on means of transport such as cranes, fork lifts, wagons, etc. The user is responsible for securely fastening the products to or on the

- means of transport and for observing the safety regulations of the manufacturer of the means of transport. Noncompliance can result in personal injury or material damage.
- 32. If you use the product in a vehicle, it is the sole responsibility of the driver to drive the vehicle safely. Adequately secure the product in the vehicle to prevent injuries or other damage in the event of an accident. Never use the product in a moving vehicle if doing so could distract the driver of the vehicle. The driver is always responsible for the safety of the vehicle. The manufacturer assumes no responsibility for accidents or collisions.
- 33. If a laser product (e.g. a CD/DVD drive) is integrated in a Rohde & Schwarz product, do not use any other settings or functions than those described in the product documentation. Otherwise this may be hazardous to your health, since the laser beam can cause irreversible damage to your eyes. Never try to take such products apart, and never look into the laser beam.
- 34. Prior to cleaning, disconnect the product from the AC supply. Use a soft, nonlinting cloth to clean the product. Never use chemical cleaning agents such as alcohol, acetone or diluent for cellulose lacquers.

# Informaciones elementales de seguridad

# ¡Es imprescindible leer y observar las siguientes instrucciones e informaciones de seguridad!

El principio del grupo de empresas Rohde & Schwarz consiste en tener nuestros productos siempre al día con los estándares de seguridad y de ofrecer a nuestros clientes el máximo grado de seguridad. Nuestros productos y todos los equipos adicionales son siempre fabricados y examinados según las normas de seguridad vigentes. Nuestra sección de gestión de la seguridad de calidad controla constantemente que sean cumplidas estas normas. El presente producto ha sido fabricado y examinado según el comprobante de conformidad adjunto según las normas de la CE y ha salido de nuestra planta en estado impecable según los estándares técnicos de seguridad. Para poder preservar este estado y garantizar un funcionamiento libre de peligros, el usuario deberá atenerse a todas las indicaciones, informaciones de seguridad y notas de alerta. El grupo de empresas Rohde & Schwarz está siempre a su disposición en caso de que tengan preguntas referentes a estas informaciones de seguridad.

Además queda en la responsabilidad del usuario utilizar el producto en la forma debida. Este producto está destinado exclusivamente al uso en la industria y el laboratorio o, si ha sido expresamente autorizado, para aplicaciones de campo y de ninguna manera deberá ser utilizado de modo que alguna persona/cosa pueda sufrir daño. El uso del producto fuera de sus fines definidos o despreciando las informaciones de seguridad del fabricante queda en la responsabilidad del usuario. El fabricante no se hace en ninguna forma responsable de consecuencias a causa del mal uso del producto.

Se parte del uso correcto del producto para los fines definidos si el producto es utilizado dentro de las instrucciones de la correspondiente documentación de producto y dentro del margen de rendimiento definido (ver hoja de datos, documentación, informaciones de seguridad que siguen). El uso del producto hace necesarios conocimientos profundos y conocimientos básicas del idioma inglés. Por eso se debe tener en cuenta que el producto sólo pueda ser operado por personal especializado o personas minuciosamente instruidas con las capacidades correspondientes. Si fuera necesaria indumentaria de seguridad para el uso de productos de R&S, encontrará la información debida en la documentación del producto en el capítulo correspondiente. Guarde bien las informaciones de seguridad elementales, así como la documentación del producto y entréguela a usuarios posteriores.

## Símbolos y definiciones de seguridad

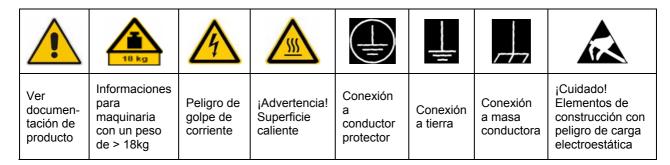

| 10                           | (1)                    |                       | $\sim$                     | 2                                |                                                                                      |
|------------------------------|------------------------|-----------------------|----------------------------|----------------------------------|--------------------------------------------------------------------------------------|
| Potencia EN<br>MARCHA/PARADA | Indicación<br>Stand-by | Corriente continua DC | Corriente<br>alterna<br>AC | Corriente continua/alterna DC/AC | El aparato está protegido en<br>su totalidad por un<br>aislamiento de doble refuerzo |

Tener en cuenta las informaciones de seguridad sirve para tratar de evitar daños y peligros de toda clase. Es necesario de que se lean las siguientes informaciones de seguridad concienzudamente y se tengan en cuenta debidamente antes de la puesta en funcionamiento del producto. También deberán ser tenidas en cuenta las informaciones para la protección de personas que encontrarán en el capítulo correspondiente de la documentación de producto y que también son obligatorias de seguir. En las informaciones de seguridad actuales hemos juntado todos los objetos vendidos por el grupo de empresas Rohde & Schwarz bajo la denominación de "producto", entre ellos también aparatos, instalaciones así como toda clase de accesorios.

| Palabi | as de | señal | v su | sianif   | ficado |
|--------|-------|-------|------|----------|--------|
|        |       |       | ,    | <b>-</b> |        |

PELIGRO Identifica un peligro directo con riesgo elevado de provocar

muerte o lesiones de gravedad si no se toman las medidas

oportunas.

ADVERTENCIA Identifica un posible peligro con riesgo medio de provocar

muerte o lesiones (de gravedad) si no se toman las medidas

oportunas.

ATENCIÓN Identifica un peligro con riesgo reducido de provocar

lesiones de gravedad media o leve si no se toman las

medidas oportunas.

AVISO Indica la posibilidad de utilizar mal el producto y a

consecuencia dañarlo.

En la documentación del producto se emplea de forma

sinónima el término CUIDADO.

Las palabras de señal corresponden a la definición habitual para aplicaciones civiles en el área económica europea. Pueden existir definiciones diferentes a esta definición en otras áreas económicas o en aplicaciones militares. Por eso se deberá tener en cuenta que las palabras de señal aquí descritas sean utilizadas siempre solamente en combinación con la correspondiente documentación de producto y solamente en combinación con el producto correspondiente. La utilización de las palabras de señal en combinación con productos o documentaciones que no les correspondan puede llevar a malinterpretaciones y tener por consecuencia daños en personas u objetos.

### Informaciones de seguridad elementales

- 1. El producto solamente debe ser utilizado según lo indicado por el fabricante referente a la situación y posición de funcionamiento sin que se obstruya la ventilación. Si no se convino de otra manera, es para los productos R&S válido lo que sigue: como posición de funcionamiento se define por principio la posición con el suelo de la caja para abajo, modo de protección IP 2X, grado de suciedad 2, categoría de sobrecarga eléctrica 2, utilizar solamente en estancias interiores, utilización hasta 2000 m sobre el nivel del mar, transporte hasta 4.500 m sobre el nivel del mar. Se aplicará una tolerancia de ±10% sobre el voltaje nominal y de ±5% sobre la frecuencia nominal.
- 2. En todos los trabajos deberán ser tenidas en cuenta las normas locales de seguridad de trabajo y de prevención de accidentes. El producto solamente debe de ser abierto por personal especializado autorizado. Antes de efectuar trabajos en el producto o abrirlo deberá este ser desconectado de la corriente. El ajuste, el cambio de partes, la manutención y la reparación deberán ser solamente efectuadas por electricistas autorizados por R&S. Si se reponen partes con importancia para los aspectos de seguridad (por ejemplo el enchufe, los transformadores o los fusibles), solamente podrán ser sustituidos por partes originales. Después de cada recambio de partes elementales para la seguridad deberá ser efectuado un control de seguridad (control a primera vista, control de conductor protector, medición de resistencia de aislamiento, medición de la corriente conductora, control de funcionamiento).
- 3. Como en todo producto de fabricación industrial no puede ser excluido en

- general de que se produzcan al usarlo elementos que puedan generar alergias, los llamados elementos alergénicos (por ejemplo el níquel). Si se producieran en el trato con productos R&S reacciones alérgicas, como por ejemplo urticaria, estornudos frecuentes, irritación de la conjuntiva o dificultades al respirar, se deberá consultar inmediatamente a un médico para averiguar los motivos de estas reacciones.
- 4. Si productos / elementos de construcción son tratados fuera del funcionamiento definido de forma mecánica o térmica, pueden generarse elementos peligrosos (polvos de sustancia de metales pesados como por ejemplo plomo, berilio, níquel). La partición elemental del producto, como por ejemplo sucede en el tratamiento de materias residuales, debe de ser efectuada solamente por personal especializado para estos tratamientos. La partición elemental efectuada inadecuadamente puede generar daños para la salud. Se deben tener en cuenta las directivas nacionales referentes al tratamiento de materias residuales.
- 5. En el caso de que se produjeran agentes de peligro o combustibles en la aplicación del producto que debieran de ser transferidos a un tratamiento de materias residuales, como por ejemplo agentes refrigerantes que deben ser repuestos en periodos definidos, o aceites para motores, deberán ser tenidas en cuenta las prescripciones de seguridad del fabricante de estos agentes de peligro o combustibles y las regulaciones regionales para el tratamiento de materias residuales. Cuiden también de tener en cuenta en caso dado las prescripciones de seguridad especiales en la descripción del producto.

- 6. Ciertos productos, como por ejemplo las instalaciones de radiocomunicación RF, pueden a causa de su función natural, emitir una radiación electromagnética aumentada. En vista a la protección de la vida en desarrollo deberían ser protegidas personas embarazadas debidamente. También las personas con un bypass pueden correr peligro a causa de la radiación electromagnética. El empresario/usuario está comprometido a valorar y señalar áreas de trabajo en las que se corra un riesgo aumentado de exposición a radiaciones para evitar riesgos.
- 7. La utilización de los productos requiere instrucciones especiales y una alta concentración en el manejo. Debe de ponerse por seguro de que las personas que manejen los productos estén a la altura de los requerimientos necesarios referente a sus aptitudes físicas, psíquicas y emocionales, ya que de otra manera no se pueden excluir lesiones o daños de objetos. El empresario lleva la responsabilidad de seleccionar el personal usuario apto para el manejo de los productos.
- 8. Antes de la puesta en marcha del producto se deberá tener por seguro de que la tensión preseleccionada en el producto equivalga a la del la red de distribución. Si es necesario cambiar la preselección de la tensión también se deberán en caso dabo cambiar los fusibles correspondientes del producto.
- Productos de la clase de seguridad I con alimentación móvil y enchufe individual de producto solamente deberán ser conectados para el funcionamiento a tomas de corriente de contacto de seguridad y con conductor protector conectado.
- 10. Queda prohibida toda clase de interrupción intencionada del conductor protector, tanto en la toma de corriente como en el mismo producto. Puede tener como consecuencia el peligro de

- golpe de corriente por el producto. Si se utilizaran cables o enchufes de extensión se deberá poner al seguro que es controlado su estado técnico de seguridad.
- 11. Si el producto no está equipado con un interruptor para desconectarlo de la red, se deberá considerar el enchufe del cable de distribución como interruptor. En estos casos deberá asegurar de que el enchufe sea de fácil acceso y nabejo (según la medida del cable de distribución, aproximadamente 2 m). Los interruptores de función o electrónicos no son aptos para el corte de la red eléctrica. Si los productos sin interruptor están integrados en bastidores o instalaciones, se deberá instalar el interruptor al nivel de la instalación.
- 12. No utilice nunca el producto si está dañado el cable eléctrico. Compruebe regularmente el correcto estado de los cables de conexión a red. Asegure a través de las medidas de protección y de instalación adecuadas de que el cable de eléctrico no pueda ser dañado o de que nadie pueda ser dañado por él, por ejemplo al tropezar o por un golpe de corriente.
- 13. Solamente está permitido el funcionamiento en redes de distribución TN/TT aseguradas con fusibles de como máximo 16 A (utilización de fusibles de mayor amperaje sólo previa consulta con el grupo de empresas Rohde & Schwarz).
- 14. Nunca conecte el enchufe en tomas de corriente sucias o llenas de polvo. Introduzca el enchufe por completo y fuertemente en la toma de corriente. Si no tiene en consideración estas indicaciones se arriesga a que se originen chispas, fuego y/o heridas.
- 15. No sobrecargue las tomas de corriente, los cables de extensión o los enchufes de extensión ya que esto pudiera causar fuego o golpes de corriente.

- 16. En las mediciones en circuitos de corriente con una tensión de entrada de Ueff > 30 V se deberá tomar las precauciones debidas para impedir cualquier peligro (por ejemplo medios de medición adecuados, seguros, limitación de tensión, corte protector, aislamiento etc.).
- 17. En caso de conexión con aparatos de la técnica informática se deberá tener en cuenta que estos cumplan los requisitos del estándar IEC950/EN60950.
- 18. A menos que esté permitido expresamente, no retire nunca la tapa ni componentes de la carcasa mientras el producto esté en servicio. Esto pone a descubierto los cables y componentes eléctricos y puede causar heridas, fuego o daños en el producto.
- 19. Si un producto es instalado fijamente en un lugar, se deberá primero conectar el conductor protector fijo con el conductor protector del aparato antes de hacer cualquier otra conexión. La instalación y la conexión deberán ser efectuadas por un electricista especializado.
- 20. En caso de que los productos que son instalados fijamente en un lugar sean sin protector implementado, autointerruptor o similares objetos de protección, el circuito de suministro de corriente deberá estar protegido de manera que usuarios y productos estén suficientemente protegidos.
- 21. Por favor, no introduzca ningún objeto que no esté destinado a ello en los orificios de la caja del aparato. No vierta nunca ninguna clase de líquidos sobre o en la caja. Esto puede producir cortocircuitos en el producto y/o puede causar golpes de corriente, fuego o heridas.
- 22. Asegúrese con la protección adecuada de que no pueda originarse en el producto una sobrecarga por ejemplo a causa de una tormenta. Si no se verá el personal que lo utilice expuesto al peligro de un golpe de corriente.
- 23. Los productos R&S no están protegidos contra líquidos si no es que exista otra

- indicación, ver también punto 1. Si no se tiene en cuenta esto se arriesga el peligro de golpe de corriente para el usuario o de daños en el producto lo cual también puede llevar al peligro de personas.
- 24. No utilice el producto bajo condiciones en las que pueda producirse y se hayan producido líquidos de condensación en o dentro del producto como por ejemplo cuando se desplaza el producto de un lugar frío a un lugar caliente.
- 25. Por favor no cierre ninguna ranura u orificio del producto, ya que estas son necesarias para la ventilación e impiden que el producto se caliente demasiado. No pongan el producto encima de materiales blandos como por ejemplo sofás o alfombras o dentro de una caja cerrada, si esta no está suficientemente ventilada.
- 26. No ponga el producto sobre aparatos que produzcan calor, como por ejemplo radiadores o calentadores. La temperatura ambiental no debe superar la temperatura máxima especificada en la hoja de datos.
- 27. Baterías y acumuladores no deben de ser expuestos a temperaturas altas o al fuego. Guardar baterías y acumuladores fuera del alcance de los niños. No cortocircuitar baterías ni acumuladores. Si las baterías o los acumuladores no son cambiados con la debida atención existirá peligro de explosión (atención células de litio). Cambiar las baterías o los acumuladores solamente por los del tipo R&S correspondiente (ver lista de piezas de recambio). Las baterías y acumuladores deben reutilizarse y no deben acceder a los vertederos. Las baterías y acumuladores que contienen plomo, mercurio o cadmio deben tratarse como residuos especiales. Respete en esta relación las normas nacionales de evacuación y reciclaje.
- 28. Por favor tengan en cuenta que en caso de un incendio pueden desprenderse del producto agentes venenosos (gases, líquidos etc.) que pueden generar daños a la salud.

- 29. El producto puede poseer un peso elevado. Muévalo con cuidado para evitar lesiones en la espalda u otras partes corporales.
- 30. No sitúe el producto encima de superficies, vehículos, estantes o mesas, que por sus características de peso o de estabilidad no sean aptas para él. Siga siempre las instrucciones de instalación del fabricante cuando instale y asegure el producto en objetos o estructuras (por ejemplo paredes y estantes).
- 31. Las asas instaladas en los productos sirven solamente de ayuda para el manejo que solamente está previsto para personas. Por eso no está permitido utilizar las asas para la sujeción en o sobre medios de transporte como por ejemplo grúas, carretillas elevadoras de horquilla, carros etc. El usuario es responsable de que los productos sean sujetados de forma segura a los medios de transporte y de que las prescripciones de seguridad del fabricante de los medios de transporte sean observadas. En caso de que no se tengan en cuenta pueden causarse daños en personas y objetos.
- 32. Si llega a utilizar el producto dentro de un vehículo, queda en la responsabilidad absoluta del conductor

- que conducir el vehículo de manera segura. Asegure el producto dentro del vehículo debidamente para evitar en caso de un accidente las lesiones u otra clase de daños. No utilice nunca el producto dentro de un vehículo en movimiento si esto pudiera distraer al conductor. Siempre queda en la responsabilidad absoluta del conductor la seguridad del vehículo. El fabricante no asumirá ninguna clase de responsabilidad por accidentes o colisiones.
- 33. Dado el caso de que esté integrado un producto de láser en un producto R&S (por ejemplo CD/DVD-ROM) no utilice otras instalaciones o funciones que las descritas en la documentación de producto. De otra manera pondrá en peligro su salud, ya que el rayo láser puede dañar irreversiblemente sus ojos. Nunca trate de descomponer estos productos. Nunca mire dentro del rayo láser.
- 34. Antes de proceder a la limpieza, desconecte el producto de la red. Realice la limpieza con un paño suave, que no se deshilache. No utilice de ninguna manera agentes limpiadores químicos como, por ejemplo, alcohol, acetona o nitrodiluyente.

## **Customer Information Regarding Product Disposal**

The German Electrical and Electronic Equipment (ElektroG) Act is an implementation of the following EC directives:

- 2002/96/EC on waste electrical and electronic equipment (WEEE) and
- 2002/95/EC on the restriction of the use of certain hazardous substances in electrical and electronic equipment (RoHS).

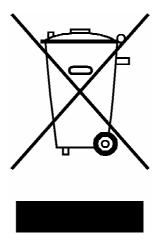

Product labeling in accordance with EN 50419

Once the lifetime of a product has ended, this product must not be disposed of in the standard domestic refuse. Even disposal via the municipal collection points for waste electrical and electronic equipment is not permitted.

Rohde & Schwarz GmbH & Co. KG has developed a disposal concept for the environmental-friendly disposal or recycling of waste material and fully assumes its obligation as a producer to take back and dispose of electrical and electronic waste in accordance with the ElektroG Act.

Please contact your local service representative to dispose of the product.

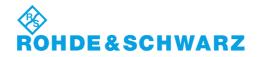

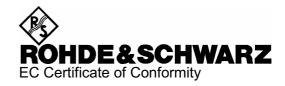

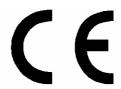

Certificate No.: 2006-17

This is to certify that:

| Equipment type                                                          | Stock No.                                                                                                    | Designation                                                                                               |
|-------------------------------------------------------------------------|----------------------------------------------------------------------------------------------------|----------------------------------------------------------------------------------------------------|
| ESU8<br>ESU26<br>ESU40                                                  | 1302.6005.08<br>1302.6005.26<br>1302.6005.40                                                                         | EMI Test Receiver                                                                                         |
| FSU-B4<br>FSU-B9<br>FSP-B10<br>FSU-B12<br>ESU-B18<br>ESU-B19<br>ESU-B24 | 1144.9000.02<br>1142.8994.02<br>1129.7246.03<br>1142.9349.02<br>1303.0400.06<br>1303.0600.06<br>1157.2100.08/.26/.40 | OCXO Tracking Generator External Generator Control Output Attenuator Hard Disk 2nd Hard Disk Preamplifier |

complies with the provisions of the Directive of the Council of the European Union on the approximation of the laws of the Member States

- relating to electrical equipment for use within defined voltage limits (2006/95/EC)
- relating to electromagnetic compatibility (2004/108/EC)

Conformity is proven by compliance with the following standards:

EN 61010-1: 2001

EN 55011 : 1998 + A1 : 1999 + A2 : 2002, Class B EN 61326 : 1997 + A1 : 1998 + A2 : 2001 + A3 : 2003

For the assessment of electromagnetic compatibility, the limits of radio interference for Class B equipment as well as the immunity to interference for operation in industry have been used as a basis.

Affixing the EC conformity mark as from 2006

ROHDE & SCHWARZ GmbH & Co. KG Mühldorfstr. 15, D-81671 München

Munich, 2007-08-20 Central Quality Management MF-QZ / Radde

# **Certified Quality System**

DIN EN ISO 9001 : 2000 DIN EN 9100 : 2003 DIN EN ISO 14001 : 2004

DQS REG. NO 001954 QM UM

### **QUALITÄTSZERTIFIKAT**

Sehr geehrter Kunde,
Sie haben sich für den Kauf
eines Rohde & SchwarzProduktes entschieden.
Hiermit erhalten Sie ein nach
modernsten Fertigungsmethoden hergestelltes Produkt.
Es wurde nach den Regeln
unseres Managementsystems
entwickelt, gefertigt und geprüft.
Das Rohde & Schwarz
Managementsystem ist
zertifiziert nach:

DIN EN ISO 9001:2000 DIN EN 9100:2003 DIN EN ISO 14001:2004

#### **CERTIFICATE OF QUALITY**

Dear Customer.

you have decided to buy a Rohde & Schwarz product. You are thus assured of receiving a product that is manufactured using the most modern methods available. This product was developed, manufactured and tested in compliance with our quality management system standards.

The Rohde & Schwarz quality management system is certified according to:

DIN EN ISO 9001:2000 DIN EN 9100:2003 DIN EN ISO 14001:2004

### **CERTIFICAT DE QUALITÉ**

Cher Client.

vous avez choisi d'acheter un produit Rohde & Schwarz. Vous disposez donc d'un produit fabriqué d'après les méthodes les plus avancées. Le développement, la fabrication et les tests respectent nos normes de gestion qualité. Le système de gestion qualité de Rohde & Schwarz a été homologué conformément aux normes:

DIN EN ISO 9001:2000 DIN EN 9100:2003 DIN EN ISO 14001:2004

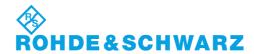

# **Customer Support**

### Technical support – where and when you need it

For quick, expert help with any Rohde & Schwarz equipment, contact one of our Customer Support Centers. A team of highly qualified engineers provides telephone support and will work with you to find a solution to your query on any aspect of the operation, programming or applications of Rohde & Schwarz equipment.

## **Up-to-date information and upgrades**

To keep your instrument up-to-date and to be informed about new application notes related to your instrument, please send an e-mail to the Customer Support Center stating your instrument and your wish.

We will take care that you will get the right information.

| <b>USA &amp; Canada</b> | Monday to Friday | (except US public holidays) |
|-------------------------|------------------|-----------------------------|
|                         |                  | E ( O( ) IT' /EOT'          |

8:00 AM – 8:00 PM Eastern Standard Time (EST)

Tel. from USA 888-test-rsa (888-837-8772) (opt 2)

From outside USA +1 410 910 7800 (opt 2)

Fax +1 410 910 7801

E-mail CustomerSupport@rohde-schwarz.com

East Asia Monday to Friday (except Singaporean public holidays)

8:30 AM – 6:00 PM Singapore Time (SGT)

Tel. +65 6 513 0488 Fax +65 6 846 1090

E-mail CustomerSupport@rohde-schwarz.com

**Rest of the World** Monday to Friday (except German public holidays) 08:00-17:00 Central European Time (CET)

Tel. from Europe +49 (0) 180 512 42 42\*
From outside Europe +49 89 4129 13776
Fax +49 (0) 89 41 29 637 78

E-mail CustomerSupport@rohde-schwarz.com

<sup>\* 0.14 €/</sup>Min within the German fixed-line telephone network, varying prices for the mobile telephone network and in different countries.

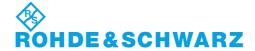

#### **Address List**

#### Headquarters, Plants and Subsidiaries

#### Headquarters

ROHDE&SCHWARZ GmbH & Co. KG Mühldorfstraße 15 · D-81671 München P.O.Box 80 14 69 · D-81614 München Phone +49 (89) 41 29-0 Fax +49 (89) 41 29-121 64 info.rs@rohde-schwarz.com

#### **Plants**

ROHDE&SCHWARZ Messgerätebau GmbH Riedbachstraße 58 · D-87700 Memmingen P.O.Box 16 52 · D-87686 Memmingen

ROHDE&SCHWARZ GmbH & Co. KG Werk Teisnach Kaikenrieder Straße 27 · D-94244 Teisnach P.O.Box 11 49 · D-94240 Teisnach

ROHDE&SCHWARZ závod Vimperk, s.r.o. Location Spidrova 49 CZ-38501 Vimperk

ROHDE&SCHWARZ GmbH & Co. KG Dienstleistungszentrum Köln Graf-Zeppelin-Straße 18 · D-51147 Köln P.O.Box 98 02 60 · D-51130 Köln

#### **Subsidiaries**

R&S BICK Mobilfunk GmbH Fritz-Hahne-Str. 7 · D-31848 Bad Münder P.O.Box 20 02 · D-31844 Bad Münder

ROHDE&SCHWARZ FTK GmbH Wendenschloßstraße 168, Haus 28 D-12557 Berlin

ROHDE&SCHWARZ SIT GmbH Am Studio 3 D-12489 Berlin

R&S Systems GmbH Graf-Zeppelin-Straße 18 D-51147 Köln

GEDIS GmbH Sophienblatt 100 D-24114 Kiel

HAMEG Instruments GmbH Industriestraße 6 D-63533 Mainhausen Phone +49 (83 31) 1 08-0 +49 (83 31) 1 08-1124

Phone +49 (99 23) 8 50-0 Fax +49 (99 23) 8 50-174 info.rsdts@rohde-schwarz.com

> Phone +420 (388) 45 21 09 Fax +420 (388) 45 21 13

Phone +49 (22 03) 49-0 Fax +49 (22 03) 49 51-229 info.rsdc@rohde-schwarz.com service.rsdc@rohde-schwarz.com

> Phone +49 (50 42) 9 98-0 Fax +49 (50 42) 9 98-105

> Phone +49 (30) 658 91-122 Fax +49 (30) 655 50-221 info.ftk@rohde-schwarz.com

Phone +49 (30) 658 84-0 Fax +49 (30) 658 84-183 nfo.sit@rohde-schwarz.com

Phone +49 (22 03) 49-5 23 25 Fax +49 (22 03) 49-5 23 36 info.rssys@rohde-schwarz.com

> Phone +49 (431) 600 51-0 Fax +49 (431) 600 51-11 sales@gedis-online.de

Phone +49 (61 82) 800-0 Fax +49 (61 82) 800-100 info@hamen.de

#### **Locations Worldwide**

#### Please refer to our homepage: www.rohde-schwarz.com

- Sales Locations
- Service Locations
- National Websites

### **Documentation Overview**

The documentation of the R&S ESU consists of base unit manuals and option manuals. All manuals are provided in PDF format on the CD-ROM delivered with the instrument. Each software option available for the instrument is described in a separate software manual.

The base unit documentation comprises the following manuals and documents:

- · Quick Start Guide
- Operating Manual
- Service Manual
- Release Notes

Apart from the base unit, these manuals describe the models and options of the R&S ESU EMI Test Receiver that are listed in the documentation overview of the Operating Manual. All other options are described in separate manuals. These manuals are provided on the CD-ROM. For an overview of all options available for the R&S ESU visit the R&S ESU EMI Test Receiver Internet site.

#### **Quick Start Guide**

This manual is delivered with the instrument in printed form and in PDF format on the CD-ROM. It provides the information needed to set up and start working with the instrument. Basic operations and basic measurements are described. Also a brief introduction to remote control is given. More detailed descriptions are provided in the Operating Manual. The Quick Start Guide includes general information (e.g. Safety Instructions) and the following chapters:

Chapter 1 Front and Rear PanelChapter 2 Preparing for Use

**Chapter 3** Firmware-Update and Installation of Firmware Options

**Chapter 4** Basic Operation

**Chapter 5** Basic Measurement Examples

Chapter 6 LAN Interface

**Chapter 7** Brief Introduction to Remote Control

**Appendix A** Printer Interface

**Appendix B** External Generator Control

#### **Operating Manual**

This manual is a supplement to the Quick Start Guide and is available in PDF format on the CD-ROM delivered with the instrument. To retain the familiar structure that applies to all Operating Manuals of Rohde&Schwarz Test & Measurement instruments, the chapters 1 and 3 exist, but only in form of references to the corresponding Quick Start Guide chapters.

The Operating Manual is subdivided into the following chapters:

**Chapter 1** Putting into Operation

see Quick Start Guide chapters 1 and 2.

Chapter 2 Getting Started

see Quick Start Guide chapter 5.

**Chapter 3** Manual Operation

see Quick Start Guide chapter 4

Chapter 4 Instrument Functions

forms a reference for manual operation of the R&S ESU and contains a

detailed description of all instrument functions and their application.

**Chapter 5** Remote Control - Basics

describes the basics for programming the R&S ESU, command processing

and the status reporting system.

**Chapter 6** Remote Control - Description of Commands

lists all the remote-control commands defined for the instrument.

**Chapter 7** Remote Control - Programming Examples

contains program examples for a number of typical applications of the

R&S ESU.

**Chapter 8** Maintenance and Instrument Interfaces

describes preventive maintenance and the characteristics of the instrument's

interfaces.

**Chapter 9** Error Messages

gives a list of error messages that the R&S ESU may generate.

**Index** contains an index for the chapters 1 to 9 of the Operating Manual.

#### Service Manual

This manual is available in PDF format on the CD-ROM delivered with the instrument. It informs on how to check compliance with rated specifications, on instrument function, repair, troubleshooting and fault elimination. It contains all information required for repairing the R&S ESU by the replacement of modules. The manual includes the following chapters:

**Chapter 1** Performance Test

Chapter 2 Adjustment

Chapter 3 Repair

**Chapter 4** Software Update / Installing Options

Chapter 5 Documents

#### **Release Notes**

The release notes describe the installation of the firmware, new and modified functions, eliminated problems, and last minute changes to the documentation. The corresponding firmware version is indicated on the title page of the release notes. The current release notes are provided in the Internet.

# 1 Front and Rear Panel

Front View R&S ESU

## **Front View**

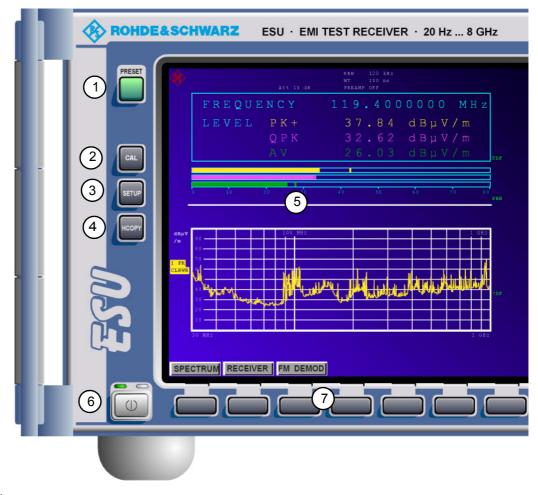

Fig. 1-1 Front view

| Number in Fig. 1-1 | Description                                                                                                    |
|--------------------|----------------------------------------------------------------------------------------------------|
| 1                  | PRESET key (see "Function Keys on the Front Panel")                                                             |
| 2                  | Calibration key (see "Function Keys on the Front Panel")                                                        |
| 3                  | SETUP key (see "Function Keys on the Front Panel")                                                              |
| 4                  | HCOPY key (see "Function Keys on the Front Panel")                                                              |
| 5                  | screen                                                                                                    |
| 6                  | ON/standby switch (see "Function Keys on the Front Panel")                                                      |
| 7                  | hotkeys                                                                                                    |
| 8                  | softkeys                                                                                                    |
| 9                  | function keys for frequency, level, and markers (see "Function Keys on the Front Panel")                        |
| 10                 | numeric keypad, units and entry keys                                                                            |
| 11                 | function keys for bandwidth, sweep, trigger, and measurement functions (see "Function Keys on the Front Panel") |

R&S ESU Front View

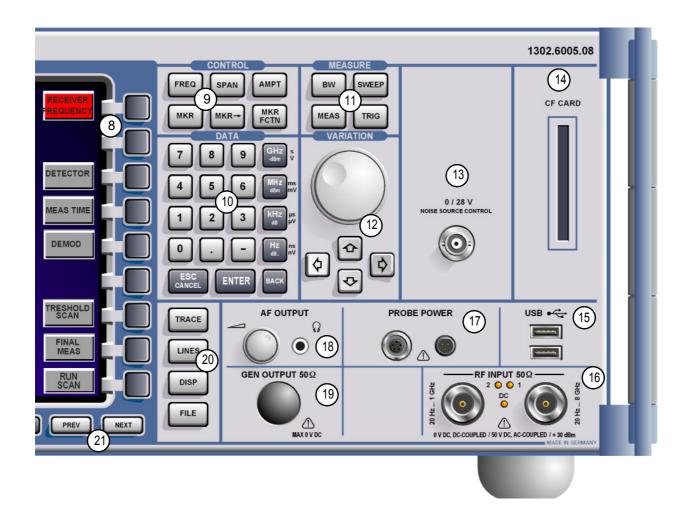

| Number in Fig. 1-1 | Description                                                                       |
|--------------------|-----------------------------------------------------------------------------------|
| 12                 | rotary knob with enter function and arrow keys                                    |
| 13                 | noise source supply voltage (see page 9)                                          |
| 14                 | CF card, option R&S ESU-B18 (see page 8)                                          |
| 15                 | USB interfaces (see page 8)                                                       |
| 16                 | RF input 1/2 (see page 6)                                                         |
| 17                 | probe power connector - supply voltage for measurement accessories (see page 7)   |
| 18                 | AF output with volume control (see page 7)                                        |
| 19                 | generator output, option R&S FSU-B9 (see page 6)                                  |
| 20                 | TRACE key, LINES key, DISP key, FILE key (see "Function Keys on the Front Panel") |
| 21                 | PREVIOUS key, NEXT key (softkey side menus)                                       |

## **Function Keys on the Front Panel**

A detailed description of the corresponding menus and the other function keys is provided in the Operating Manual on CD-ROM.

| Function key | Assigned functions                                                                                                    |  |
|--------------|----------------------------------------------------------------------------------------------------|--|
| ON/STANDBY   | Switches the instrument on and off.                                                                                                    |  |
| PRESET       | Resets the instrument to the default state.                                                                                                    |  |
| FREQ         | Sets the center frequency as well as the start and stop frequencies for the frequency band under consideration. This key is also used to set the frequency offset and the signal track function.                                                                                                    |  |
| SPAN         | Sets the frequency span to be analyzed.                                                                                                    |  |
| AMPT         | Sets the reference level, the displayed dynamic range, the RF attenuation and the unit for the level display. This key is also used to set the level offset and the input impedance.                                                                                                    |  |
| MKR          | Sets and positions the absolute and relative measurement markers (markers and delta markers). In addition, the following measurement functions are assigned under this key:                                                                                                    |  |
|              | Frequency counter (SIGNAL COUNT)                                                                                                    |  |
|              | Fixed reference point for relative measurement markers (REFERENCE FIXED)                                                                                                    |  |
|              | Enlargement of the measurement area (MARKER ZOOM)                                                                                                    |  |
| MKR->        | Used for search functions of the measurement markers (maximum/minimum of the trace).  Assigns the marker frequency to the center frequency, and the marker level to the reference level.  Restricts the search area (SEARCH LIMITS) and characterizes the maximum points and minimum points (PEAK EXCURSION). |  |
| MKR FCTN     | Provides additional analysis functions of the measurement markers:                                                                                                    |  |
|              | Noise marker (NOISE MEAS)                                                                                                    |  |
|              | Phase noise (PHASE NOISE)                                                                                                    |  |
|              | n dB down function                                                                                                    |  |
|              | AM/FM audio demodulation (analyzer)                                                                                                    |  |
|              | Peak list                                                                                                    |  |
| BW           | Sets resolution bandwidth, video bandwidth and the two ratios "resolution bandwidth/video bandwidth" and "span/resolution bandwidth" in the case of automatic coupling.                                                                                                    |  |
| SWEEP        | Sets the scan parameters.                                                                                                    |  |
|              | Sets the sweep time and the number of measurement points. Selects continuous measurement or single measurement.                                                                                                    |  |

E-3 1.4 1302.6163.62

| Function key | Assigned functions                                                                                                    |
|--------------|----------------------------------------------------------------------------------------------------|
| MEAS         | Selects the measurement function (receiver mode):                                                                                                    |
|              | Detector and the measurement time selection                                                                                                    |
|              | AF demodulator (receiver mode)                                                                                                    |
|              | Data reduction and peak list                                                                                                    |
|              | Threshold scan                                                                                                    |
|              | Final measurement functions                                                                                                    |
|              | Used to perform complex measurement functions (analyzer mode):                                                                                                    |
|              | Measurement of time domain power (TIME DOM POWER)                                                                                                    |
|              | Measurement of channel and adjacent channel power (CHAN PWR ACP)                                                                                                    |
|              | Measurement of multicarrier adjacent channel power (MULT CARR ACP)                                                                                                    |
|              | Occupied bandwidth (OCCUPIED BANDWIDTH)                                                                                                    |
|              | <ul> <li>Signal statistics (SIGNAL STATISTIC): amplitude probability distribution<br/>(APD) and cumulative complementary distribution function (CCDF)</li> </ul>                                                                                              |
|              | Carrier to noise spacing (C/N C/No)                                                                                                    |
|              | AM modulation depth (MODULATION DEPTH)                                                                                                    |
|              | Spurious emissions (SPURIOUS EMISSIONS)                                                                                                    |
|              | Third-order intercept point (TOI)                                                                                                    |
| TRIG         | Sets trigger source, trigger threshold, trigger delay, and gate configuration in the case of gated sweep.                                                                                                    |
| TRACE        | Configures measured data acquisition ( <i>CLR/WRITE</i> ; <i>AVERAGE</i> , <i>MAXHOLD</i> ; <i>MINHOLD</i> , <i>VIEW</i> ). Configures the analysis of the measurement data ( <i>DETECTOR</i> ) and the mathematical linking of traces ( <i>TRACE MATH</i> ). |
| LINES        | Configures display lines and limit lines.                                                                                                    |
| DISP         | Configures the screen layout (one/two diagrams) and the diagram contents. This key can also be used to configure the screen colors.                                                                                                    |
| FILE         | Provides the functions for storing/loading instrument settings and for managing stored files.                                                                                                    |
| CAL          | Used to perform instrument self-calibration.                                                                                                    |
| SETUP        | Used to set or display the following the default settings of the instrument:                                                                                                    |
|              | <ul> <li>Reference frequency, noise source, preamplifier, preselector, level correction<br/>values (TRANSDUCER), date, time, GPIB, RS-232-C interface, LAN interface</li> </ul>                                                                               |
|              | Firmware update and enabling of options                                                                                                    |
|              | <ul> <li>Information about instrument configuration (SYSTEM INFO) incl. firmware<br/>version, module data and system error messages</li> </ul>                                                                                                    |
|              | Service support functions                                                                                                    |
| HCOPY        | Configures the screen printout, and selects and configures the printer.                                                                                                    |
|              | l .                                                                                                    |

### **Front Panel Connections**

This section describes the front connectors and interfaces of the R&S ESU. Optional connectors and interfaces are indicated by the option name in brackets.

#### RF INPUT $50\Omega$ 1/2

The RF input 1 (20 Hz ...  $f_{max}$ ) is to be connected to the DUT via a cable equipped with a male N connector (R&S ESU8) or with a male PC3.5/K (R&S ESU26/40). Be sure not to overload the input. The maximum continuous power at the RF input is +30 dBm (1 W).

The RF input 2 (20 Hz ... 1 GHz) is to be connected to the DUT via a cable equipped with a male N connector. Be sure not to overload the input. The RF input 2 is pulse protected, the maximum continuous power is +30 dBm (1 W).

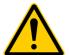

#### **ATTENTION**

Both RF inputs of the R&S ESU are selectable AC- or DC-coupled.

For AC-coupling, a DC input voltage of 50 V must never be exceeded. For DC-coupling, DC voltage must not be applied at the input.

In both cases, noncompliance will destroy the input mixers.

### Tracking Generator Output (GEN OUTPUT 50Ω, Option R&S FSU-B9)

The output of the tracking generator is to be connected to the DUT via a cable equipped with a male N connector.

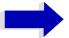

#### Note

In the case of DUTs with sensitive HF characteristics with regard to matching (VSWR) at the input, insert a 20 dB attenuator between the DUT and the tracking generator.

The female connector is available only with the tracking generator option (R&S FSU-B9).

E-3 1.6 1302.6163.62

### **AF OUTPUT**

Headphones equipped with a miniature jack plug can be connected at the AF OUTPUT female connector.

The internal impedance is 10  $\Omega$ . The output voltage can be set by using the volume control to the left of the female connector. If a plug is connected, the internal loudspeaker will automatically be switched off.

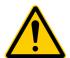

#### **CAUTION**

Check the volume setting carefully before putting on the headphones in order to protect your hearing.

#### PROBE POWER

To allow you to connect transducers, the R&S ESU provides two PROBE POWER supply connectors.

The left-hand connector supplies the ±10 V supply voltages and ground, making it suitable for attaching R&S transducers.

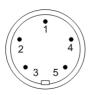

| Pin | Signal             |
|-----|--------------------|
| 1   | GND                |
| 2   | -10 V, max. 200 mA |
| 3   | -                  |
| 4   | +10 V, max. 200 mA |
| 5   | -                  |

Fig. 1-2 Pin assignments of left-hand PROBE POWER connector

The right-hand connector supplies the +15 V and -12.6 V supply voltages and ground. This connector is suitable for supplying high-impedance probes from Agilent.

1302.6163.62 1.7 E-3

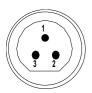

| Pin | Signal               |
|-----|----------------------|
| 1   | GND                  |
| 2   | -12.6 V; max. 150 mA |
| 3   | +15 V; max. 150 mA   |

Fig. 1-3 Pin assignments of right-hand PROBE POWER connector

#### **USB** Interfaces

The R&S ESU provides a USB female connector at the front panel for connecting two USB devices (USB 2.0). For pin assignment see page 14.

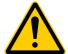

#### **ATTENTION**

Use suitable double shielded cables.

Use only USB devices that keep the permissible EMI limits.

### Removable Hard Disk (CF CARD, Option R&S ESU-B18)

The compact flash card inserted into the card slot at the front panel replaces the internal hard disk with option R&S ESU-B18. The R&S ESU-B19 provides a spare flash card.

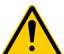

#### **ATTENTION**

To ensure failure-free operation, it is recommended to avoid placing external cables close to the compact flash card.

Switch off the instrument before removing the compact flash card to avoid malfunctions.

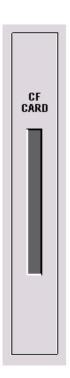

Fig. 1-4 Compact flash card drive, option R&S ESU-B18

### Noise Source Control (NOISE SOURCE)

The NOISE SOURCE female connector is used to switch an external noise source on and off in order, for example, to measure the noise figure of DUTs.

Conventional noise sources require a voltage of +28 V in order to be switched on. They are switched off at 0 V. The female connector supplies these switching voltages. The output supports a maximum load of 100 mA.

Rear View R&S ESU

# **Rear View**

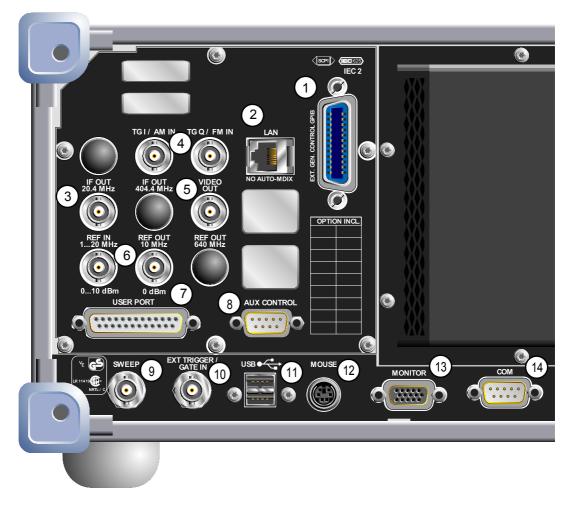

Fig. 1-5 Rear view

| Number in Fig. 1-5 | Description                                                                            |
|--------------------|----------------------------------------------------------------------------------------|
| 1                  | second GPIB interface for external generator control, option R&S FSP-B10 (see page 17) |
| 2                  | LAN interface (see page 17)                                                            |
| 3                  | IF output 20.4 MHz (see page 16)                                                       |
| 4                  | I/Q input for tracking generator, option R&S FSU-B9 (see page 17)                      |
| 5                  | video output (see page 16)                                                             |
| 6                  | reference input and output (see page 15)                                               |
| 7                  | user port (see page 15)                                                                |
| 8                  | external generator control, option R&S FSP-B10 (see page 18)                           |
| 9                  | voltage output (see page 15)                                                           |

R&S ESU Rear View

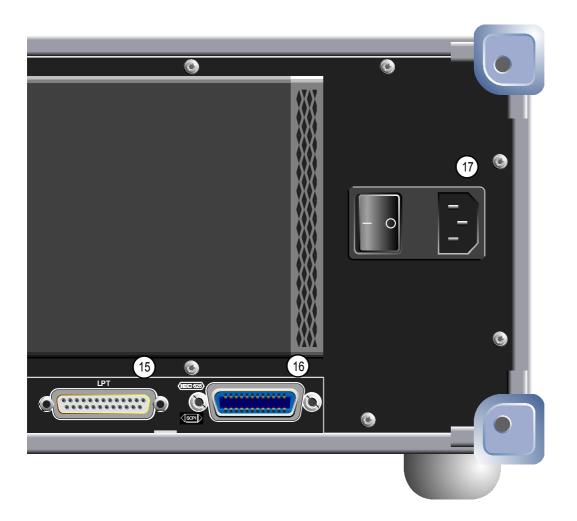

| Number in Fig. 1-5 | Description                                                |  |
|--------------------|------------------------------------------------------------|--|
| 10                 | trigger/gate interface (see page 14)                       |  |
| 11                 | double USB interface (see page 14)                         |  |
| 12                 | mouse interface (see page 13)                              |  |
| 13                 | VGA interface for external monitor (see page 13)           |  |
| 14                 | RS232-C interface (see page 12)                            |  |
| 15                 | LPT printer interface (see page 12)                        |  |
| 16                 | GPIB interface for remote control (see page 12)            |  |
| 17                 | AC power supply connector with on/off switch (see page 12) |  |

### **Rear Panel Connections**

This section describes the rear connectors and interfaces of the R&S ESU. Optional connectors and interfaces are indicated by the option name in brackets.

### AC Power Supply Connection and Main Power Switch

An AC power supply connector and main power switch are located in a unit on the rear panel of the instrument.

Main power switch function:

**Position I** After being switched on, the instrument will be either in standby mode or in

operation depending on the setting of the ON/STANDBY switch on the front

panel of the instrument.

**Position O** Switching the instrument off disconnects the entire instrument from the AC

power supply.

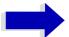

#### Note

The main power switch also interrupts the power supply of the OCXO located in the instrument. When you switch the instrument back on, be sure to comply with the extended warm-up phase specified in the data sheet.

#### **GPIB** Interface

The instrument comes with a GPIB interface in compliance with IEEE488. A controller for remote control can be connected via this interface. Use a shielded cable to set up the connection. For further information refer to the Operating Manual, chapter 8.

# Printer Interface (LPT)

The 25-pin female LPT connector on the rear panel of the R&S ESU is provided for connecting a printer. The interface is compatible with the CENTRONICS interface. For further information refer to the Operating Manual, chapter 8.

# RS-232-C Interface (COM)

The instrument comes with an RS-232-C interface. The interface can be manually activated and configured for remote control by defining the parameters in the *COM INTERFAC* table, which is accessed from the *SETUP - GENERAL SETUP* menu. For further information refer to the Operating Manual, chapter 8.

E-3 1.12 1302.6163.62

### **R&S Monitor Connection (MONITOR)**

The 15-pin VGA monitor connection is used to display the screen contents on an external screen. The procedure for putting the external monitor into operation is described in the section "Connecting an External Monitor" on page 2.9.

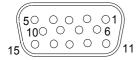

| Pin | Signal | Pin | Signal |
|-----|--------|-----|--------|
| 1   | R      | 9   | GND    |
| 2   | G      | 10  | GND    |
| 3   | В      | 11  | (NC)   |
| 4   | (NC)   | 12  | (NC)   |
| 5   | GND    | 13  | HSYNC  |
| 6   | GND    | 14  | VSYNC  |
| 7   | GND    | 15  | (NC)   |
| 8   | GND    |     |        |

Fig. 1-6 Pin assignments of the MONITOR connection

### Mouse Connection (MOUSE)

A PS/2 connector is provided at the rear panel to connect a PS/2 mouse.

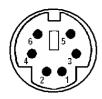

| Pin | Signal       |  |
|-----|--------------|--|
| 1   | MOUSEDATA    |  |
| 2   | KEYBOARDDATA |  |
| 3   | MOUSEGND     |  |
| 4   | MOUSEVD5     |  |
| 5   | MOUSECLK     |  |
| 6   | KEYBOARDCLK  |  |

Fig. 1-7 Pin assignments for the MOUSE connection

1302.6163.62 1.13 E-3

### Input for External Trigger (EXT TRIG/GATE IN)

The EXT TRIG/GATE IN female connector is used to control the measurement by means of an external signal.

The voltage levels are adjustable (0.5 V to 3.5 V). The typical input impedance is 10 k $\Omega$ .

#### **USB** Interface

The R&S ESU provides a USB female connector at the rear panel for connecting two USB devices (upper connector USB 1.1, lower connector USB 2.0).

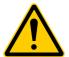

#### **ATTENTION**

Use suitable double shielded cables. Passive USB connecting cables must not exceed 1 m in length.

Use only USB devices that keep the permissible EMI limits.

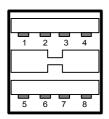

| Pin | Signal     |
|-----|------------|
| 1   | + 5 V USB0 |
| 2   | USBDATA0 - |
| 3   | USBDATA0 + |
| 4   | GND        |
| 5   | + 5 V USB1 |
| 6   | USBDATA1 - |
| 7   | USBDATA1+  |
| 8   | GND        |

Fig. 1-8 USB connector assignment

E-3 1.14 1302.6163.62

### Voltage output (SWEEP)

At this female BNC connector, sawtooth voltage proportional to the frequency is provided. The output voltage ranges from 0 to 5 V.

#### **USER PORT**

The user interface is a 25 pin Cannon connector which provides access to the user port. The port is 8 bits wide (A0 - A7) and can be configured either as output or as input. The voltage levels are TTL levels (Low < 0,4 V, High > 2 V).

In addition, the internal +5 V and +12 V power supply voltages are provided. The maximum load current is 100 mA.

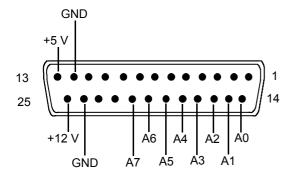

The user ports are configured in the SETUP menu (SETUP key), GENERAL SETUP / USER PORT sub-menu.

Pin 21 (A7) is also used as ready-to-trigger signal (see also the Operating Manual, chapter 4, section "User Port").

# Reference Input and Output (REF IN and REF OUT)

The REF IN female connector is used as an input for a 10 MHz reference signal. The required input level is 0 to 10 dBm. The REF OUT female connector provides the internal 10 MHz reference signal with a 0 dBm output level for other devices.

The SETUP menu is used to select between the internal and external references.

If an external reference is used for operation, the external reference signal from REF IN is looped through to REF OUT.

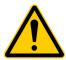

#### **ATTENTION**

Use suitable double shielded cables.

### 20.4 MHz IF Output (IF OUT 20.4 MHz)

The 20.4 MHz IF signal of the R&S ESU is provided at the 20.4 MHz OUT female BNC connector. For resolution bandwidths between 100 kHz and 10 MHz, the bandwidth corresponds to the selected bandwidth. For bandwidths  $\leq$ 100 kHz, the bandwidth of the output is equal to 2.6 \* resolution bandwidth, where the minimum value is 2.6 kHz (non-FFT). In the analyzer mode, the level at the IF output in the case of a signal at the reference level is 0 dBm if the resolution bandwidth is  $\geq$ 100 kHz; if the resolution bandwidth is  $\leq$ 100 kHz, the level is -10 dBm (for mixer levels  $\geq$  -60 dBm).

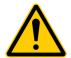

#### **ATTENTION**

Use suitable double shielded cables.

### Video Output (VIDEO OUT)

In analyzer mode, the voltage of the analog detector (video) is output via the BNC connector VIDEO OUT.

The video signal is unfiltered, i.e. the video bandwidth (VBW) setting on the instrument has no effect on the video output. The usable video bandwidth is limited only by the set resolution bandwidth (RBW) to approximately  $\frac{1}{2}$  \* RBW.

The output voltage is always logarithmic, independent of the selected scaling on the display. Likewise the selected detectors (e.g. RMS) affect only the display but not the video output. The output impedance is 50  $\Omega$ . All subsequent voltage values are typical values and apply to the output without load.

With RBW = 100 kHz as well as with all root raised cosine (RRC) and channel filters no video signal is available.

RBW 200 kHz to 10 MHz

Output voltage at signal level = reference level: 1.8 V

Slope14 mV / dB

Exception: Ref Level / dBm - RF Attenuation / dB < -50

Output voltage at signal level = reference level:

1.8 V + (Ref Level / dBm - RF Attenuation / dB + 50) \* 14 mV

E-3 1.16 1302.6163.62

### TG I / AM IN; TG Q / FM IN (Option R&S FSU-B9)

The two female connectors TG I /AM IN and TG Q /FM IN are used to modulate the tracking generator (option R&S FSU-B9) by means of an external signal.

The input voltage range is  $\pm 0.5$  V; the input impedance is  $50 \Omega$ .

#### LAN Interface

The LAN interface can be used to connect to a local network. The assignment of the RJ-45 connector supports twisted-pair category 5 UTP/STP cables in a star configuration (UTP stands for "unshielded twisted pair", and STP for "shielded twisted pair").

### Second GPIB Interface IEC2 (Option R&S FSP-B10)

When equipped with option R&S FSP-B10 (external generator control), the instrument provides a second GPIB interface for using external generators.

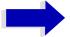

#### Note

The R&S ESU remote control is not supported via the second GPIB interface.

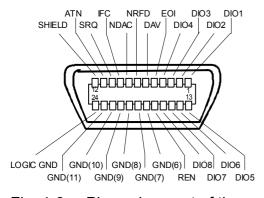

Fig. 1-9 Pin assignment of the second IEC interface

# AUX CONTROL (Option R&S FSP-B10)

If option R&S FSP-B10 (external generator control) is built in, the R&S ESU provides a female connector that allows measurement data acquisition to be synchronized with the output signal of a Rohde & Schwarz generator.

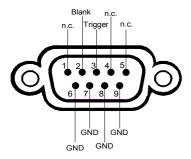

| Pin | Signal  | Description                                                                                |
|-----|---------|--------------------------------------------------------------------------------------------|
| 1   | n.c.    | not connected                                                                              |
| 2   | BLANK   | Return signalling from the signal generator indicating that frequency setting is completed |
| 3   | TRIGGER | Trigger signal for switching to the next frequency                                         |
| 69  | GND     | Ground                                                                                     |

Fig. 1-10 Pin assignment of the AUX CONTROL connector

# 2 Preparing for Use

# **Preparing for Operation**

This section describes how to put the instrument into operation.

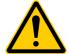

#### **ATTENTION**

Before putting the instrument into operation, make sure that the following requirements have been met:

- The air vents are not blocked.
- No signal voltage levels exceeding the permitted limits are present at the inputs.
- The instrument's outputs are neither overloaded nor incorrectly connected.

Not complying with these requirements can result in damage to the instrument.

# **Unpacking the Instrument**

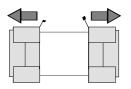

Remove protective caps

- ➤ Remove the instrument from its packaging and check the shipment against the packing list to ensure that all items are included. Check the list of accessories for separate articles.
- Remove the two protective covers on the front and rear panels of the R&S ESU and carefully check the instrument for any damage.
- ➤ If you find any damage, immediately notify the shipping company. In this case, do not discard the box and packaging material.
- ➤ Retain the original packaging in the event that you need to move or ship the R&S ESU in the future in order to avoid any damage to the operating elements and connections. Rohde & Schwarz will accept claims as covered in the warranty only if the instrument is shipped with adequate packaging.

# **Setting Up the Instrument**

The instrument is intended for indoor use. Note the following in this regard:

- The ambient temperature must comply with the range specified in the data sheet.
- Air inflow and outflow via the air vents on the rear panel and through the lateral perforations must not be obstructed. Clearance from walls must be at least 10 cm.
- The mounting surface must be even.

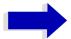

#### Note

To protect DUTs against electrostatic discharge in the event of contact, use proper protective equipment:

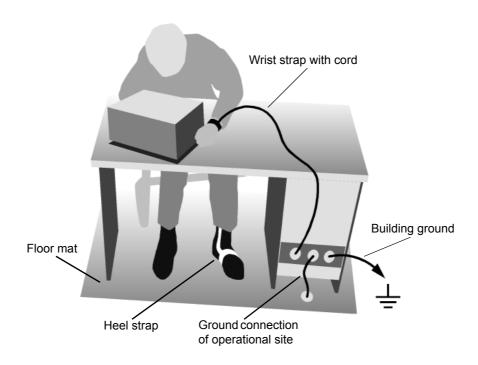

# Installation in a 19" Rack

The instrument can be installed in a 19" rack by using a rack adapter (see data sheet for order number). The installation instructions are included with the adapter.

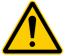

#### **ATTENTION**

When the instrument is installed in a rack, make sure that the vents for air inflow on the side panel and the air outlets on the rear panel are not obstructed.

# Connecting the Instrument to the AC Power Supply

The R&S ESU is equipped with a mechanism for detecting AC power voltage and automatically sets itself to use the available AC power voltage (range: AC voltage 100 V to 240 V; 50 Hz to 400 Hz). The AC power connector is located on the rear panel of the instrument.

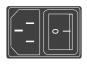

AC power connector

➤ Connect the R&S ESU to the AC power supply, using the power cable that is supplied.

Since the instrument is assembled in line with the specifications for safety class EN61010, it may only be connected to an outlet that has a ground contact.

# Switching On the R&S ESU

- > Press the power switch on the real panel to change it to position I.
- > Press the ON/STANDBY key on the front panel. The green LED will light up.

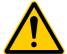

#### **ATTENTION**

Do not switch off the instrument while it is booting. Switching it off prematurely can lead to serious data changes on the instrument's hard disk.

After being switched on, the R&S ESU displays the following information:

Rohde & Schwarz GmbH & Co. KG Analyzer BIOS Vx.y

A self test of the computer hardware will be carried out. Windows XP then starts, and the measurement screen will automatically appear with the settings that were present when the instrument was last switched off.

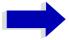

#### Note

If you want the instrument to automatically load different settings when it is switched on, define the required configuration in the *FILE* - *STARTUP RECALL* menu.

### **Functional Test**

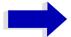

#### Note

The functional test should only be performed when the operating temperature is reached (approx. 15 minutes after the instrument is switched on).

- ➤ Call self alignment with the CAL key, CAL TOTAL softkey. Once the system correction values have been calculated successfully, the message Calibration Passed will appear.
- ➤ Start the self test with the SETUP key, SERVICE SELFTEST softkeys. Once the instrument modules have been checked successfully, the message Selftest Passed will appear.

Once both steps have been completed successfully, the instrument will be ready for operation.

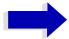

#### Note

The self alignment does not need to be repeated every time the instrument is switched on, because the instrument saves the values and loads them during booting automatically. A self alignment is recommended if the instrument is used at a temperature that differs considerable (more than 10°C) from the temperature present at the last self alignment.

The self test also does not need to be repeated every time the instrument is switched on. It is necessary only when instrument malfunction is suspected.

# Switching Off the R&S ESU

> Press the ON/STANDBY key on the front panel.

The R&S ESU will store the current settings on the hard disk and then shut down the software. Once the operation has been completed, the power supply unit will be switched to STANDBY and the yellow LED will come on.

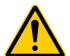

#### **DANGER**

Danger of shock hazard

In standby mode, the AC supply voltage is still present on the instrument.

➤ To completely disconnect the instrument from the AC power supply, change the power switch on the rear panel to position O.

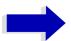

#### Note

- The main power switch on the rear panel also interrupts the power supply of the OCXO (optional) inside the instrument. When you switch the instrument back on, be sure to adhere to the extended warm-up phase.
- If you switch off the instrument by using the power switch or by disconnecting the power supply connector, it is not possible to save the current instrument settings on the hard disk. In this case, the last settings that were stored on the hard disk will be loaded when you switch the instrument back on.

# **Cleaning the Outside**

The outside of the instrument is suitably cleaned using a soft, line-free dust cloth. Make sure that the air vents are not obstructed.

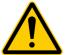

#### **ATTENTION**

Instrument damage caused by cleaning agents

Cleaning agents contain substances that may damage the instrument, e.g. solvent-containing cleaning agents may damage the front panel labeling or plastic parts.

Never use cleaning agents such as solvents (thinners, acetone, etc.), acids, bases, or other substances.

# **Connecting External Devices**

# **Connecting an External Keyboard**

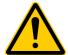

#### ATTENTION

Do not connect the keyboard unless the instrument is switched off (STANDBY). Otherwise, proper functioning cannot be ensured due to interactions with the firmware.

An external PC keyboard can be connected to the USB interface on the front or the rear panel of the R&S ESU.

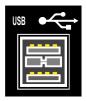

The keyboard simplifies instrument operation and the entry of comments, file names, etc.

Keyboards and mouse devices conform to USB Standards 1.1 or 2.0 are suitable for connection to the USB interface.

After being connected, the keyboard is automatically detected. The default keyboard language setting is US English. Special settings such as refresh rate, etc. can be made in the Windows XP Start menu by selecting START - SETTINGS - CONTROL PANEL - KEYBOARD.

# **Connecting a Mouse**

To simplify Windows XP operation, the R&S ESU allows you to connect a mouse to one of the USB interfaces on the front or rear panel or the PS/2 mouse connector on the rear panel.

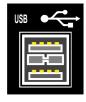

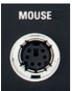

Mouse devices from Microsoft and Logitech are supported.

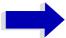

#### Note

If you use a keyboard that contains a trackball for mouse operations, connecting an external mouse in addition may lead to malfunctions.

After being connected, the mouse is automatically detected. Special settings such as mouse cursor speed, etc. can be made in the Windows XP Start menu by selecting START - SETTINGS - CONTROL PANEL - MOUSE.

# **Connecting an External Monitor**

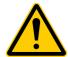

#### **ATTENTION**

Do not connect a monitor unless the instrument is switched off (STANDBY). Otherwise, you run the risk of damaging the monitor.

You can connect an external monitor at the MONITOR connector on the instrument's rear panel.

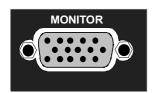

After connecting the external monitor, restart the instrument to detect the monitor. The measurement display will then appear on both the external screen and on the instrument. No further settings are necessary.

If the external monitor is not recognized by the instrument, you have to activate it. This requires a mouse and an external keyboard (the connection is described in sections "Connecting a Mouse" on page 2.7 and "Connecting an External Keyboard" on page 2.7).

- > Make sure that the external monitor is connected.
- > Press the CTRL+ESC key combination to display the taskbar.
- > On the right side of the taskbar, click the monitor icon.
- Select Graphics Options Output To Intel(R) Dual Display Clone -Monitor + Digital Display.

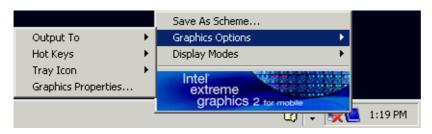

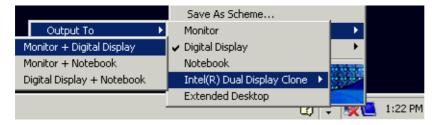

When the instrument is switched on later without a monitor, the activation of the external monitor is reset.

# **Connecting a Printer**

A printer can be connected during operation.

The R&S ESU allows you to create two different printer configurations for printing out a hardcopy of the screen and you can toggle between them by pressing a button. The *DEVICES* table in the *HCOPY* menu lists the available installed printers.

The LPT printer interface is located on the rear panel. Alternatively, one of the USB interfaces can be used.

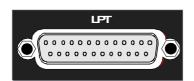

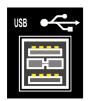

# **Connecting USB Devices (e.g. a Power Meter)**

The USB interface on the front and the rear panel of the R&S ESU allows you to connect up to 4 USB devices directly to the R&S ESU. This number can be increased as necessary by inserting USB hubs.

Due to the large number of available USB devices, there is almost no limit to the expansions that are possible with the R&S ESU. The following list shows various USB devices that can be useful for the R&S ESU:

- Power sensors of the R&S NRP-Zxx series (require adapter cable R&S NRP-Z4)
- Memory stick for easy transfer of data to/from a PC (e.g. firmware updates)
- CD-ROM drives for easy installation of firmware applications
- PC keyboard for entering comments, file names, etc.
- Mouse for easy operation of Windows XP dialog boxes
- · Printer for printing out measurement results
- Modem for remote control of the R&S ESU over large distances

Installing USB devices is easy under Windows XP, because all USB devices are plug&play. All USB devices can be connected to or disconnected from the R&S ESU during operation.

After a device is connected to the USB interface of the R&S ESU, Windows XP automatically searches for a suitable device driver.

If Windows XP does not find a suitable driver, it will prompt you to specify a directory that contains the driver software. If the driver software is on a CD, connect a USB CD-ROM drive to the R&S ESU before proceeding.

When a USB device is subsequently disconnected from the R&S ESU, Windows XP immediately detects the change in hardware configuration and deactivates the corresponding driver.

#### **Example:**

Connect a pendrive (memory stick) to the R&S ESU:

1. When you connect the pendrive at the USB interface, Windows XP detects the new hardware:

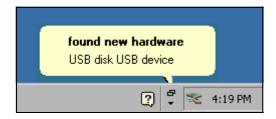

2. Windows XP installs the corresponding driver.

If installation is successful, Windows XP informs you that the device is ready to use:

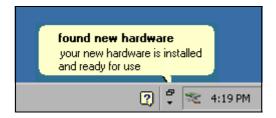

The pendrive is made available as a new drive and is displayed in the Windows Explorer:

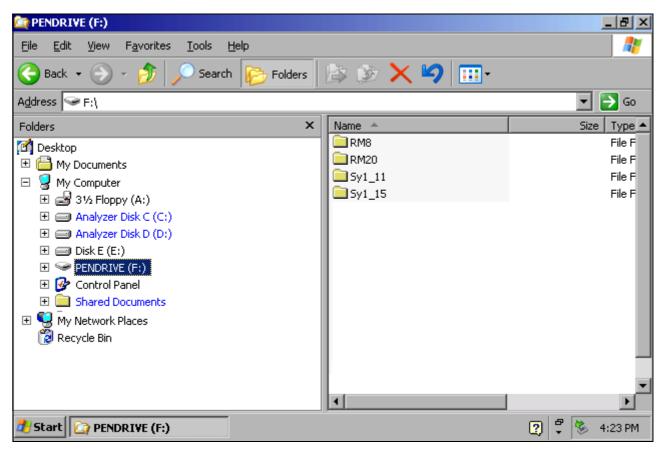

The pendrive can be used like a normal drive to load or store data.

3. If you no longer need the pendrive or if you want to transfer files to another computer, simply disconnect the pendrive. Windows XP will automatically deactivate the driver. If the drive is still selected in Explorer, an error message will appear indicating that the drive is no longer available.

# **Connecting External Generators**

The External Generator Control option (R&S FSP-B10) allows you to operate a number of commercially available generators as a tracking generator on the R&S ESU. When suitable generators are used, the R&S ESU thus allows scalar network analysis to be performed also outside the frequency range of the internal tracking generator. Appendix "External Generator Control" provides a list of generators supported by the option R&S FSP-B10.

The following figure shows the test setup:

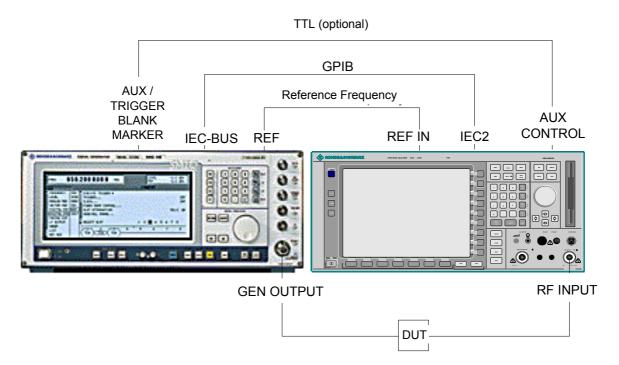

The generator is controlled via the – optional – second GPIB interface of the R&S ESU (= IEC2, supplied together with the option). With some Rohde & Schwarz generators, it is also controlled via the TTL synchronization interface that is contained in the AUX CONTROL interface of the R&S ESU.

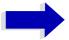

#### Note

- Using the TTL interface allows you to attain significantly higher speeds than possible with a pure GPIB control, because the frequency switching mechanism of the R&S ESU is directly coupled to the frequency switching mechanism of the generator.
- To increase measurement accuracy, use a shared reference frequency to operate the R&S ESU and the generator. If no independent 10 MHz reference frequency is available, connect the reference output of the generator to the reference input of the R&S ESU and use SETUP – REFERENCE EXT to configure the R&S ESU to implement the external reference.

### Connecting the R&S ESU to the Generator

To couple the frequency setting and level setting of the generator to the R&S ESU, set up the following connections:

- 1. Connect the GPIB interface of the generator to the IEC2 connector on the rear panel of the R&S ESU.
- 2. (Optional:) Connect the TTL interface of the generator and the R&S ESU.
  - ➤ Alternative 1 (R&S SMR, R&S SMU):
    Connect the AUX CONTROL connector of the R&S ESU to the corresponding AUX connector on the rear panel of the generator (the connection cable is supplied together with the option R&S FSP-B10).
  - ➤ Alternative 2 (R&S SME, R&S SMP, R&S SMIQ): Connect the AUX CONTROL connector of the R&S ESU to the TRIGGER, MARKER and BLANK connectors on the rear panel of the generator (the connection cable is also supplied together with the option R&S FSP-B10). Note the labelling on the TRIGGER, MARKER and BLANK lines.
  - Alternative 3 (R&S SML, R&S SMG/SMGU, R&S SMH/SMHU, R&S SMX/SMY, generators from other manufacturers): No TTL connection possible.

The generator type determines which one of the possible connections is suitable for the generator. For more information, refer to the Operating Manual for the generator.

3. Connect the reference frequency output of the generator to the reference frequency input (*REF IN*) of the R&S ESU.

or

Connect the reference frequency inputs of the two instruments to an external frequency standard.

# Configuring the Generator on the R&S ESU

To configure the generator, change into the *NETWORK* mode:

- > Press the SPECTRUM hotkey to change to the analyzer mode.
- > Press the *NETWORK* hotkey located in the hotkey bar at the lower edge of the screen.

Perform the following steps:

- 1. Press the *EXT SOURCE* softkey. The submenu for configuring generators will open
- 2. Select and configure the generator:
  - ➤ Press the SELECT GENERATOR softkey. The table containing the generator settings will open. The selection bar will be located in the row SRC 1 under the column TYPE.

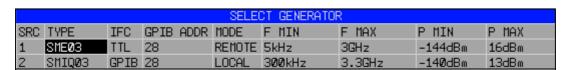

> Press the ENTER key.

The list of available generators will open.

- ➤ Using the rotary knob, select the desired generator and activate *ENTER* by pressing the rotary knob.
  - The generator list will close, and the selected generator will then appear in the *SELECT GENERATOR* table. Simultaneously, the limits for frequency and output power which you can set on the generator will appear in the F MIN, F MAX, P MIN and P MAX fields.
- ➤ Using the ⋈ key, move the selection bar to the IFC column and press the *ENTER* key. The list of available control interfaces will appear.
- ➤ If the TTL interfaces from the R&S ESU and generator are connected, select *TTL* by using the rotary knob and then activate it by pressing the rotary knob.
- ➤ If no TTL interface is provided or if the TTL interfaces are not connected, select *GPIB* by using the rotary knob and then activate it by pressing the rotary knob.
- ➤ Using the ⋈ key, move the selection bar to the GPIB ADDR column and press the ENTER key.
  - The entry field for the GPIB address of the generator will open.
- ➤ Enter the GPIB address of the generator and confirm with *ENTER*. The specified address will be added to the table.
- 3. Select the reference frequency for the generator:
  - ➤ If you want to operate the generator using its internal reference, change the GEN REF softkey to the state INT.
  - ➤ If you want to operate the generator using an external reference, change the GEN REF softkey to the state EXT.

This concludes the procedure for defining the default setting for the generator.

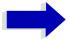

#### Note

A second generator configuration can be inserted in advance by repeating the settings in the line SRC 2. This makes it easy to switch from one generator type to another.

E-3 2.16 1302.6163.62

# Activating the Generator Configuration and Setting the Output Level

To select the active generator configuration, press the *FREQUENCY SWEEP* softkey. The *FREQUENCY SWEEP* table will open, and the selection bar will be located under the *STATE* column in the *SRC 1* row.

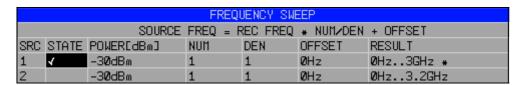

- ➤ If you want to use the SRC 1 generator configuration, insert a checkmark in the field by pressing the ENTER key.
- ➤ If you want to use the SRC 2 generator configuration, move the selection bar to the lower line of the table by using the key. Then activate the generator configuration by pressing the ENTER key and set the checkmark in line 2 under the STATE column.
- ➤ Using the ⋈ key, move the selection bar to the *POWER [dBm]* column and press the *ENTER* key.
- ➤ Enter the desired output power and confirm with the *dBm* key. The power you entered will appear in the table.

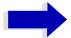

#### Note

You can also change the output power of the generator by using the SOURCE POWER softkey located in the NETWORK menu.

The remaining columns of the table are used to configure frequency-converting measurements. For more information, refer to the Operating Manual, section "External Generator Control - Option R&S FSP-B10".

This concludes the procedure for configuring the generator.

# Using an External Generator as a Tracking Generator

To activate the external generator as a tracking generator, do the following:

- Switch on the external generator.
- > Press the SPECTRUM hotkey to change to the analyzer mode.
- > Press the *NETWORK* hotkey on the R&S ESU.
- > Press the EXT SOURCE softkey.

Tracking generator operation using an external generator will be activated. The external generator will switch to remote control and can be used like an internal tracking generator. For more information about measurements with an external tracking generator, refer to the Operating Manual, section "External Generator Control - Option R&S FSP-B10".

#### Test setup:

- > Press the NETWORK hotkey on the R&S ESU.
- > Press the EXT SOURCE softkey.
- ➤ Change the EXT SRC softkey to OFF by pressing it.

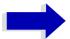

#### Note

When you switch off tracking generator operation using an external generator, control on the IEC2 is automatically released and the generator is returned to *LOCAL* mode.

R&S ESU Setup

# Setup

# **Selecting the Frequency Reference**

You can switch the reference signal for frequency processing of the R&S ESU between the internal reference and an external reference signal at 10 MHz as follows:

- ➤ Press the SETUP key.
  The SETUP menu will open.
- > Press the REFERENCE INT/EXT softkey until it is in the desired state.

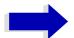

#### Note

If the reference signal is missing when switchover to the external reference occurs, *EXREF* is displayed after a few moments, indicating that synchronization has not taken place.

When switchover to an internal reference occurs, note that the external reference signal is removed in order to avoid any interactions with the internal reference signal.

Remote command: ROSC: SOUR INT

Setup R&S ESU

# **Setting the Date and Time**

- ➤ Press the SETUP key.
  The SETUP menu will open.
- Press the GENERAL SETUP softkey.
  The submenu with general settings will open.

The *TIME+DATE* softkey activates the *TIME AND DATE* table for entering the time and date for the internal real-time clock.

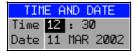

#### **Entering the time**

Hours and minutes can be entered independently of each other in the entry field:

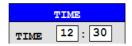

Remote command: SYST:TIME 12,30

#### **Entering the date**

The day, month and year can be entered independently of each other in the entry field:

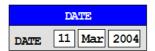

To select the month, use the units key to open a list containing the month names. You can then select the month from the list.

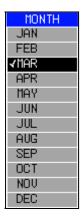

Remote command: SYST: DATE 2002, 03, 11

R&S ESU Setup

# **Setting the GPIB Interface**

- ➤ Press the SETUP key.
  The SETUP menu will open.
- Press the GENERAL SETUP softkey. The submenu with general settings will open.
- ➤ Press the GPIB softkey.
  The submenu for setting the parameters of the remote control interface will open.

### **GPIB Address**

➤ Press the *GPIB ADDRESS* softkey.

The entry field for the GPIB address will open.

The setting range is from 0 to 30. The default address is 20 if SCPI is selected as the GPIB language or 18 if an 85xx emulation is selected.

Remote command: SYST:COMM:GPIB:ADDR 20

# **GPIB Language**

> Press the GPIB LANGUAGE softkey.

The list of available remote control languages will open.

The following languages are available:

- SCPI
- · HP mode:

```
8560E, 8561E, 8562E, 8563E, 8564E, 8565E
8566A, 8566B, 8568A, 8568A_DC, 8568B, 8568B_DC, 71100C, 71200C, 71209A
8591E, 8594E
```

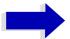

#### **Note**

If entries of the HP mode are selected, the command recognition uses syntax rules which are different from syntax rules of the *SCPI* mode. Correspondingly, proper detection of SCPI commands is not ensured in this mode.

Setup R&S ESU

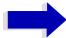

#### Note

For 8566A/B, 8568A/B and 8594E, command sets A and B are available. Command sets A and B differ in the rules regarding the command structure.

Selecting a language different from "SCPI" will set the GPIB address to 18 if it was 20 before.

Start / stop frequency, reference level and # of sweep points will be adapted to the selected instrument model.

8568A\_DC and 8568B\_DC are using DC input coupling as default if it is supported by the instrument.

The HP model 8591E is compatible to HP model 8594E, the HP models 71100C, 71200C, and 71209A are compatible to HP models 8566A/B.

When the selection is changed, the following settings are changed:

#### SCPI:

• The instrument will perform a preset.

R&S ESU Setup

## 71100C, 71200C, 71209A, 856xA/B, 856xE, 8591E, 8594E:

The instrument will perform a preset.
 The following instrument settings will then be changed:

| Model   | # of Trace<br>Points | Start Freq. | Stop Freq. | Ref Level | Input Coupling |
|---------|----------------------|-------------|------------|-----------|----------------|
| 8560E   | 601                  | 0 Hz        | 2.9 GHz    | 0 dBm     | AC             |
| 8561E   | 601                  | 0 Hz        | 6.5 GHz    | 0 dBm     | AC             |
| 8562E   | 601                  | 0 Hz        | 13.2 GHz   | 0 dBm     | AC             |
| 8563E   | 601                  | 0 Hz        | 26.5 GHz   | 0 dBm     | AC             |
| 8564E   | 601                  | 0 Hz        | 40 GHz     | 0 dBm     | AC             |
| 8565E   | 601                  | 0 Hz        | 50 GHz     | 0 dBm     | AC             |
| 8566A/B | 1001                 | 2 GHz       | 22 GHz     | 0 dBm     | DC (R&S ESU)   |
| 8568A/B | 1001                 | 0 Hz        | 1.5 GHz    | 0 dBm     | AC             |
| 8591E   | 401                  | 0 Hz        | 3 GHz      | 0 dBm     | AC             |
| 8594E   | 401                  | 0 Hz        | 3 GHz      | 0 dBm     | AC             |
| 71100C  | 1001                 | 2 GHz       | 22 GHz     | 0 dBm     | DC (R&S ESU)   |
| 71200C  | 1001                 | 2 GHz       | 22 GHz     | 0 dBm     | DC (R&S ESU)   |
| 71209A  | 1001                 | 2 GHz       | 22 GHz     | 0 dBm     | DC (R&S ESU)   |

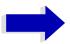

## Note regarding the selection of 856x for the R&S ESU:

- The # of trace points is not switched over until the state changes to REMOTE. In the case of switchover to manual operation (*LOCAL* key), the number of sweep points is always changed to 625.
- If necessary, the stop frequency specified in the table is restricted to the corresponding frequency range of the R&S ESU.

```
Remote command: SYST:LANG "SCPI" | "8560E" |

"8561E" | "8562E" | "8563E" |

"8564E" | "8565E" | "8566A" |

"8566B" | "8568A" | "8568A_DC" |

"8594E" | "71100C" | "71200C" |

"71209A"
```

Setup R&S ESU

## **ID Response String**

> The ID STRING FACTORY softkey selects the default response to the command \*IDN?.

Remote command: --

➤ The *ID STRING USER* softkey opens the editor for entering a user-defined response to the command \*IDN?. The max. length of the output string is 36 characters.

Remote command: --

## **Setting the Screen Colors**

➤ Press the *DISP* key.
The *DISPLAY* menu will open.

➤ Press the CONFIG DISPLAY softkey. The submenu for configuring the screen will open.

The DEFAULT COLORS 1 and 2 softkeys set the default setting for brightness, tint and color saturation of all screen objects. The color schemes are selected in such a manner that all screen elements will be optimally visible regardless whether viewed from above or below. In the instrument's default setting, DEFAULT COLORS 1 is active.

Remote command: DISP:CMAP:DEF1
DISP:CMAP:DEF2

The procedure for setting screen colors and brightness is as follows:

Press the NEXT key.
The side menu for changing the screen colors will open.

The SELECT OBJECT softkey activates the selection of screen elements for which the color setting needs to be changed. Once this selection is made, the PREDEFINED COLORS, BRIGHTNESS, TINT and SATURATION softkeys can be used to change the overall color or the brightness, tint and color saturation of the selected element.

```
SELECT DISPLAY OBJECT

√ Background
Grid
Function field + status field + data entry text
Function field LED on
Function field LED warn
Enhancement label text
Status field background
Trace 1

Trace 2
Trace 3
Marker
Lines
```

R&S ESU Setup

The *BRIGHTNESS* softkey activates entry of the brightness of the selected graphics element.

The entry value is between 0% and 100%.

Remote command: DISP:CMAP5:HSL <hue>, <sat>, <lum>

The *TINT* softkey activates entry of the tint for the selected graphics element. The percent value that is entered refers to a continuous color spectrum that ranges from red (0%) to blue (100%).

Remote command: DISP:CMAP5:HSL <hue>, <sat>, <lum>

The SATURATION softkey activates entry of the color saturation of the selected element.

The entry value is between 0% and 100%.

Remote command: DISP:CMAP5:HSL <hue>, <sat>, <lum>

The *PREDEFINED COLORS* softkey opens a list for selecting predefined colors for the screen objects:

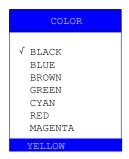

Remote command: DISP:CMAP1 ... 26:PDEF <color>

Setup R&S ESU

# **Automatically Switching Off the Internal Screen**

The R&S ESU provides a feature for automatically switching off the screen after a userdefined period of time. The background lighting will be disabled if no entries are made from the front panel after the selected response time (key, softkey or hardkey and rotary knob).

To activate automatic switch-off:

- > Press the *DISP* key.
- > Press the CONFIG DISPLAY softkey.
- ➤ Press the DISPLAY PWR SAVE softkey. The softkey will have a color background, indicating that the power save mode is active. At the same time, the input window for the response time will open.
- ➤ Enter the desired response time in minutes and confirm the entry with the *ENTER* key. The screen will be disabled (turn dark) after the selected period of time.

To deactivate automatic switch-off:

- > Press the *DISP* key.
- > Press the CONFIG DISPLAY softkey.
- ➤ Press the *DISPLAY PWR SAVE* softkey twice.

  The color background of the softkey will disappear.

  The power save mode is now switched off.

R&S ESU Setup

# **Selecting and Configuring Printers**

- ➤ Press the HCOPY key.
  The HARDCOPY menu will open.
- ➤ Press the *DEVICE SETUP* softkey.

  The dialog box for selecting the file format and printer will open:

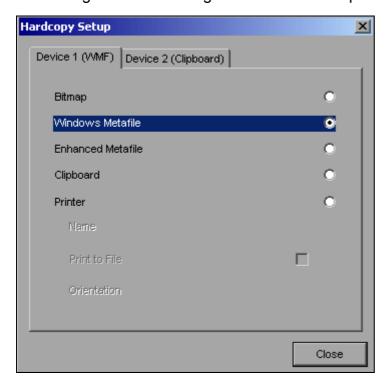

- ➤ You can select a connected printer (including a pre-configured network printer) by positioning the selection bar on the *Printer* entry by turning the rotary knob □ and then confirming the selection by pressing the rotary knob or the *ENTER* key.
  - After you confirm the selection, the entries *Name*, *Print to File* and *Orientation* will be made available and can also be accessed with the rotary knob.
- ➤ To select the printer type, open the selection list by pressing the rotary knob or the *ENTER* key after you access the *Name* field.

Setup R&S ESU

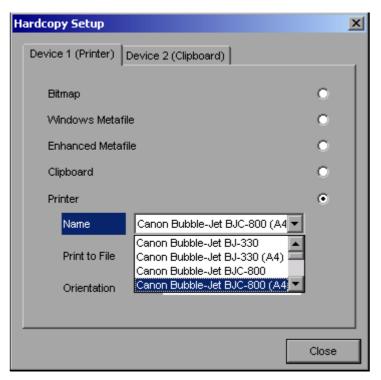

From the selection list, you can now select the printer you want (in the example, this is *Cannon Bubble-Jet BJC800 (A4)*) by using the rotary knob again and then confirming your selection with *ENTER* or by pressing the rotary knob. The selection list will then disappear and the entry cursor will return to the *Name* field.

➤ You can also redirect the output to a file rather than to a printer. To do this, select the field Print to File by using the rotary knob and then mark the appropriate selection box or cancel the marking by pressing either the rotary knob or the ENTER key:

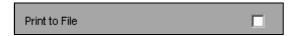

➤ You can select orientation for paper printout by using the *Orientation* field. To open the selection list, press the rotary knob or *ENTER*:

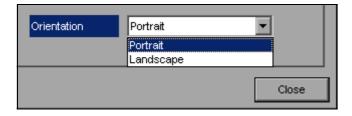

From the selection list, you can now select the orientation you want (*Portrait* in the preceding figure) by using the rotary knob again and then confirm with *ENTER* or by pressing the rotary knob. The selection list will then close and the entry cursor will return to the *Orientation* field.

You can now close the dialog box by pressing the *ESC* key or by selecting and confirming the *Close* button.

R&S ESU Setup

## **Selecting Alternative Printer Configurations**

The R&S ESU can support two independent hardcopy settings. This allows you to quickly switch between output to a file and a printer.

➤ To make a selection, use the *DEVICE 1 / 2* softkey, which simultaneously shows the associated setting when the *Hardcopy Setup* dialog box is open.

Remote command: -

## **Selecting Printer Colors**

- The COLORS softkey opens the submenu for selecting the colors for the printout. To make it easier for you to select colors, the selected hardcopy color combination is displayed on screen when you access the menu. When you exit the menu, the system switches back to the previous color combination.
- The COLOR ON OFF softkey switches from color output to black-and-white printout. In this case, all background colors will be printed out in white and all color lines in black. This allows you to improve contrast on the printout. The basic setting is COLOR ON.

Remote command: HCOP: DEV: COL ON

> The SCREEN COLORS softkey selects the current screen colors for the printout.

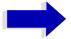

### Note

The background will always be printed out in white and the grid in black.

Remote command: HCOP:CMAP:DEF1

The OPTIMIZED COLORS softkey selects an optimized color setting for the printout in order to improve color clarity on the printout.

With this selection, trace 1 will be printed out in blue, trace 2 in black, trace 3 in green and the markers in turquoise.

The other colors correspond to the screen colors of the *DISP – CONFIG DISPLAY - DEFAULT COLORS 1* softkey.

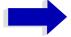

### Note

The background will always be printed out in white and the grid in black.

Remote command: HCOP:CMAP:DEF2

Setup R&S ESU

➤ The USER DEFINED softkey opens a submenu for user-defined color selection (see the USER DEFINED COLORS submenu).

The procedure for making the settings is similar to that for setting the screen colors.

Remote command: HCOP:CMAP:DEF3

## **Installing Plug&Play Printers**

Plug&play printers can be easily installed under Windows XP:

After you connect and switch on a printer, Windows XP automatically detects the printer and installs the associated driver, provided that the driver is contained in the Windows XP installation.

If Windows XP does not find the printer driver, it will prompt you to enter a path for the associated installation files. In addition to the pre-installed drivers, a number of additional printer drivers are found in the D:\\1386 directory.

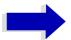

### **Note**

When you install printer drivers that are not pre-installed on the instrument, the installation process will prompt you to specify the path containing the new driver. This can be a memory stick or USB CD-ROM drive (see the section "Connecting USB Devices (e.g. a Power Meter)" on page 2.11).

# Installing Non-Plug&Play Printers

The procedure for installing non-plug&play printers is described in appendix A, section "Installing Non-Plug&Play Printers" on page A.1.

# Configuring the LAN Interface

The instrument can be connected to an Ethernet LAN (local area network) using the LAN interface connector on the rear panel. This makes it possible to transfer data over the network and to use network printers. In addition, the instrument can be remote-controlled via the network. The network card can be operated with a 10 MHz Ethernet IEEE 802.3 or a 100 MHz Ethernet IEEE 802.3u interface.

## Connecting the Instrument to the Network

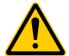

### **ATTENTION**

Before connecting the instrument to the network, consult your network administrator, particularly in the case of large LAN installations. Connection errors may affect the entire network.

Connect a conventional RJ-45 cable (not supplied) to the rear panel of the instrument and a network hub of the required LAN segment. Since the RJ-45 involves star configuration rather than bus cabling, no special measures need to be taken.

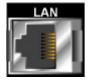

Setting up the connection does not cause any problems on the network. Likewise, disconnecting the instrument from the network does not cause any problems as long as no data traffic to and from the instrument is in progress.

## **Configuring the Network Card**

## **Driver Installation**

Under Windows XP, network card drivers do not need to be installed separately.

All you need to do is connect the network cable to the LAN-Interface connector on the instrument rear panel. Windows XP automatically detects the network connection and activates the required drivers.

## **Configuring the Interface**

To configure the interface, do the following:

- ➤ Press the SETUP key. The SETUP menu will open.
- ➤ Press the GENERAL SETUP softkey.

  The submenu with all general settings will open.
- ➤ Press the CONFIGURE NETWORK softkey.

  The dialog box with the network settings will open.

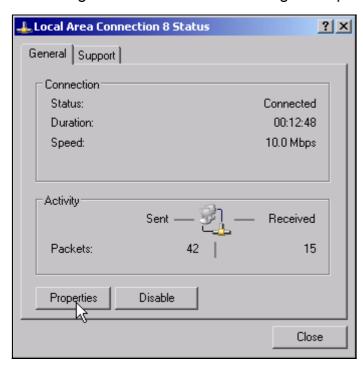

This softkey allows you to change the existing network configuration depending on the selection of the affected registration cards (see section"Configuring Existing Network Protocols (TCP/IP Protocol)" on page 2.33).

Remote command: -

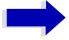

### Note

Before you can configure network support, a PC keyboard with a trackball (or an additional mouse rather than a trackball) must be connected.

## **Configuring Existing Network Protocols (TCP/IP Protocol)**

Before starting, check whether your network a DHCP server. If necessary, ask your network administrator.

- If your network has a DHCP server, the IP address is to be requested from a DHCP server automatically. This is the default setting and no change of configuration is necessary.
- If your network has no DHCP server, change the settings according to the following stepby-step instructions. Use IP addresses and subnet masks suitable for your network. If necessary, contact your network administrator.
- > Open the Windows XP Start menu by pressing the Windows key or CTRL+ESC.
- > Click Settings Network Connections Local Area Connection.

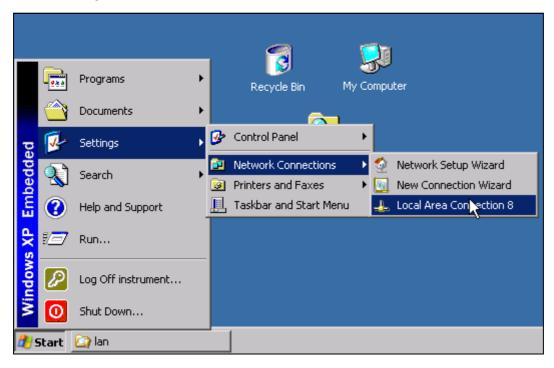

The Local Area Connection Status dialog box will open.

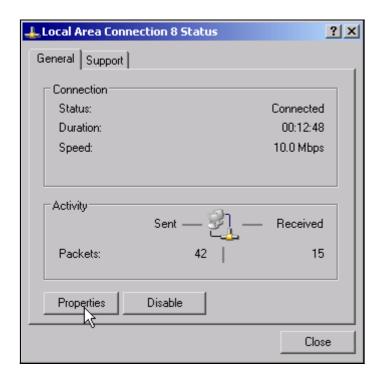

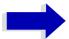

### Note

Windows XP automatically appends numbers to the name Local Area Connection Status (e.g. Local Area Connection Status 8) if the configuration is set up using the New Connection wizard. These numbers are not important in the following configuration steps and are therefore omitted.

### > Click the *Properties* button.

The window with the available network protocols will open.

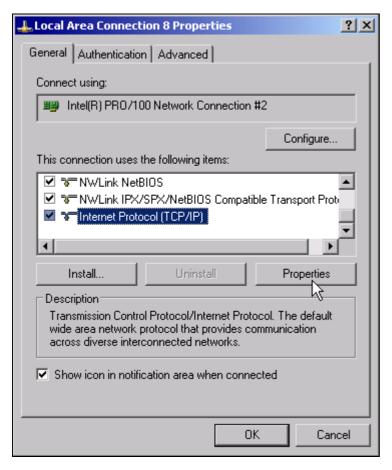

- ➤ Click the network protocol you want (TCP/IP in the example).
- ➤ Click the *Properties* button.

  The dialog box with the settings for the selected network protocol will open. By default, *Obtain an IP address automatically* is selected.

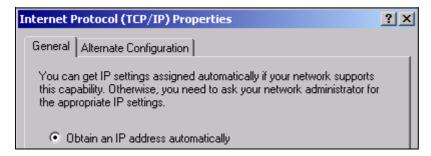

> Select *Use the following IP address* to enter a predefined IP address.

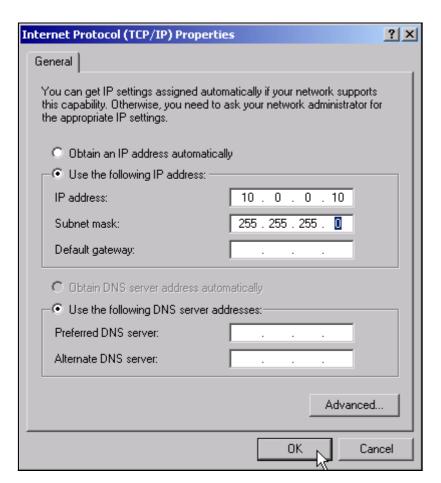

- > Select IP address and enter the IP address.
- > Select Subnet mask and enter the required mask.
- > Click OK.

Windows XP will check the entered settings for correctness and then store the configuration.

If you have entered an invalid IP address or subnet mask, an error message will appear that also asks you whether you want to enter a different address or mask:

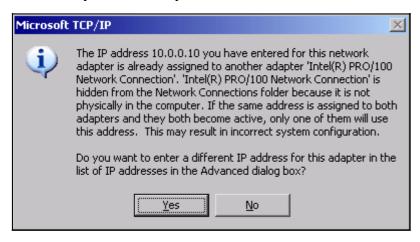

### > Click Yes.

The dialog box for entering the TCP/IP parameters will open again.

If all settings are correct, you will be prompted to restart the instrument if required by the changes.

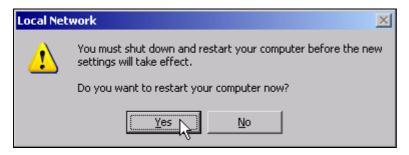

Click Yes.
Windows XP will restart the system.

## **Installing Additional Network Protocols and Services**

The procedure for installing additional network protocols and services is provided in the chapter "Installing Additional Network Protocols and Services (e.g. Novell Netware Support)" on page 6.2.

# Login

Windows XP requires that users identify themselves by entering a user name and password in a login window. The instrument provides a factory-installed auto login function, i.e. login is carried out automatically in the background. The ID used for auto login has administrator rights. As user name and password *instrument* (lowercase) are set.

For information on how to deactivate the automatic login, refer to chapter "LAN Interface", section "Deactivating the Automatic Login Mechanism" on page 6.16.

# **Operating System Properties**

# **Properties Specific to Windows XP**

The instrument contains the Windows XP operating system. To ensure that the instrument software functions properly, certain rules must be adhered to when using the operating system.

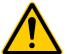

### **ATTENTION**

The drivers and programs used in the instrument under Windows XP have been adapted to the instrument. To avoid impairments to instrument function, use only the settings described in the Operating Manual and this manual.

Only update software approved by Rohde & Schwarz may be used to modify existing instrument software.

Likewise, only programs approved by Rohde & Schwarz for use on the instrument may be run on the instrument.

## Login

For details refer to section "Login" on page 2.37.

### **Administrator ID**

The ID used by the instrument to perform auto login has administrator rights.

## Windows XP Service Packs

The Windows XP operating system on the instrument is supplied with pre-installed XP service packs (SP2 and additional updates/fixes) that are necessary and suitable for operating the instrument.

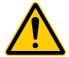

#### **ATTENTION**

## Possible impairment of the instrument functioning

The instrument is equipped with the Windows XP operating system. It is thus possible to install commercial off-the-shelf software on the instrument. The use and installation of commercial off-the-shelf software may impair the instrument function. For this reason, we recommend that you only execute programs tested by Rohde & Schwarz with regard to their compatibility with the instrument software. The program packages that have been tested are listed in section "Windows XP Software Approved for the Instrument" on page 2.39.

In certain cases, the use of these programs can impair the performance of the instrument.

The drivers and programs used on the instrument under Windows XP have been adapted to the instrument. Existing instrument software must only be modified with update software released by Rohde & Schwarz.

## **Opening the Windows XP Start Menu**

You can open the Windows XP Start menu by pressing the Windows key ( ) or the key combination *CTRL+ESC*. From the start menu, you can navigate to the submenus by using the mouse or the arrow keys. To return to the measurement screen, activate the *R&S Analyzer Interface* button in the task bar.

## **Windows XP Software Approved for the Instrument**

The driver software that is used and the system settings of Windows XP have been fine-tuned to support the measurement functions of the R&S ESU. Thus, flawless instrument function is ensured only if software and hardware approved or offered by Rohde & Schwarz are used.

Using other software or hardware may cause the functions of the R&S ESU to perform improperly or fail.

The following program packages have been successfully tested for compatibility with the measurement instrument software:

- R&S FS-K3 Software for measuring noise factor and gain
- R&S FS-K4 Software for measuring phase noise
- R&S Power Viewer (virtual power meter for displaying results of the power sensors of the R&S NRP-Zxx series)
- Windows XP Remote Desktop
- FileShredder For reliable deletion of files on the hard disk
- Symantec Norton AntiVirus Virus-protection software
- · McAfee Virusscan

3 Firmware Update and Installation of Firmware Options

# **Firmware Update**

You can install a new firmware version by using a memory stick, a USB CD-ROM, or LAN. The firmware update kit contains several disks whose contents must be stored in separate directories (Disk1 to Disk<n>) when a memory stick or LAN is used. Start the installation program from the *SETUP* menu.

- ➤ Press the SETUP key.
  The SETUP menu will open.
- ➤ Press the *NEXT* key. The side menu will open.
- ➤ Press the FIRMWARE UPDATE softkey.
  The subdirectory for installing or uninstalling new firmware versions will open.
- > Press the *UPDATE PATH* softkey. The entry field for the path with the set of update directories will open.
- > Enter the drive name and directory and confirm with ENTER.

### **Example:**

The firmware update files are stored on a memory stick in the *Update* directory. They are allocated in the *Disk1* to *Disk<n>* subdirectories. After you insert the memory stick, it will be detected as drive *E*:.

In this case, the required path specification is *E:\UPDATE*.

> To start the installation program, press the *FIRMWARE UPDATE* softkey in the submenu. The installation program will then guide you through the remainder of the update procedure.

Remote command: "SYST:FIRM:UPD 'E:\UPDATE'"

> To restore the previous firmware version, press the RESTORE FIRMWARE softkey.

Remote command: --

# **Activating Firmware Options**

Firmware options are enabled by entering license keys via the following operating sequence:

- ➤ Press the SETUP key.
  The SETUP menu will open.
- > Press the GENERAL SETUP softkey.
- Press the OPTIONS softkey. The OPTIONS menu will open. Options already available are listed in a table that is displayed when the submenu is opened.

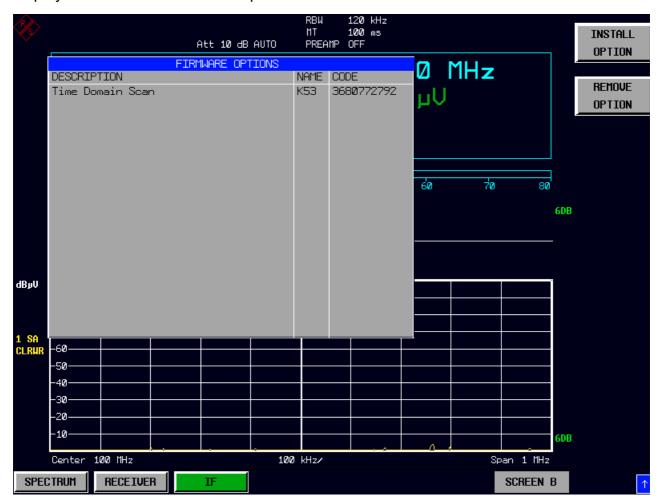

> Press the INSTALL OPTION softkey.

The field for entering the license key for the firmware option now appears.

After you enter a valid license key, *OPTION KEY OK* will appear in the message line and the option will be entered in the *FIRMWARE OPTIONS* table.

If you enter an invalid license key, the message *OPTION KEY INVALID* will appear in the message line.

➤ The REMOVE OPTION softkey deletes all existing firmware options. To prevent unintentional deletion, the system asks you to confirm that you really want to perform this operation.

# 4 Basic Operation

Diagram Layout R&S ESU

# **Diagram Layout**

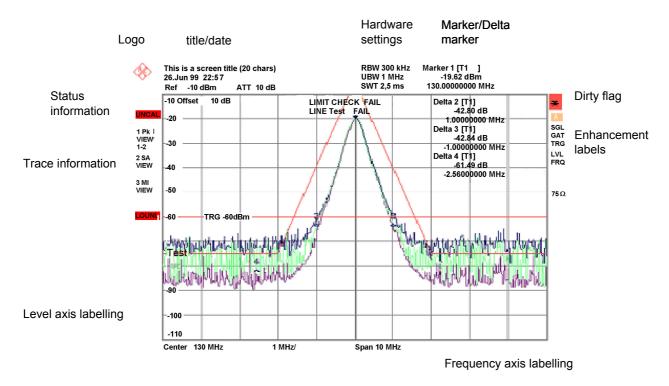

Fig. 4-1 Screen layout of the R&S ESU during analyzer operation

## **Displays in the Diagram Area**

## **Hardware settings**

**Ref** Display of the reference level.

**Offset** Display of the reference level offset.

**Att** Display of the RF attenuation that has been set.

**RBW** Display of the resolution bandwidth that has been set.

If the bandwidth does not correspond to the value for automatic coupling, a green

asterisk "\*" will appear in front of the field.

MT Indication of the measurement time

**PREAMP** Indication of the preamplifier status

**VBW** Display of the video bandwidth that has been set.

If the bandwidth does not correspond to the value for automatic coupling, a green asterisk "\*" will appear in front of the field.

**SWT** Display of the sweep time that has been set (*SWEEP TIME*).

If the sweep time does not correspond to the value for automatic coupling, an asterisk "\*" will appear in front of the field. The color of the asterisk will turn to red if the sweep time is set below the value for automatic coupling. In this case, the sweep time must be increased.

Marker / Contains the x and y axis positions of the last marker or delta marker that was set
 Delta as well as its index. The value in the square brackets after the index indicates the trace to which the marker is assigned as well as the active measurement function.

The measurement functions of the markers are indicated with the following abbreviations:

- FXD Reference fixed marker active
- PHN Phase noise measurement active
- CNT Frequency counter active
- TRK Signal track active
- NOI Noise measurement active
- MOD Measurement of the AM modulation depth active
- · TOI measurement active

**LIMIT** Display of the results of the limit check. **CHECK** 

Diagram Layout R&S ESU

## Status displays

The status displays on the left side of the diagram indicate any irregularities (e.g. UNCAL).

**#SMPL** indicates that the relation Span / RBW is higher than 125 while the RMS detector is activated. In this case, a stable signal evaluation is no longer possible due to an insufficient number of A/D converter samples: -> reduce span or increase RBW

**UNCAL** Indicates that one of the following conditions is present:

- Correction data has been switched off (CAL menu, CAL CORR OFF).
  - Switch on the correction CAL CORR ON or PRESET.
- No valid correction values are available. This occurs, for example, if a firmware update is performed followed by a cold start of the instrument.
  - Record the correction data (CAL menu, CAL TOTAL).
- **OVLD** Indicates an overload of the input mixer.
  - Increase the RF attenuation.
- **IFOVL** Indicates an overload of the IF signal path after the input mixer.
  - Increase the reference level.
- **LOUNL** Indicates that an error was detected in the instrument's frequency processing hardware.
- **EXREF** Is displayed if the instrument was set to an external reference but no signal was detected on the reference input.
- **OVEN** Indicates that the OCXO reference frequency (option R&S FSU-B4) has not yet reached its operating temperature. The message usually disappears a few minutes after power-on.

E-3 4.4 1302.6163.62

## **Trace information**

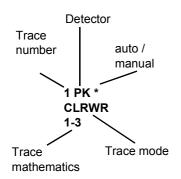

### Trace #

Trace number

### **Detector**

Selected detector:

- · AP: AUTOPEAK detector
- PK: MAX PEAK detector
- MI: MIN PEAK detector
- SA: SAMPLE detector
- AV: AVERAGE detector
- · RM: RMS detector
- · QP: QUASIPEAK detector

### auto / manual

The selected detector does not match the one for automatic coupling.

### **Trace Mode**

Display of the sweep mode:

- CLRWR: CLEAR/WRITE
- MAXH: MAX HOLD
- MINH: MIN HOLD
- AVG: AVERAGE
- VIEW: VIEW

### **Trace Mathematics**

Indicates that the trace difference function is activated, e.g. 1-3 in the example means that trace 3 is subtracted from trace 1.

Diagram Layout R&S ESU

### **Enhancement labels:**

The enhancement labels on the right-hand side of the measurement diagram indicate that the user chose instrument settings that affect the measurement results even though this is not immediately apparent from the display of the measured values.

- \* (star) The current instrument setting does not match the one during which the displayed traces were recorded. This occurs in the following cases:
  - The instrument setting is changed while a measurement is in progress.
  - The instrument setting is changed in the SINGLE SWEEP mode after the end of the sweep, and a new sweep is not started.
  - The instrument setting is changed after a trace has been set to VIEW.

The display remains on screen until the user eliminates the cause. In some cases, this involves starting a new sweep (SINGLE SWEEP mode) or switching the affected trace to BLANK.

- A/B Designation for screen A/B. If screen A/B is activated for entering measurement parameters, the label background will be in color.
- **SGL** The sweep is set to SINGLE SWEEP.
- **GAT** The frequency sweep is controlled via the EXT TRIG/GATE connector.
- **TRG** Instrument triggering is not free running (≠ FREE RUN).
- **LVL** A level offset  $\neq$  0 dB is set.
- **FRQ** A frequency offset  $\neq 0$  Hz is set.
- **TDF** A TRANSDUCER FACTOR is activated.
- **TDS** A TRANSDUCER SET is activated.
- **PRN** Printer output is active.
- **75**  $\Omega$  The input impedance of the instrument is set to 75  $\Omega$ .
- **EXT** The instrument is configured for operation with an external reference.
- **PA** The RF PREAMPLIFIER is switched on (option R&S ESU-B24).
- **PS** The PRESELECTOR is switched on.

# **Setting Parameters**

## The Keypad

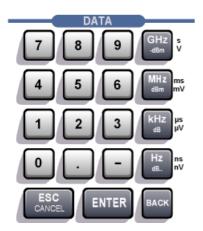

The keypad is used to enter numeric parameters. It contains the following keys:

- Numeric keys 0...9
- Decimal point

Inserts a decimal point "." at the cursor position.

Sign key

Changes the sign of a numeric parameter. In the case of an alphanumeric parameter, inserts a "-" at the cursor position.

Unit keys (GHz/-dBm MHz/dBm, kHz/dB and Hz/dB)

These keys add the selected unit to the entered numeric value and complete the entry.

In the case of level entries (e.g. in dB) or dimensionless values, all units have the value "1" as multiplying factor. Thus, they have the same function as an *ENTER* key. The same is true for an alphanumeric entry.

In addition, the unit keys open and close selection fields in tables (subtables).

- BACK key
  - If a numeric entry has already been started, this key deletes the character to the left of the cursor.
  - If an entry has been completed or not yet started, this key toggles between the currently and previously valid value (UNDO function).
- ESC/CANCEL key
  - Closes the entry field if an entry has been started or has not yet been made. The original value is retained.
  - Closes the entry field if an entry has been completed.
  - Closes the System Messages dialog box.

- ENTER key
  - Concludes dimensionless entries. The new value is accepted.

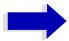

### Note

With frequency entries, the *ENTER* key corresponds to the *Hz* key. With time data, it corresponds to the µs (kHz) key.

## The Rotary Knob and Arrow Keys

The rotary knob and arrow keys are located next to the keypad.

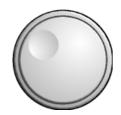

The rotary knob has several functions:

- Increments (clockwise direction) or decrements (counterclockwise direction) the instrument parameter at a defined step width in the case of a numeric entry.
- Shifts the selection bar horizontally or vertically within tables as long as an entry field is not open. The arrow keys are used to change the direction of motion (horizontal/vertical).
- Selects the individual letters when the alphanumeric editor is used.
- Shifts markers, limit lines, etc. on the screen.
- When it is pressed, it concludes an entry.

Within a table, the arrow keys move the selection bar to the desired position.

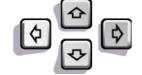

Within the alphanumeric editor, the 💿 or 🗗 arrow keys move the cursor to the desired position.

The 
☐ or ☐ arrow keys do the following:

- Increase or decrease the instrument parameter in the case of numeric entries.
- Switch between the editing line and the character selection in the case of alphanumeric entries.

E-3 4.8 1302.6163.62

## **Editing Numeric Parameters**

Numeric values are always entered in a data entry field that automatically appears after the parameter is selected.

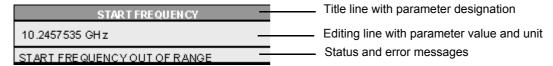

The title line shows the name of the instrument parameter that was selected. The entry is performed in the editing line. After the entry field is opened, it will contain the currently valid parameter value and its unit. The optional third and fourth lines show status and error messages which always refer to the current entry.

# **Editing Alphanumeric Parameters**

If an external keyboard is not available, the character selection field is automatically opened for entering alphanumeric parameters. Two models of the alphanumeric editor are available.

## Alphanumeric Editor Type 1:

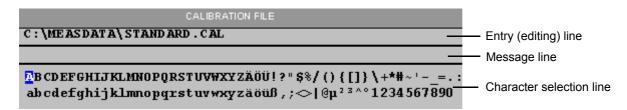

The or arrow keys switch between the editing line and the character selection field.

## Entering the text

- ➤ Select the parameter.

  Data entry is automatically activated after the data entry field is opened. The cursor is now located at the start of the previous entry in the editing line.
- ➤ Using the ☑ arrow key, place the cursor in the character selection field. The cursor now marks the first letter of the editor.
- ➤ Using the ③ and ⑤ arrow keys or the rotary knob, place the cursor on the character that you want to enter in the editing line.
- Press either the ENTER key or the rotary knob. The character will be added to the editing line.

## Correcting the entry

- ➤ Using the □ arrow key, place the cursor in the editing line.
- ➤ Using the ۞ and ۞ arrow keys or the rotary knob, place the cursor after the character you want to delete.
- ➤ Press the *BACK* key.

  The entry to the left of the cursor will be deleted.

## **Correcting the entry**

- ➤ Using the ি key, place the cursor in the editing line.
- Press one of the unit keys or the rotary knob.
  The data entry field will close, and the new entry will be accepted by the instrument.

## Cancelling the entry

➤ Press the *ESC* key.

The data entry field will close, and the previous entry will be retained.

## **Alphanumeric Editor Type 2:**

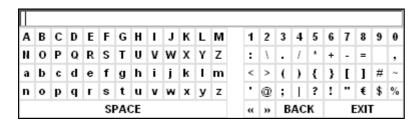

The entry area consists of two parts:

- · The editing line
- The character selection field

The or arrow keys switch between the editing line and the character selection field.

## **Entering the text**

- > Select a parameter.
  - Data entry is automatically activated after the data entry field is opened. In tables, the character selection field is accessed by using the 🕞 arrow key.
  - The cursor is now located at the start of the existing entry in the editing line.
- ➤ Using the ☑ arrow key, place the cursor in the character selection field. The cursor now marks the first character of the editor.
- ➤ Using the ③ and ⑤ arrow keys or the rotary knob, place the cursor on the character that you want to enter in the editing line.
- ➤ Press the *ENTER* key or the rotary knob.

  The character will be added to the editing line.

## **Correcting the entry (alternative 1)**

- > Using the rotary knob, go to the << character in the character selection field.
- > By pressing the rotary knob on << and >>, place the cursor after the character you want to delete.
- ➤ Using the rotary knob, select the BACK field and press the rotary knob. The entry to the left of the cursor in the editing line will be deleted.

## **Correcting the entry (alternative 2)**

- ➤ Using the □ arrow key, place the cursor in the editing line.
- ➤ Using the ۞ and ۞ arrow keys or the rotary knob, place the cursor after the character you want to delete.
- ➤ Press the BACK key.
  The entry to the left of the cursor will be deleted.

## **Completing the entry (alternative 1)**

➤ Using the rotary knob, select the EXIT field and then press the rotary knob.

The data entry field will close, and the new entry will be accepted by the instrument.

## **Completing the entry (alternative 2)**

- ➤ Using the 
  ☐ arrow key, place the cursor by the editing line.
- ➤ Press one of the unit keys or the rotary knob.
  The data entry field will close, and the new entry will be accepted by the instrument.

## Cancelling the entry

Press the ESC key.
The data entry field will close, and the previous entry will be retained.

# 5 Basic Measurement Examples

This chapter provides a brief introduction to operating the R&S ESU EMI Test Receiver. A more detailed discussion of the basic operating steps, e.g. selecting menus and setting parameters, plus measurement examples are provided in the Operating Manual, chapters 2 and 4.

- · receiver measurements
  - "Introduction" on page 5.2
  - "Performing a Level and Frequency Measurement" on page 5.3
- · analyzer measurements
  - "Measuring a Sinusoidal Signal" on page 5.15
  - "Measuring Harmonics of Sinusoidal Signals" on page 5.20
  - "Measuring Harmonics with Frequency Sweeps" on page 5.24
  - "Measuring Signal Spectra with Multiple Signals" on page 5.27
  - "Storing and Loading Instrument Settings" on page 5.34
  - "Printing Out the Measurement Results" on page 5.38

Introduction R&S ESU

## Introduction

This section describes a typical and simple measurement task for an EMI test receiver. Each operating step is explained with the aid of R&S ESU for rapid familiarization of the user without the need to know all the details of the operating functions.

In the introductory example a standard measurement of level and frequency is performed with the aid of the *SCAN TABLE*. This measurement is an overview and pre-certification measurement to be performed before the final standard-conformal measurement is carried out. Each operating step is explained with the aid of R&S ESU for rapid familiarization of the user without the need to know all the details of the operating functions.

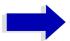

### **Note**

If unknown (RFI) signals are to be measured, it is strongly recommended to provide for at least 10 dB RF attenuation at the RF input in order to protect the input circuit.

In the following example, the R&S ESU is set to default values in the receiver mode. The default setup is activated by pressing first the *RECEIVER* hotkey and then the *PRESET* key.

The main default parameters in receiver mode are listed in the following table:

| Parameter          | Setting  |  |
|--------------------|----------|--|
| Receiver frequency | 100 MHz  |  |
| RF attenuation     | Auto     |  |
| Preamplifier       | Off      |  |
| Detector           | AV       |  |
| Measurement time   | 100 ms   |  |
| RES bandwidth      | 120 kHz  |  |
| Demodulator        | Off      |  |
| Trigger            | Free run |  |

## Performing a Level and Frequency Measurement

#### Measurement

Measurement and display of RFI signal levels versus frequency is one of the most frequent tasks performed by an EMI Test Receiver. In the case of unknown signals, PRESET values will mostly be used for the measurement. If levels higher than +137 dB $_{\mu}V$  (10 dB RF attenuation) are expected or possible, a power attenuator has to be connected in front of the EMI Test Receiver input. Very high levels may otherwise damage or destroy the attenuator or input mixer.

#### **Main Test Receiver Functions**

The main functions required for the level and frequency measurement are setting the SCAN TABLE (START FREQUENCY, STOP FREQUENCY, STEPSIZE), selecting the resolution (IF) bandwidth (RES BW), setting the measurement time (MEAS TIME) and selecting the detectors (e.g. peak or average) and MARKER functions required for the analysis.

#### **Measurement Sequence - Level and Frequency Measurement**

In this example, the spectrum of the signal present at RF INPUT is recorded in the frequency range 150 kHz to 30 MHz. The *SCAN TABLE* and associated parameters are manually set. The example is generally suitable for all fast pre-compliance measurements required for measuring unknown noise spectra of DUTs in the development stage and for modifying prototypes and can be used as a basis for final tests later on.

The high speed of fully synthesized scans, the frequency and amplitude accuracy and the wide dynamic range of the R&S ESU EMI Test Receiver are of utmost importance and very useful for these measurements.

#### Short form

- 1. Reset the instrument.
- 2. Select the receiver mode.
- Program a SCAN TABLE.
- 4. Select the detectors.
- 5. Apply the signal.
- 6. Start the scan.
- 7. Analyze the level in frequency domain.
  - Analyze the level in frequency domain using the marker functions.
  - Analyze the level in frequency domain using the peak search functions.
- 8. Set the SPLIT SCREEN function.
- 9. Tune the receiver frequency and obtain final test results using the QUASIPEAK detector.
- 10. From overview to standard-conformal measurement
- 11. Store the test results, tables or diagrams.

### Detailed procedure

#### 1. Reset the instrument.

> Press the PRESET key.

#### 2. Select the receiver mode.

> Press the RECEIVER hotkey.

The receiver mode is set. The main receiver menu is displayed:

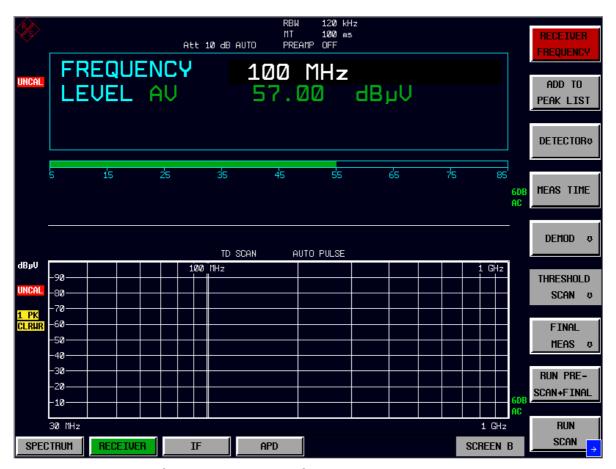

Fig. 5-2 Display after selecting the default setup in receiver mode

E-3 5.4 1302.6163.62

#### 3. Program a SCAN TABLE.

- > Press the SWEEP key.
- > Press the TDOMAIN SCAN softkey

A dialog box is displayed where the whole display range can be defined and divided into scan subranges.

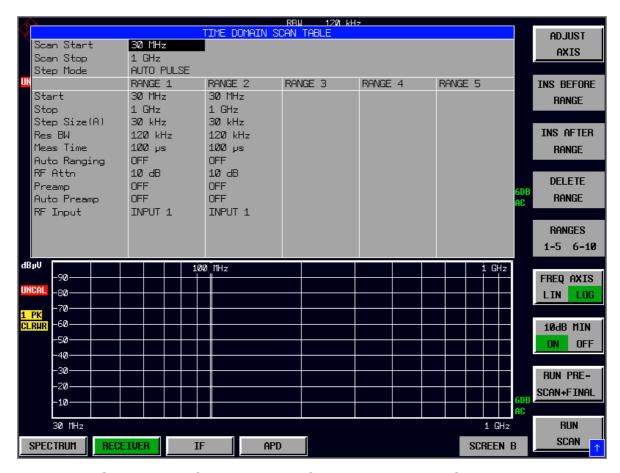

Fig. 5-3 Scan range after selecting default setup with PRESET

After *PRESET* a scan range of 30 MHz to 1 GHz is set on the frequency axis. The stop frequency is set to 1 GHz.

- ➤ Press the □ arrow key repeatedly until a line is marked in the SCAN TABLE.
- ➤ Press the □ arrow key field.

An entry in the RANGE 2 column is marked.

> Press the *DELETE RANGE* softkey.

All entries in the RANGE 2 column are cleared. The following SCAN TABLE is displayed:

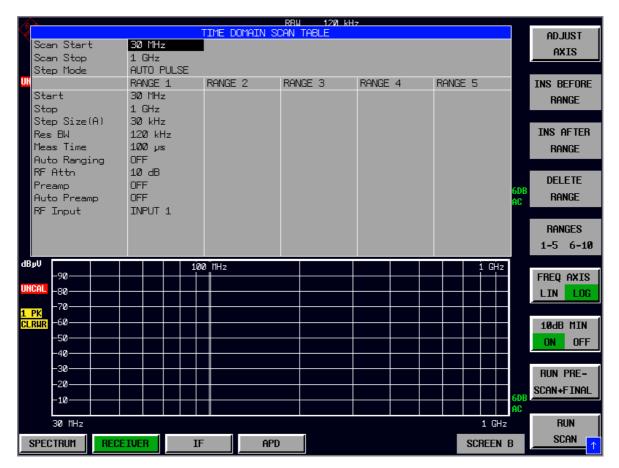

Fig. 5-4 Modified SCAN TABLE for preparing a scan

After editing the scan subrange, the frequency display has to be adapted to the new settings. The lowest start frequency of the range 1 scan and the highest stop frequency of the subsequently defined subranges are used for defining the start and stop frequencies of the graphics display. In the example, the limit frequencies of *SCAN RANGE 1* are therefore also the limits of the graphics display.

> Press the menu change key PREV.

The TDOMAIN SCAN submenu is closed.

#### 4. Select the detectors.

Up to three detectors can be connected in parallel to simultaneously display the amplitude at every frequency as a function of detector weighting. When a parallel detector is selected, the slowest detector (in the sense of a calibrated measurement) determines the speed or the total measurement time required for the scan. The fastest scan is performed when the peak detector is used as the sole detector.

In the example, the peak detector (trace 1) and the average detector (trace 2; default) are used in an overview measurement.

> Press the *TRACE* key.

The TRACE menu is displayed.

> Press the SELECT TRACE softkey.

A data input field is displayed.

- > Enter 1 as trace number and confirm with the ENTER key.
- > Press the *DETECTOR* softkey.

The DETECTOR menu is displayed.

> Press the MAX PEAK softkey to select the detector.

The peak detector is selected for trace 1.

- > Press the TRACE key again.
- > Press the SELECT TRACE softkey again.
- > Enter 2 as trace number and confirm with the ENTER key.
- > Press the CLEAR / WRITE softkey.

In the DETECTOR menu, select the AVERAGE detector.

#### 5. Apply the signal.

> Connect the RF cable to the RF input.

#### 6. Start the scan.

> Press the SWEEP key.

The SWEEP/SCAN menu is displayed.

> Press the RUN SCAN softkey.

The HOLD SCAN and STOP SCAN softkeys are displayed.

The measurement with the selected *PEAK* and *AVERAGE* detectors is continuously repeated because the default setting *CONTINUOUS SCAN* remains unchanged.

> Press the STOP SCAN softkey.

The measurement is aborted.

Peak and average results (see Fig. 5-5) should be further analyzed with the aid of the built-in marker functions.

Depending on the DUT, diverse trace forms are obtained. For this reason the diagram below should be regarded as an example.

The scaling of the y-axis can be adjusted in the *AMPT* menu by means of softkey *GRID RANGE LOG MANUAL* if necessary.

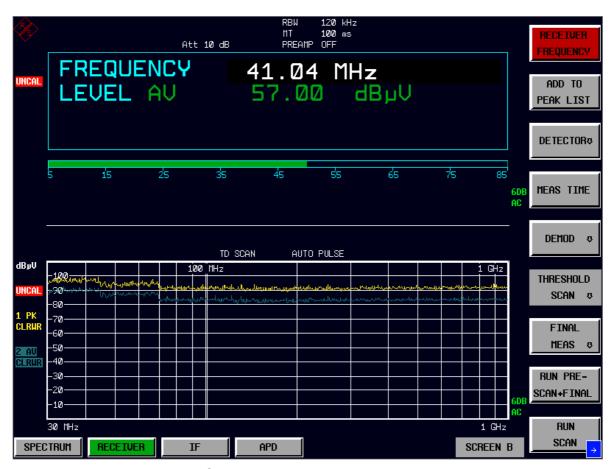

Fig. 5-5 Result display of standard pre-compliance measurement using peak/average detector

#### 7. Analyze the level in frequency domain using the marker functions.

Alternatively, you can use the peak search functions (see step 8).

> Press the MRK key.

The marker jumps to the largest signal peak shown on the display screen.

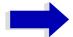

#### Note

When the marker is switched on for the first time, it automatically performs the PEAK SEARCH function as demonstrated in this example.

If a marker was already active, the *PEAK* softkey in the MRK-> menu must be pressed in order to set the currently active marker to the displayed signal maximum.

The level and frequency measured by the marker can be read in the marker field at the upper edge of the display screen.

➤ Move the marker on the trace with the aid of the rotary knob.

The respective level and frequency values are displayed in the marker field.

#### 8. Analyze the level in frequency domain using the peak search functions.

Alternatively, you can use the marker functions (see step 7).

> Press the Press the *MKR*-> key.

The *MKR*-> menu is displayed.

> Press the *PEAK* softkey.

The marker is positioned at the maximum level in the display.

- > Press the menu change key NEXT.
- > Press the NEXT MIN softkey.

The marker moves to the next lower level in the spectrum irrespective of whether the frequency is higher or lower than that of the previously measured *PEAK* value.

- > Press the menu change key PREV.
- > Press the NEXT PEAK RIGHT softkey.

The marker is displayed on the next peak level at a higher frequency (see Fig. 5-6).

The displayed spectrum can be further analyzed with the aid of up to 4 markers. The markers can be assigned to different traces.

> Press the *DISP* key.

The *DISPLAY* menu is displayed.

> Press the FULL SCREEN softkey.

One window is displayed on the screen

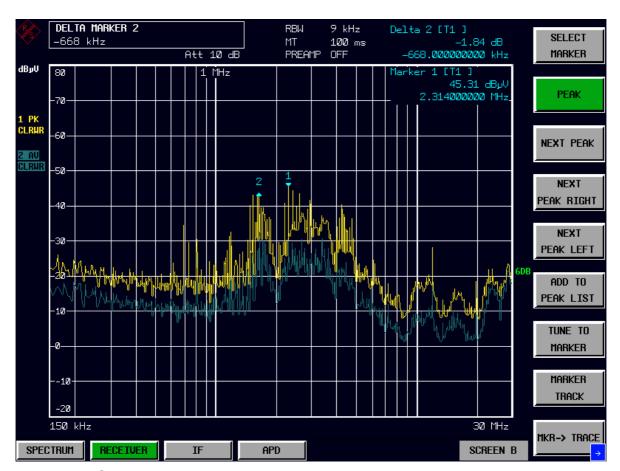

Fig. 5-6 Screen display with marker

#### 9. Set the SPLIT SCREEN function.

The SPLIT SCREEN function simplifies the analysis of measured data, particularly at critical frequencies. In the split-screen mode, the frequency, e.g. that of the active marker, and the level of the active detectors are displayed in the upper half of the screen numerically and on a bar graph.

➤ Press the *DISP* key.

The DISPLAY menu is displayed.

> Press the SPLIT SCREEN softkey.

Two windows are displayed on the screen.

# 10. Tune the receiver frequency and obtain final test results using the QUASIPEAK detector.

The currently measured frequency can be rapidly changed e.g. with the *TUNE TO MARKER* softkey in the *MKR*—> menu. Other or additional detectors can be switched on at this receive frequency and an overview of levels of all active detectors is given. For measurements to standard, the measurement time must first be set to 1 s.

> Press the MKR key.

Marker 1 is displayed.

Frequency and level values can be read in the marker field at the top left of the screen.

> Press the *MKR*-> key.

The MKR-> menu is displayed.

> Press the TUNE TO MARKER softkey.

The current receive frequency is tuned to the marker frequency.

A measurement time of 1 s must be set for measurements to standard.

> Press the RECEIVER hotkey.

The RECEIVER menu is displayed.

> Press the MEAS TIME softkey.

The window with the currently set measurement time is displayed (1 ms in the example).

> Enter 1 on the numeric keypad and terminate by pressing s.

The new measurement time is displayed.

The quasi peak detector should now be switched on in addition.

> Press the *DETECTOR* softkey.

The *DETECTOR* menu is displayed. The peak and average detectors of the precompliance measurement are active.

> Press the QUASIPEAK and the MAX PEAK softkey.

The level at the current receive frequency is displayed for three detectors numerically and on three bar graphs (see Fig. 5-7).

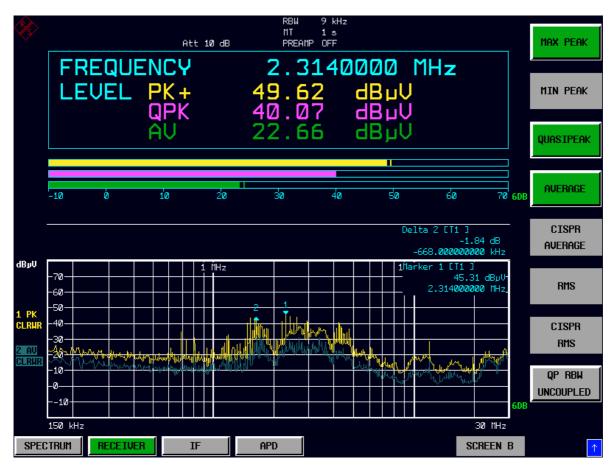

Fig. 5-7 Analysis of single frequencies with standard measurement time and several detectors

#### 11.From overview to standard-conformal measurement

> Data reduction and automatic routines for final measurement

The R&S ESU offers several data reduction methods for interactive or automatic final measurements. For details refer to the Operating Manual, chapter 4.

#### > Limit lines

A final measurement to standard can be performed when active limit lines are displayed in the diagram during the described analysis and measurements are repeated at all critical frequencies using the standard measurement time and a corresponding detector. For details refer to the Operating Manual, chapter 4.

#### > Transducer

Care should be taken that the correction values or transducer factors available in tabular form are considered in the measurement result when accessories with frequency-dependent characteristics are used. Several correction tables can be combined to form a transducer set. For details refer to the Operating Manual, chapter 4.

#### 12. Store the test results, tables or diagrams.

In the example, test results are stored on a memory stick. Measured data are output in WMF format for use in other applications.

DEVICE1 and output in WMF format is automatically selected with *PRESET*.

> Press the HCOPY key.

The *HCOPY SETTINGS* menu is displayed where the output of measurement and device data can be configured and started.

- > Connect a memory stick to the USB port.
- > Press the PRINT SCREEN softkey.

The output is started. A window to enter file name and path.

- ➤ Enter file name and path using the built-in auxiliary line editor or the external keyboard, e.g. *F*:\ *display.wmf* and confirm the entry with the *ENTER* key.
- > Press the ENTER key.

The screen content is stored on the memory stick under the specified file name.

During storing the softkeys are blanked. Operation in the menus can be continued when the softkeys are displayed again.

The file can be used in other Windows applications, i.e. it can be linked.

Fig. 5-8 gives an example of a stored display. In the example, two limit lines are active and 4 markers positioned in the spectrum.

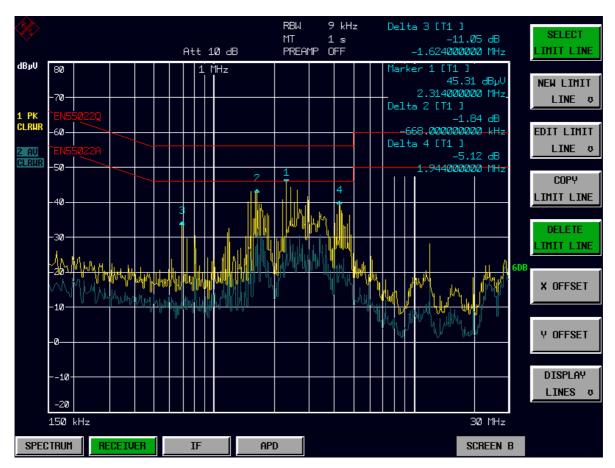

Fig. 5-8 Result display stored in a file in WMF format

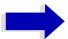

#### Note

A detailed description of the file management for complete EMI Test Receiver setups, data records for traces (traces 1-3), limit lines and transducer is given in the Operating Manual, chapter 4, section "Operating Concept of File Managers".

E-3 5.14 1302.6163.62

## Measuring a Sinusoidal Signal

One of the most common measurement tasks is determining the level and frequency of a signal. When measuring an unknown signal, you can usually start with the preset setting.

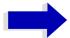

#### Note

If levels higher than +30 dBm (=1 W) are expected or are possible, a power attenuator must be inserted before the RF input of the R&S ESU. If this is not done, signal levels exceeding 30 dBm can damage the RF attenuator or the input mixer. The total power of all signals that are present must be taken into account.

In the following examples, a signal generator is used as a signal source.

#### Test setup:

Connect the RF output of the signal generator to the RF input of R&S ESU.

#### Settings on the signal generator:

Frequency: 128 MHz Level: -30 dBm

## Measuring the Level and Frequency with Markers

The level and frequency of a sinusoidal signal can be measured easily by using the marker function. The R&S ESU always displays its amplitude and frequency at the marker position. The frequency measurement uncertainty is determined by the reference frequency of the R&S ESU, the resolution of the marker frequency display and the resolution of the screen.

#### **Procedure**

- 1. Reset the instrument.
  - > Press the PRESET key.
  - > Press the SPECTRUM hotkey.
- 2. Connect the signal to be measured to the RF INPUT input on the instrument front panel.
- 3. Set the center frequency to 128 MHz.
  - Press the FREQ key.
    The entry field for the center frequency appears on screen.
  - ➤ Using the numeric keypad in the input field, enter 128 and confirm the entry with the MHz key.

#### 4. Reduce the frequency span (SPAN) to 1 MHz.

- > Press the SPAN key.
- ➤ Using the numeric keypad in the input field, enter 1 and confirm the entry with the MHz key.

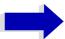

#### Note

When the frequency span is defined, the resolution bandwidth (*RES BW*), the video bandwidth (*VIDEO BW*) and the sweep time (*SWEEP TIME*) are automatically reset, because these functions are linked in the preset setting.

# 5. Measure the level and frequency using the marker and read the results from the screen.

➤ Press the MKR key.
The marker is activated and automatically jumps to the maximum of the trace.

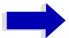

#### **Note**

When a marker is initially activated, it automatically performs the peak search function (as shown in the example).

If a marker is already active, press the *PEAK* key in the *MKR->* menu in order to set the currently active marker to the maximum of the displayed signal.

The level and frequency values measured by the marker are displayed in the marker field at the top edge of the screen. They can be taken as the measurement result.

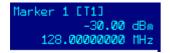

The field header indicates the number of the marker (MARKER 1) and the trace on which the marker is located ([T1] = Trace 1).

## **Increasing the Frequency Resolution**

The frequency resolution of the marker is predefined by the measurement point resolution of the trace. A trace uses 625 measurement points, i.e. when the frequency span is 1 MHz, each measurement point corresponds to a span of approx. 1.6 kHz. This corresponds to a maximum uncertainty of 0.8 kHz.

You can increase the measurement point resolution of the trace by reducing the frequency span.

#### Reduce the frequency span (SPAN) to 10 kHz

- > Press the SPAN key.
- ➤ Using the numeric keypad, enter 10 in the entry field and confirm the entry with the kHz key.

The generator signal is measured using a span of 10 kHz. The measurement point resolution of the trace is now approx. 16 Hz (10 kHz span /625 measurement points), i.e. the precision of the marker frequency display increases to approx. ±8 Hz.

### **Setting the Reference Level**

With analyzers, the reference level (*REF LEVEL*) is the level at the upper limit of the diagram. To achieve the widest dynamic range possible for a spectrum measurement, use the entire level span of the analyzer. In other words, the highest level that occurs in the spectrum must be located at the top edge of the diagram (=reference level) or immediately below it.

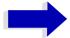

#### Note

If the reference level that is selected is less than the highest signal that occurs in the spectrum, the signal path in the R&S ESU will be overloaded. In this case, the message *IFOVL* will appear on the left-hand edge of the diagram.

In the preset setting, the value of the reference level is -20 dBm. If the input signal is -30 dBm, the reference level can be reduced by 10 dB without causing the signal path to be overloaded.

#### 1. Reduce the reference level by 10 dB.

- ➤ Press the AMPT key. The AMPT menu will appear in the softkey bar. The REF LEVEL softkey will be highlighted in red to indicate that it is activated for data entry. The entry field for the reference level is also opened and displays a value of -20 dBm.
- ➤ Using the numeric keypad, enter 30 and confirm the entry with the -dBm key. The reference level is now set to -30 dBm. The maximum of the trace is near the maximum of the measurement diagram. However, the increase in the displayed noise is not substantial. Thus, the distance between the signal maximum and the noise display (=dynamic range) has increased.

#### 2. Setting the marker level equal to the reference level

The marker can also be used to shift the maximum value of the trace directly to the top edge of the diagram. If the marker is located at the maximum level of the trace (as in this example), the reference level can be moved to the marker level as follows:

- > Press the *MKR*-> key.
- ➤ Press the REF LVL = MKR LVL softkey.

  The reference level will be set equal to the measured level where the marker is located.

Thus, setting the reference level is reduced to two keystrokes.

# Measuring the Signal Frequency using the Frequency Counter

The built-in frequency counter makes it possible to measure the frequency more precisely than measuring it with the marker. The frequency sweep is stopped at the marker, and the R&S ESU measures the frequency of the signal at the marker position.

In the following example, the frequency of the generator at 128 MHz is shown by using the marker.

#### 1. Reset the instrument.

- ➤ Press the *PRESET* key.

  The R&S ESU is in the default state.
- > Press the SPECTRUM hotkey.

#### 2. Set the center frequency and the span.

- Press the FREQ key and enter 128 MHz.
  The center frequency of the R&S ESU is set to 128 MHz.
- ➤ Press the SPAN softkey and enter 1 MHz.

  The frequency span of the R&S ESUs set to 1 MHz.

#### 3. Activate the marker

> Press the MKR key.

The marker is activated and set to the signal maximum. The level and the frequency of the marker are displayed in the marker information field.

#### 4. Activate the frequency counter.

Press the SIGNAL COUNT softkey in the marker menu.
The result of frequency counting is displayed in the selected resolution (1 kHz in the default state) in the marker field at the top edge of the screen.

#### 5. Set the resolution of the frequency counter to 1 Hz.

- ➤ Go to the right-hand side menu of the marker menu by pressing the *NEXT* key.
- ➤ Press the CNT RESOL 1 Hz softkey.

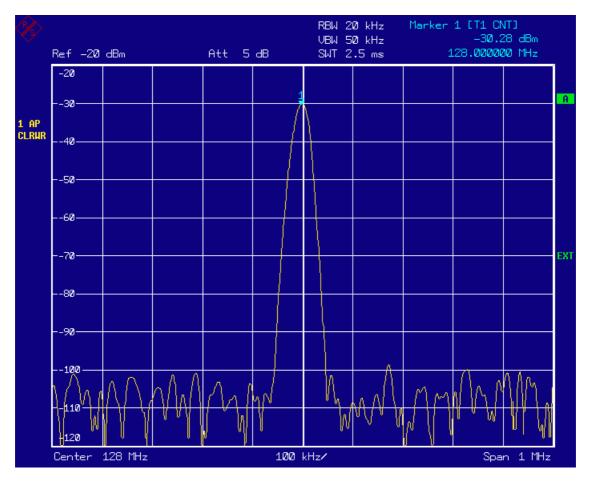

Fig. 5-9 Measurement of the frequency with the frequency counter

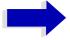

#### Note

Obtaining a correct result when measuring the frequency with the internal frequency counter requires that an RF sinusoidal signal or a spectral line be present. The marker must be located more than 25 dB above the noise level to ensure that the specified measurement accuracy is adhered to.

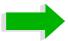

#### Tip

For bandwidths between 200 kHz and 10 MHz, the time for measuring the frequency is inversely proportional to the selected resolution, i.e. a resolution of 1 Hz requires a gate time of 1 second for the counter.

For digital bandwidths of less than 300 kHz, the time for measuring the frequency is always approx. 30 ms and is not affected by the resolution that is set.

Thus, when measuring the frequency of a sinusoidal carrier that has high resolution, set the resolution bandwidth to 100 kHz or less.

# **Measuring Harmonics of Sinusoidal Signals**

Measuring the harmonics of a signal is a very common task that can be optimally performed by using an analyzer.

In the following example, the generator signal with 128 MHz and -30 dBm is used again.

# Measuring the Suppression of the First and Second Harmonic of an Input Signal

#### 1. Reset the instrument.

- Press the PRESET key.
  The R&S ESU is now in the default state.
- > Press the SPECTRUM hotkey.

#### 2. Set the start frequency to 100 MHz and the stop frequency to 400 MHz.

- > Press the FREQ key.
- > Press the START softkey and enter 100 MHz.
- ➤ Press the STOP softkey and enter 400 MHz. The R&S ESU displays the fundamental and the first and second harmonics of the input signal.

#### 3. For maximum sensitivity, set the RF attenuation to 0 dB.

- > Press the *AMPT* key.
- > Press the RF ATTEN MANUAL softkey and enter 0 dB.

#### 4. To average (suppress) the noise, reduce the video bandwidth.

- > Press the BW key.
- > Press the COUPLING RATIO softkey.
- ➤ Using the arrow keys, select RBW/VBW NOISE [10].

The video bandwidth (VBW) will now always be set to less than the resolution bandwidth (RBW) by a factor of 10.

#### 5. Activate the marker.

> Press the *MKR* key.

Marker 1 will be activated and positioned to the signal maximum (fundamental at 128 MHz). The level and frequency of the marker will be displayed in the marker information field.

#### 6. Activate the delta marker and measure the harmonic suppression.

➤ Press the MARKER 2 softkey in the marker menu. Marker 2 will be activated as the delta marker (Delta 2 [T1]). It automatically appears on the largest harmonic of the signal. The frequency offset and level offset from marker 1 are displayed in the marker field at the top edge of the screen. ➤ Press the MARKER 3 softkey in the marker menu.

Marker 3 is activated as the delta marker (Delta 3 [T1]). It automatically appears on the next largest harmonic of the signal. The frequency offset and level offset from marker 1 on the fundamental are displayed in the marker field at the top edge of the screen. (see Fig. 5-10)

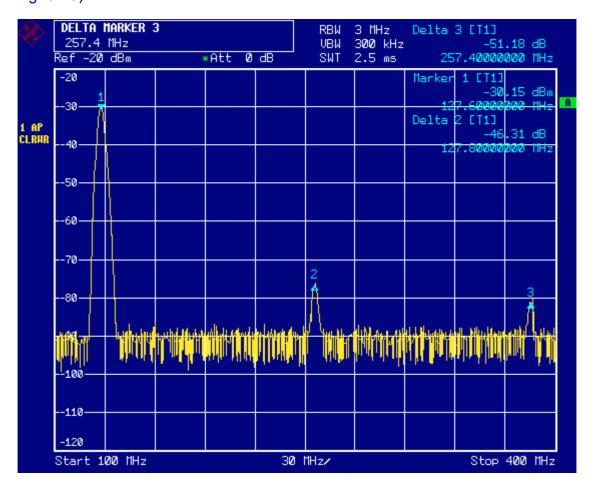

Fig. 5-10 Measuring the harmonic suppression of the internal reference generator.

Markers delta 2 [T1] and delta 3 [T1] show the offset of the first and second harmonics from the fundamental.

## **Reducing Noise**

The R&S ESU offers three means of effectively differentiating the harmonics of a signal from the noise:

- Reducing the video bandwidth
- Averaging the trace
- Reducing the resolution bandwidth

Reducing the video bandwidth and averaging the traces cause the noise from the R&S ESU or the DUT to be reduced, depending on which component is larger. Both averaging methods reduce the measurement uncertainty particularly in the case of small signal-to-noise ratios, because the measurement signal is also separated from the noise.

#### 1. Reducing the noise by reducing the video bandwidth.

- > Press the BW key.
- > Press the VIDEO BW MANUAL softkey.
- ➤ Using the rotary knob (turning it counterclockwise), reduce the video bandwidth to 10 kHz (for example), or enter 10 kHz.

This clearly smooths the noise, and the sweep time will increase to 25 ms. In other words, the measurement will clearly take more time. The video bandwidth that is shown in the display is marked with an asterisk (\*VBW) to indicate that it is no longer coupled to the resolution bandwidth (see Fig. 5-11).

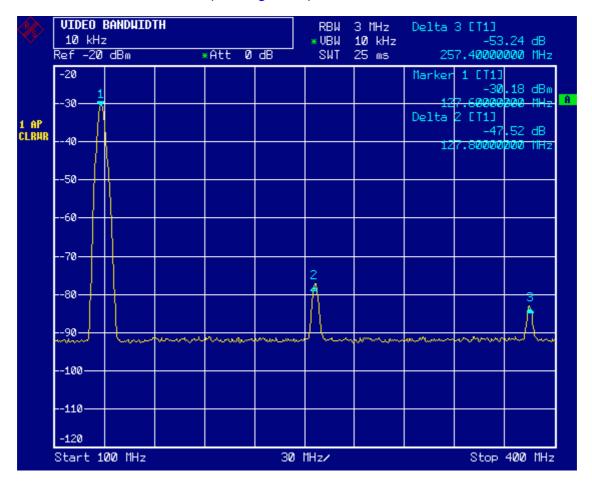

Fig. 5-11 Suppression of noise during harmonics measurement by reducing video bandwidth

#### 2. Recouple the video bandwidth to the resolution bandwidth.

> Press the VIDEO BW AUTO softkey.

#### 3. Reduce the noise by averaging the curve.

- > Press the *TRACE* key.
- > Press the AVERAGE softkey.

The noise component of the trace will be smoothed by averaging 10 successive traces.

#### 4. Switch off trace averaging.

> Press the CLEAR/WRITE softkey.

#### 5. Reduce the noise by reducing the measurement bandwidth.

The noise is reduced in proportion to the bandwidth by reducing the resolution bandwidth, i.e. reducing the resolution bandwidth by a factor of 10 also reduces the noise by a factor of 10 (which corresponds to 10 dB). The amplitude of sinusoidal signals is not affected by reducing the resolution bandwidth.

#### 6. Set the resolution bandwidth to 10 kHz.

- > Press the *BW* key.
- ➤ Press the RES BW MANUAL softkey and enter 10 kHz.

  The noise decreases by approx. 25 dB with respect to the previous setting. Since the video bandwidth is coupled to the resolution bandwidth, it is reduced to 1 kHz in proportion to the resolution bandwidth. This causes the sweep time to increase to 60 seconds.

#### 7. Reset the resolution bandwidth (couple it to the span)

> Press the RES BW AUTO softkey.

# **Measuring Harmonics with Frequency Sweeps**

There are advantages in performing harmonic measurements with a single frequency sweep, provided that the harmonic distance is in a way that a resolution bandwidth can be selected which is wide enough to give an acceptably short sweep time.

## **High-Sensitivity Harmonics Measurements**

If harmonics have very small levels, the resolution bandwidth required to measure them must be reduced considerably. The sweep time is, therefore, also increased considerably. In this case, the measurement of individual harmonics is carried out with the R&S ESU set to a small span. Only the frequency range around the harmonics will then be measured with a small resolution bandwidth.

#### 1. Reset the instrument.

- ➤ Press the PRESET key.
  The R&S ESU is now in the default state.
- > Press the SPECTRUM hotkey.

#### 2. Switch on the internal reference generator.

- > Press the SETUP key.
- ➤ Press the softkeys SERVICE INPUT CAL.

The internal 128 MHz reference generator is now on. The R&S ESU RF input is switched off.

#### 3. Set the center frequency to 128 MHz and the span to 100 kHz.

- > Press the FREQ key.
- ➤ Enter 128 MHz.
- > Press the SPAN key and enter 100 kHz.

The R&S ESU displays the reference signal with a span of 100 kHz and resolution bandwidth of 2 kHz.

#### 4. Activate the marker.

> Press the *MKR* key.

Marker 1 will be activated and positioned to the signal maximum (fundamental at 128 MHz). The level and frequency of the marker will be displayed in the marker information field.

#### 5. Set the measured signal frequency and the measured level as reference values.

> Press the REFERENCE FIXED softkey.

The position of the marker becomes the reference point. The reference point level is indicated by a horizontal line, the reference point frequency with a vertical line. At the same time, the delta 2 marker is switched on at the marker position.

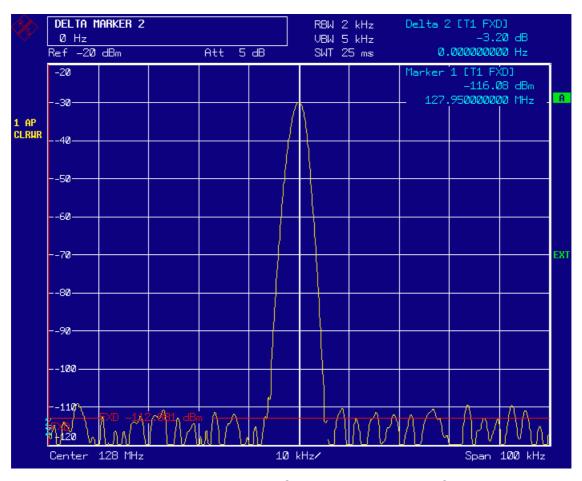

Fig. 5-12 Fundamental wave and the frequency and level reference point

#### 6. Make the step size for the center frequency equal to the signal frequency.

- > Press the FREQ key.
- ➤ Press the *CF STEPSIZE* softkey and press the *=MARKER* softkey in the submenu. The step size for the center frequency is now equal to the marker frequency.

### 7. Set the center frequency to the 2<sup>nd</sup> harmonic of the signal

- > Press the FREQ key.
- > Press the up arrow key once.

The center frequency is set to the 2<sup>nd</sup> harmonic.

#### 8. Place the delta marker on the 2<sup>nd</sup> harmonic.

- > Press the MKR-> key.
- > Press the *PEAK* softkey.

The delta marker jumps to the maximum of the 2<sup>nd</sup> harmonic. The displayed level result is relative to the reference point level (= fundamental wave level).

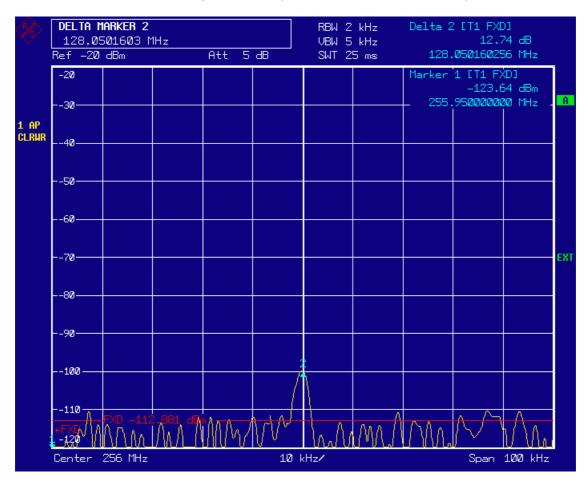

Fig. 5-13 Measuring the level difference between the fundamental wave (= reference point level) and the 2<sup>nd</sup> harmonic

The other harmonics are measured with steps 6 and 7, the center frequency being incremented or decremented in steps of 128 MHz using the up or down arrow key.

E-3 5.26 1302.6163.62

## Measuring Signal Spectra with Multiple Signals

# Separating Signals by Selecting the Resolution Bandwidth

A basic feature of an analyzer is being able to separate the spectral components of a mixture of signals. The resolution at which the individual components can be separated is determined by the resolution bandwidth. Selecting a resolution bandwidth that is too large may make it impossible to distinguish between spectral components, i.e they will appear as a single component.

An RF sinusoidal signal will be shown on the screen by means of the passband characteristic of the resolution filter (RBW) that has been set. Its specified bandwidth is the 3 dB bandwidth of the filter.

Two signals with the same amplitude can be resolved if the resolution bandwidth is smaller than or equal to the frequency spacing of the signals. If the resolution bandwidth is equal to the frequency spacing, the spectrum display screen will show a level drop of 3 dB precisely in the center of the two signals. Decreasing the resolution bandwidth makes the level drop larger, which thus makes the individual signals clearer.

The trade-off for higher spectral resolution at a narrower bandwidth is longer sweep times at the same span. Reducing the resolution bandwidth by a factor of 3 increases the sweep time by a factor of 9.

# Separating Two Signals with a Level of -30 dBm each at a Frequency Spacing of 30 kHz

#### Test setup:

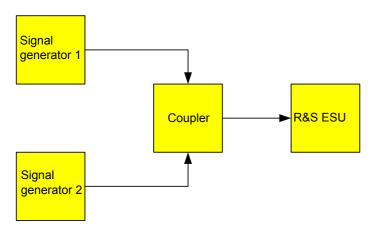

#### **Setting the signal generators:**

|                    | Level   | Frequency  |
|--------------------|---------|------------|
| Signal generator 1 | -30 dBm | 100.00 MHz |
| Signal generator 2 | -30 dBm | 100.03 MHz |

#### Operating steps on the R&S ESU:

#### 1. Reset the instrument.

- ➤ Press the PRESET key.
  The R&S ESU is now in the default state.
- > Press the SPECTRUM hotkey.

#### 2. Set the center frequency to 100.015 MHz and the frequency span (SPAN) to 300 kHz.

- > Press the FREQ key and enter 100.015 MHz.
- > Press the SPAN key and enter 300 kHz.

#### 3. Set the resolution bandwidth to 30 kHz and the video bandwidth to 1 kHz.

- > Press the *BW* key.
- > Press the RES BW MANUAL softkey and enter 30 kHz.
- > Press the VIDEO BW MANUAL softkey and enter 1 kHz.
- > The two signals can be clearly distinguished by a 3 dB level drop in the center of the screen.

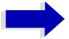

#### Note

The video bandwidth is set to 1 kHz in order to make the level drop in the center of the two signals clearly visible. At larger video bandwidths, the video voltage that results from envelope detection is not sufficiently suppressed. This produces additional voltages, which are visible in the trace, in the transition area between the two signals.

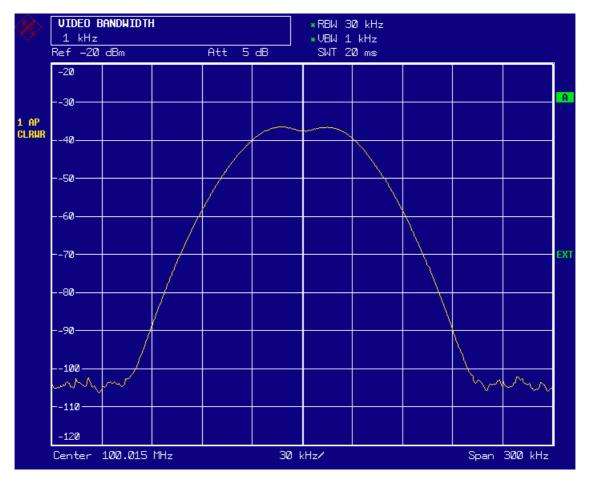

Fig. 5-14 Measurement of two equally-sized RF sinusoidal signals with the resolution bandwidth which corresponds to the frequency spacing of the signals.

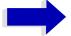

#### Note

The level drop is located exactly in the center of the screen only if the generator frequencies exactly match the frequency display of the R&S ESU. To achieve exact matching, the frequencies of the generators and the R&S ESU must be synchronized.

#### 4. Set the resolution bandwidth to 100 kHz.

➤ Press the RES BW MANUAL softkey and enter 100 kHz.

It is no longer possible to clearly distinguish the two generator signals.

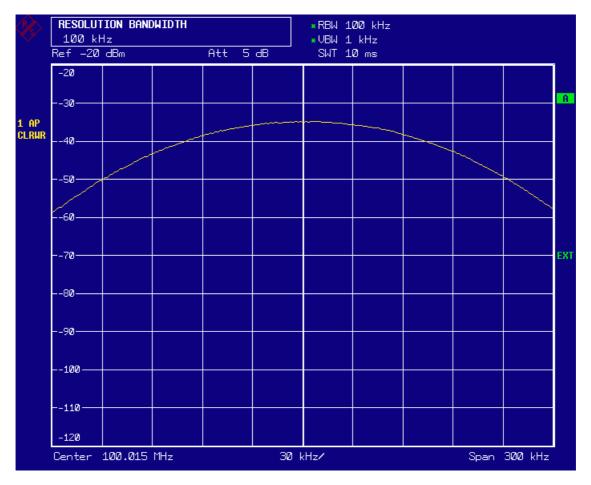

Fig. 5-15 Measurement of two equally-sized RF sinusoidal signals with a resolution bandwidth which is larger than their frequency spacing.

The resolution bandwidth (RBW) can be reduced again by turning the rotary knob counterclockwise, thus yielding a higher frequency resolution.

#### 5. Set the resolution bandwidth to 1 kHz.

➤ Turn the rotary knob counterclockwise until the bandwidth indicates 1 kHz. The two generator signals are shown with high resolution. However, the sweep time becomes noticeably longer (600 ms), since it increases at a rate of 1/RBW². At smaller bandwidths (10 dB per a bandwidth factor of 10), the noise display decreases simultaneously.

E-3 5.30 1302.6163.62

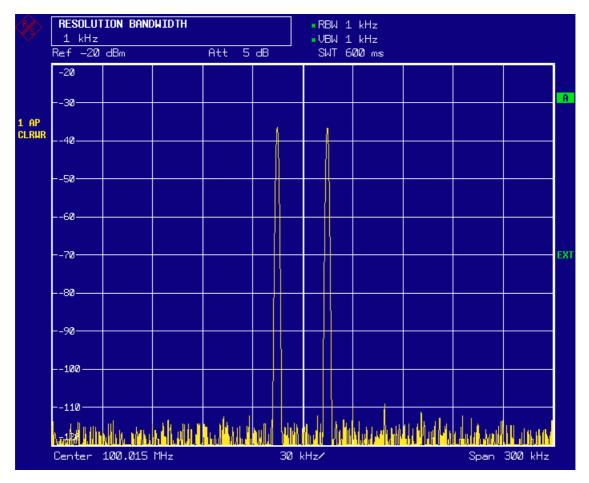

Fig. 5-16 Measurement of two RF equally-sized sinusoidal signals with a resolution bandwidth (1 kHz) which is clearly smaller than their frequency spacing.

#### 6. Activate the FFT bandwidths.

➤ Using the *FILTER TYPE* softkey in the selection list, set the filter type to *FFT*. IF filtering is now performed using the FFT algorithm. The sweep time decreases significantly from 600 ms to 25 ms (a factor of 24). The display update rate also increases by almost the same ratio.

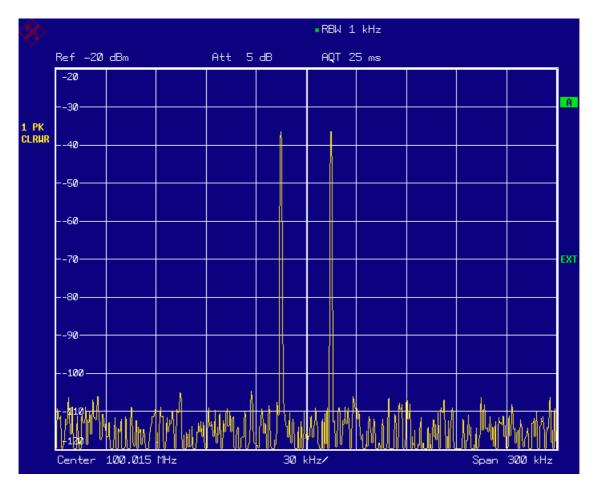

Fig. 5-17 Measurement with FFT filters gives a considerably shorter sweep time and a higher refresh rate.

# Measuring the Modulation Depth of an AM-Modulated Carrier in the Frequency Domain

In the frequency range (scan) display, the AM side bands can be resolved with a narrow bandwidth and measured separately. The modulation depth of a carrier modulated with a sinusoidal signal can then be measured. Since the dynamic range of an analyzer is very large, extremely small modulation depths can also be measured precisely. For this purpose, the R&S ESU provides measurement routines that directly output the modulation depth numerically in %.

#### **Test setup:**

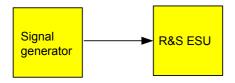

E-3 5.32 1302.6163.62

#### Settings on the signal generator (e.g. R&S SMIQ):

Frequency: 100 MHz Level: -30 dBm

Modulation: 50% AM, 1 kHz AF

#### Measurement with the R&S ESU:

#### 1. Reset the instrument.

- ➤ Press the PRESET key.
  The R&S ESU is now in the default state.
- > Press the SPECTRUM hotkey.

#### 2. Set the center frequency to 100 MHz and span to 5 Hz.

- > Press the FREQ key and enter 100 MHz.
- > Press the SPAN key and enter 5 kHz.

#### 3. Activate the marker function for measuring the AM modulation depth.

- > Press the *MEAS* key.
- Press the MODULATION DEPTH softkey. The R&S ESU automatically sets a marker to the carrier signal in the center of the diagram and one delta marker each to the upper and lower AM sidebands. The R&S ESU calculates the AM modulation depth from the level differences of the delta markers to the main marker and outputs the numeric value in the marker information field.

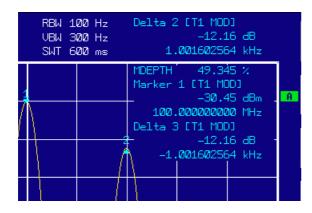

Fig. 5-18 Measurement of the AM modulation depth. The modulation depth shown is MDEPTH = 49.345%. The frequency of the AF signal can be obtained from the frequency display of the delta marker.

## **Storing and Loading Instrument Settings**

The R&S ESU can store complete instrument settings together with instrument configurations and measurement data internally as a data record. The data is stored on the built-in hard disk or – if selected – on a network drive or a removable drive (e.g. a memory stick). The hard disk has the name D: (drive C: is reserved for the operating system).

The preset state (= *Current Settings*) includes that the settings of the measurement functions, *activated* limit lines and the *active* transducer factor are stored.

Use the ITEMS TO SAVE/RCL function to store/load traces and to store additional limit lines and transducer factors.

## **Storing an Instrument Configuration (without Traces)**

You can store an instrument configuration as follows:

➤ Press the FILE key and then the SAVE softkey.
The selection dialog box for instrument configurations will open:

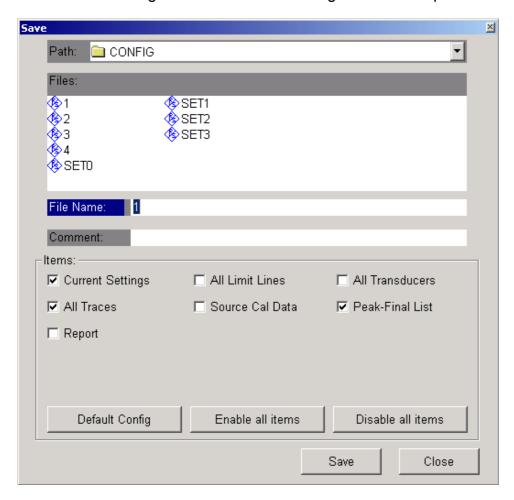

➤ Enter the name of the data record to be stored (which is a digit from 0 to 9 in the simplest case) and press *ENTER*. The data record will be stored and the dialog box will close.

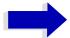

#### **Notes**

The name of a data record may contain letters and digits. If necessary, the desired directory can be placed in front of the name of the data record (the directory will then automatically be used for any further save and recall operations).

You can enter file names via the front panel keypad by using the alphanumeric editor, which can be called by pressing the arrow key . The operation of the editor is described in the section "Editing Alphanumeric Parameters" on page 4.9.

The default path for the instrument configurations is *D:\USER\CONFIG*. The file names of the data records end with ".FSP".

### **Storing Traces**

Before you can store traces, you must first select the associated partial data record. For this purpose proceed as follows:

- > Press the FILE key and then the SAVE softkey.
- > Press the ITEMS TO SAVE/RCL softkey. The entry cursor jumps to the first entry in the Items field.
- ➤ Using the rotary knob, move the cursor to *All Traces* in the *Items* field and then select the partial data record by pressing the rotary knob or *ENTER*.

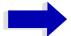

#### **Notes**

You can cancel the selection by pressing the rotary knob or the *ENTER* key again.

You can select additional instrument settings to be stored by marking additional fields.

In addition, the *ENABLE ALL ITEMS / DISABLE ALL ITEMS* softkeys are available for selecting all partial data records or for cancelling the selection.

- ➤ Using the rotary knob, move the cursor to the *File Name* field and activate text entry by pressing the rotary knob.
- > Enter a file name (or digit from 0 to 9) and store the data record by pressing ENTER.

## **Loading an Instrument Configuration**

An instrument configuration can be loaded in either of the following two ways:

#### 1. By directly entering the data record name:

- > Press the FILE key and then the RECALL softkey.
- ➤ Enter the name of the data record to be loaded (which is a digit from 0 to 9 in the simplest case) and press *ENTER*. The data record will be loaded.

#### 2. By selecting the data record from a list:

- > Press the FILE key and then the RECALL softkey.
- ➤ Press the *ITEMS TO SAVE/RCL* softkey. The list of available data records is shown.

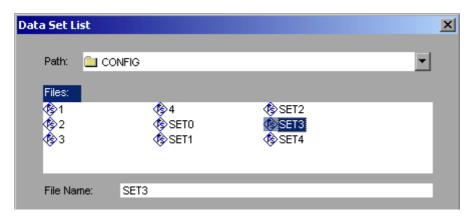

- > Select the data record to be loaded by using the rotary knob and confirm by pressing *ENTER* twice. The data record will be loaded.
- > To change the instrument configuration path, use the EDIT PATH softkey.

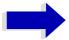

#### **Notes**

To load stored traces, use the *ITEMS TO SAVE/RCL* softkey to select the *All Traces* field.

During loading, the R&S ESU detects which parts the called data record contains and, if applicable, ignores any partial data records that were selected but are not available.

### **Automatic Loading of a Data Record during Booting**

If the R&S ESU is switched on in the factory default state, it loads the instrument settings that it had when switched off (provided that it was switched off using the *STANDBY* switch on the front panel; see chapter "Switching Off the R&S ESU" on page 2.6).

However, the R&S ESU can also automatically load a data record defined by the user. This requires performing the following procedure:

- > Press the FILE key and then the RECALL softkey.
- ➤ Press the STARTUP RECALL softkey.

  The list of available data records is shown.

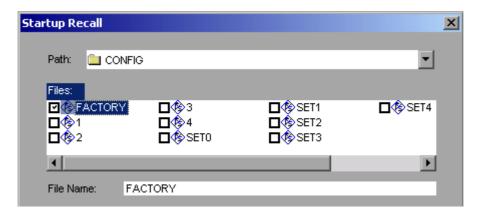

- > Select the data record to be loaded by using the rotary knob and mark it with ENTER.
- > Close the dialog box by pressing ESC twice.

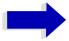

#### **Notes**

- The selected data record will also be loaded by pressing the PRESET key.
- The FACTORY entry activates factory-default operation, i.e. the settings that were present at the time of deactivation will be loaded at activation.
- If you need to change the path for the instrument configuration, do so by using the *EDIT PATH* softkey.

# **Printing Out the Measurement Results**

- ➤ Press the HCOPY key.
  The menu for starting and configuring the printout will appear.
- Start the print operation by pressing the PRINT SCREEN, PRINT TRACE or PRINT TABLE softkey. The printout is based on the settings defined in the DEVICE SETUP dialog box and the COLORS submenu.

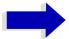

#### **Notes**

- If *PRINT SCREEN* is selected, all diagrams with traces and status displays will be printed out as they appear on screen. Softkeys, open tables and data entry fields will not appear on the printout.
- If *PRINT TRACE* is selected, only the displayed traces will be printed out. If *PRINT TABLE* is selected, only tables that appear on screen will be printed out.
- ➤ Select and configure the output interface by using the *DEVICE 1 / 2* softkey.
- ➤ You can redirect the printout to a file by selecting *PRINT TO FILE* from the *DEVICE SETUP* dialog box. Once you start the print operation by pressing one of the *print* softkeys, you will be prompted for the name of the file to which the output is to be redirected.
- The COMMENT softkey is available for labelling the printout (the date and time will automatically be added to the printout).

## Selecting the Color Setting for the Printout

The *COLORS* submenu allows you to switch between black-and-white and color printouts (default). You can also select the color setting.

- SCREEN: Output using screen colors.
- OPTIMIZED (default): Instead of the bright colors for traces and markers, dark colors will be used: blue for trace 1, black for trace 2, green for trace 3, turquoise for markers.
- USER DEFINED: You can use this setting to customize the colors. The possible settings correspond to those in the DISPLAY – CONFIG DISPLAY – NEXT menu.

E-3 5.38 1302.6163.62

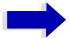

#### **Notes**

- In the case of the SCREEN and OPTIMIZED settings, the background is always printed out in white and the grid in black. In the case of the USER DEFINED setting, these colors can also be selected.
- When you open the submenu, the color display will be switched to the selected printout colors. When you exit the menu, the original color setting will be restored.

## **Additional Measurement Examples**

The measurement examples provided in this section are intended as an introduction to operating the R&S ESU. For enhanced applications, refer to the Operating Manual, chapter 2, which provides a series of additional examples.

Measurement examples for the instrument's options are provided in the Operating Manuals for the individual options.

## 6 LAN Interface

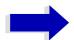

#### Note

In some of the following step-by-step instructions, user names and passwords must be entered. This requires a mouse and an external keyboard is (the connection is described in sections "Connecting a Mouse" and "Connecting an External Keyboard" on page 2.7).

# Installing Additional Network Protocols and Services (e.g. Novell Netware Support)

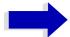

#### Note

Your network administrator knows which protocols are necessary. In the case of the RSIB protocol and VXI11 support, TCP/IP must always be installed. In the following example, the support for Novell Network will also be installed.

- ➤ Press the SETUP key. The SETUP menu will open.
- ➤ Press the GENERAL SETUP softkey. The GENERAL SETUP menu will open.
- ➤ Press the CONFIGURE NETWORK softkey.

  The Local Area Connection Status dialog box will open.

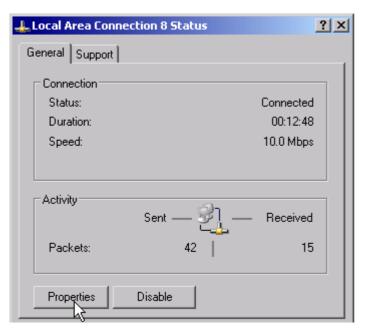

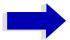

#### Note

- Windows XP automatically appends numbers to the name Local Area Connection Status (e.g. Local Area Connection Status 8) if the configuration is created using the New Connection wizard. Since these numbers are unimportant in the following configuration steps, they are omitted in the description.
- Alternatively it is possible to access the dialog using a connected external keyboard. Proceed as follows:
   Open the Windows XP Start menu with the Windows key or CTRL+ESC.
   Select Settings - Network Connections - Local Area Connection.
   The Local Area Connection Status dialog box will open.
- ➤ Click the *Properties* button. The dialog box containing the available network protocols will open.

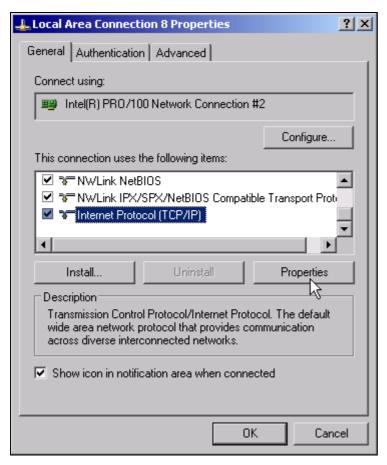

➤ Click the *Install* button.

The list of available network components will open.

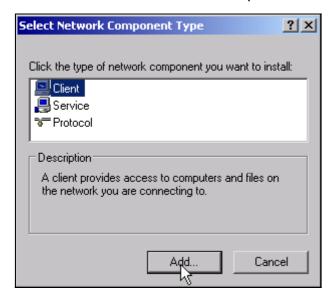

- > Select Client.
- ➤ Click the *Add...* button.

  The list of available network protocols will open.

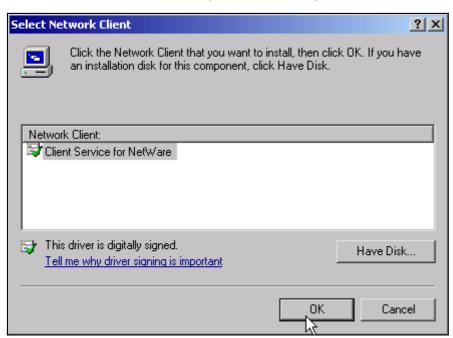

> Select Client Service for NetWare.

> Click the OK button.

The network driver for Novell Netware will be installed.

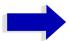

#### Note

- Your network administrator knows which clients, services and protocols must be installed for your network.
- If network components are not included in D:\l386 they have to be installed e.g. using a memory stick containing the drivers (or a CD that is replayed via a USB CD-ROM drive).
   In this case, click the *Have Disk* button and specify the path with the corresponding drivers.

After you complete the installation, you will be prompted to restart the instrument.

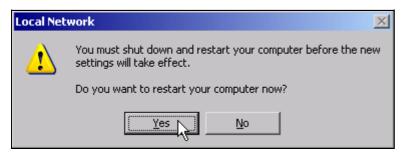

Click the Yes button.
Windows will restart the system.

## **Configuration Examples**

| Network                                               | Protocols                           | Services                      | Comments                                                                                             |
|-------------------------------------------------------|-------------------------------------|-------------------------------|----------------------------------------------------------------------------------------------------|
| NOVELL Netware                                        | NWLink IPX/SPX compatible transport | Client service for<br>NetWare | The frame type used in the network must be set under <i>Protocols - Properties</i> .                 |
| IP Networks<br>(FTP, TELNET,<br>WWW, GOPHER,<br>etc.) | TCP/IP                              | Simple TCP/IP services        | An IP address that is unique in the network must be set under <i>Protocols</i> - <i>Properties</i> . |
| MICROSOFT<br>Network                                  | TCP/IP                              | Workstation<br>server         | A name that is unique in the network must be set under <i>Identification - Computer Name</i> .       |

# Subsequent Changes to the Network Configuration (Computer Name, Domain, Workgroup, etc.)

After completing the installation, you can modify the computer name as follows:

➤ Press the Windows key or CTRL+ESC. The Windows Start menu will open.

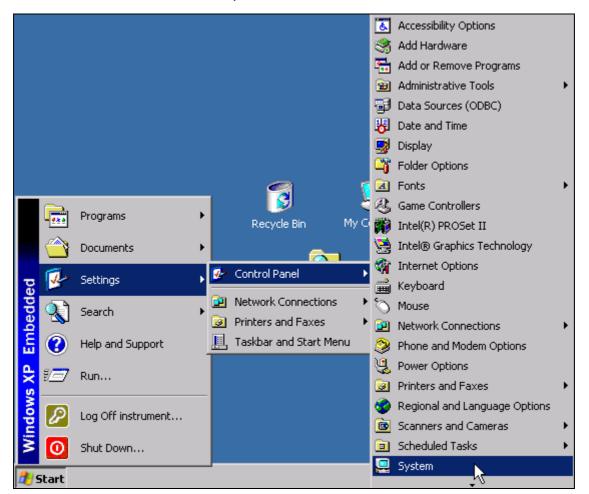

Select Settings - Control Panel - System. The System Properties dialog will open.

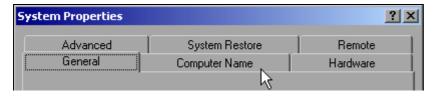

> Select the Computer Name.

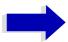

#### Note

You can change the other settings after you select the other tabs. Before doing so, however, be sure to check with your network administrator.

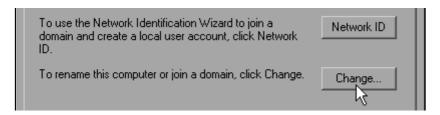

➤ Click the *Change* button.

The dialog box for changing the computer name, domain and workgroup will open.

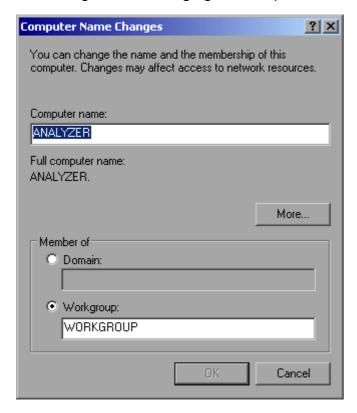

- > Enter a new computer name.
- ➤ If necessary, enter a *Domain* or *Workgroup*.

> Confirm changes with OK.

You are prompted to restart the instrument:

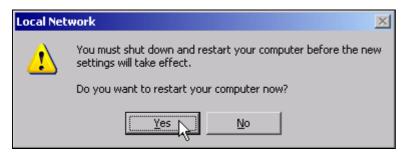

➤ Click the Yes button.
Windows will restart the system.

## Configuring the Windows XP Firewall

The Windows XP Firewall blocks all network communication which is not initialized by the controller itself or which is defined as unwanted. It protects the controller from an attack of hostile users and programs. On the instrument, the Internet Connection Firewall (ICF) is activated for all network connections by default to enhance protection of the instrument.

The default configuration of the firewall enables data transfer with other controllers in a local network, file and printer sharing and remote control via LAN. To change these settings for security reasons, perform the following steps:

- ➤ Using the Windows key or the key combination *CTRL*+*ESC*, call the Windows XP Start menu.
- ➤ Click Settings and then Control Panel and Windows Firewall.

  The Windows Firewall dialog box is displayed.

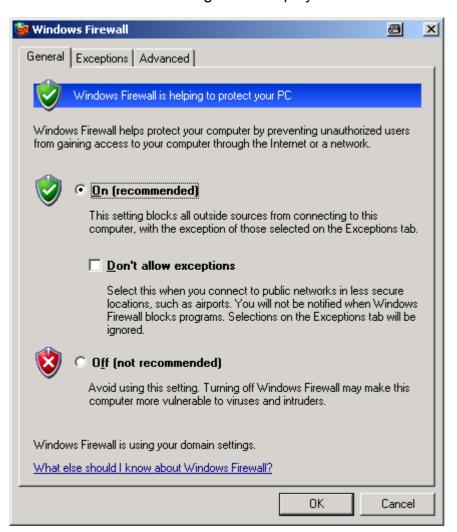

## Operating the Instrument without a Network

If you want to operate the instrument either temporarily or permanently without a network connection, no special measures are necessary in contrast to Windows NT. Windows XP automatically detects the interruption of the network connection and does not set up the connection when the instrument is switched on.

If you are not prompted to enter the user name and password, proceed as described in the section "Reactivating the Automatic Login Mechanism" on page 6.16.

## Operating the Instrument in a Network

After network support has been installed, data can be exchanged between the instrument and other computers, and network printers can be used.

Network operation is possible only if you are authorized to use network resources. Typical resources are file directories of other computers or even central printers.

Authorization is assigned by the network or server administrator. This requires having the network names of the resources and the corresponding authorizations.

## **Creating Users**

After the software for the network has been installed, the instrument will issue an error message the next time it is switched on, because there is no user named *instrument* (= user ID for Windows XP automatic login) in the network. Thus, a matching user must be created in Windows XP and in the network, the password must be adapted to the network password, and the automatic login mechanism must then be deactivated.

The network administrator is responsible for creating new users in the network. A new user can be created on the instrument by using the User Account wizard:

➤ Using the Windows key or the key combination CTRL+ESC, call the Windows XP Start menu.

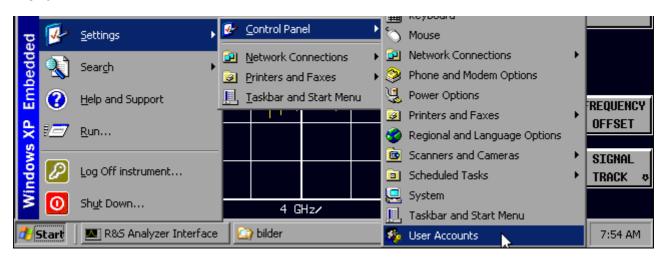

➤ Click Settings and then Control Panel and User Accounts.

The wizard for managing the user will open with the Pick a task... dialog box.

1302.6163.62 6.11 E-3

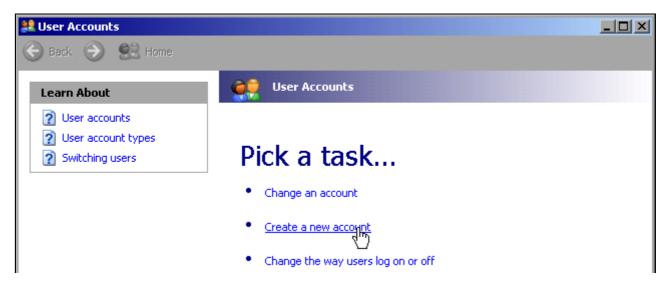

➤ Select *Create a new account*.

The dialog box for entering a new computer name will open.

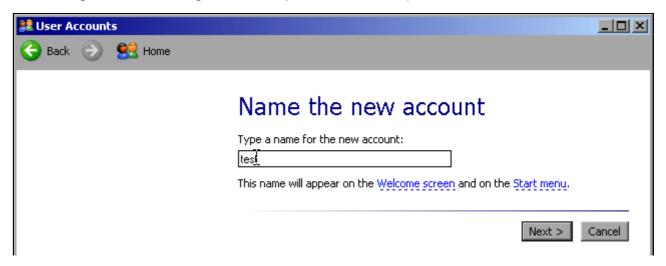

➤ Enter the name of the new user in the text field and confirm with *Next* ->. The *Pick an account type* dialog box for defining the user's rights will open.

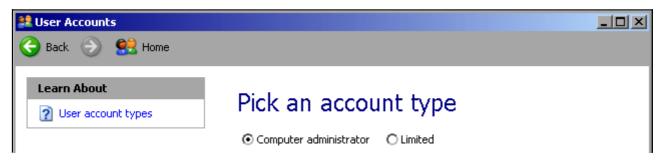

> Select Computer administrator.

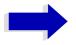

#### Note

Proper firmware function requires administrator rights.

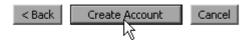

> Conclude the creation of the new user by clicking the *Create Account* button. The new user has now been created.

## **Changing the User Password**

After the new user has been created on the instrument, the password must be adapted to the network password. This is also done by using the User Account wizard.

- ➤ Using the Windows key or the key combination *CTRL*+*ESC*, call the Windows XP Start menu.
- ➤ Click Settings and then Control Panel and User Accounts.

  The wizard for managing the users will open with the Pick a task... dialog box.

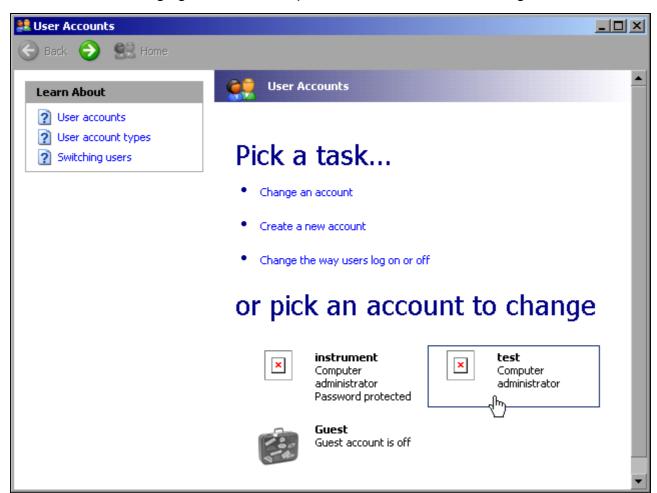

➤ Click the desired user account (in the example: user *Test*). The dialog box for selecting the desired action will open.

1302.6163.62 6.13 E-3

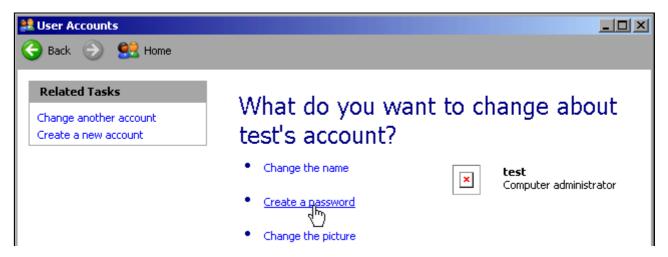

➤ Click Create a password.

The dialog box for entering a new password will open.

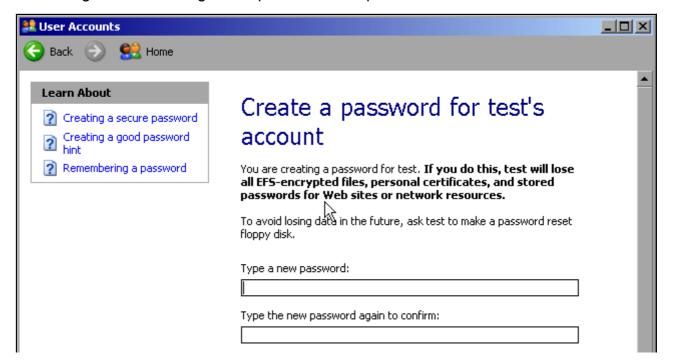

- > Enter the new password in the upper text line and repeat it in the following line.
- > Scroll the screen contents down.

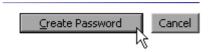

➤ Conclude the entry with the *Create Password* button. The new password is now active.

## **NOVELL Network only: Configure NOVELL Client**

➤ Using the Windows key or the key combination *CTRL*+*ESC*, call the Windows XP Start menu.

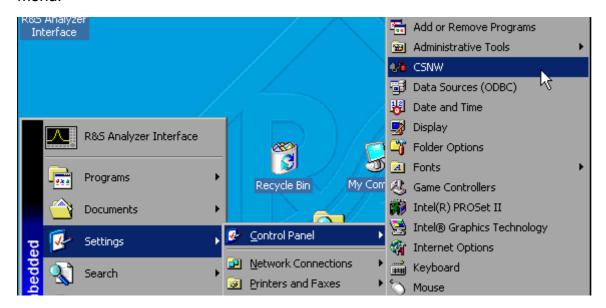

Click Settings and then Control Panel and CSNW.

### **Bindary Login (NOVELL 3.x)**

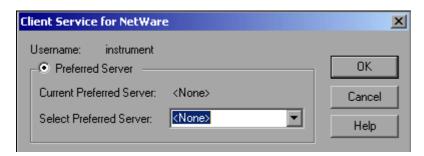

- > Click Default Tree and Context.
- ➤ Under Select Preferred Server, select the NOVELL server on which the user has been created.

#### NDS Login (newer NOVELL versions)

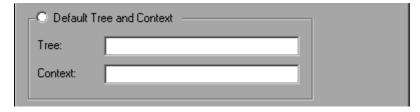

- > Click Default Tree and Context.
- ➤ Under *Tree*, enter the NDS Tree and, under *Context*, the hierarchical path on which the user has been created.

> If desired, click the Run Login Script entry.

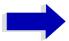

#### Note

You can obtain this information from your network administrator.

> Conclude the login configuration with OK.

## **Logging On to the Network**

Network login occurs at the same time you log on to the operating system. For this to be possible, the user name and the password must be identical under Windows XP and on the network.

## **Deactivating the Automatic Login Mechanism**

When shipped, the instrument is already configured to automatically log on under Windows XP. To deactivate the automatic login mechanism, perform the following steps:

- > Open the Windows XP Start menu with CTRL+ESC.
- Select RUN from the menu. An entry field will open.
- ➤ Enter the command *D:\USER\NOAUTOLOGIN.REG* in the entry field and confirm it with *ENTER*.

The automatic login mechanism will be deactivated. The next time you switch on the instrument, you will be prompted to enter your user name and password before the firmware is started.

## **Reactivating the Automatic Login Mechanism**

To reactivate the automatic login mechanism, do the following:

- > Open the Windows XP Start menu with CTRL+ESC.
- > Select RUN from the menu. The entry field will open.
- ➤ Enter the command *D:\USER\AUTOLOGIN.REG* in the entry field and confirm it with *ENTER*.

The automatic login mechanism will be reactivated. It will be applied the next time the instrument is switched on.

## **Using Network Drives**

➤ Using the Windows key or the key combination *CTRL*+*ESC*, call the Windows XP Start menu.

- > Click Programs, and then Accessories and Windows Explorer.
- ➤ Under Desktop, click *My Network Places* and *Entire Network* All available network drives will be displayed.

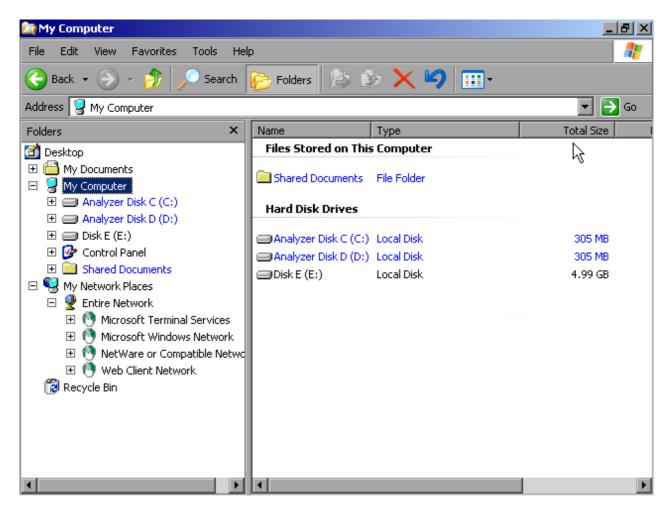

➤ Click Tools and then Map Network Drive.

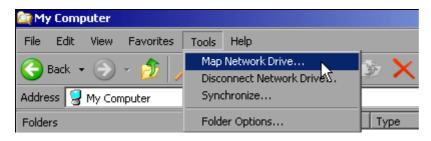

The Map Network Drive dialog will open:

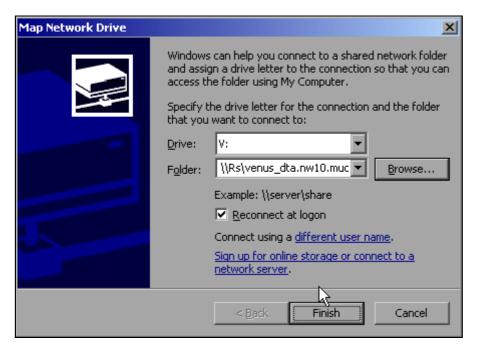

- > Under *Drive*: click the drive.
- > Using Browse, open the list of network paths available in the network.
- > Mark the desired network path.
- ➤ Activate Reconnect at Logon: if you want the connection to be set up automatically each time the instrument is started.
- ➤ Click *Finish* to connect the network path with the selected drive. You will be now prompted to enter your user name and password.

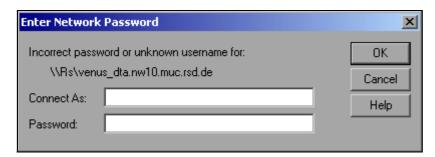

The drive will then appear under *All Directories* in Explorer.

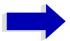

#### **Note**

Only networks authorized in the network will be connected.

#### Terminate the connection

- > In Windows Explorer, click *Tools* and then Disconnect Network Drive.
- > Under *Drive*:, select the drive whose connection is to be terminated.
- > Click OK to terminate the connection. You will need to confirm this step with Yes.

## **Installing a Network Printer**

A new printer is installed using the INSTALL PRINTER softkey in the HCOPY menu.

- ➤ Click the HCOPY key.
  The HCOPY menu will open.
- > Click the *NEXT* key to go to the side menu.
- > Using INSTALL PRINTER, open the Printers and Faxes dialog box

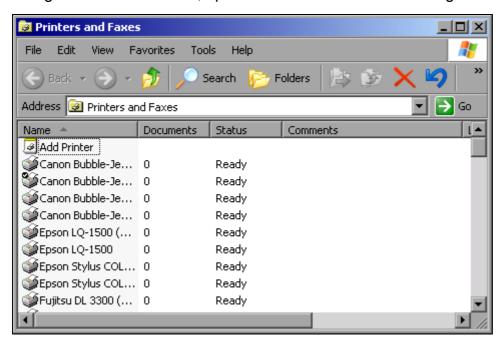

- > Using the rotary knob, go to Add Printer in the selection list.
- ➤ Using right arrow key, mark the entry and then confirm by pressing *ENTER* or the rotary knob.

The Add Printer Wizard will now appear.

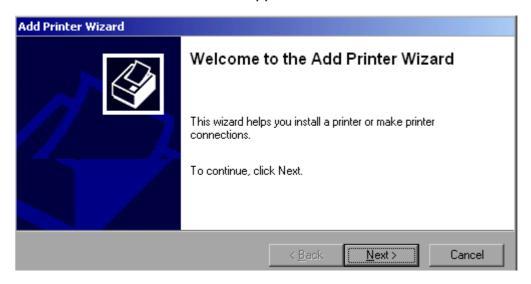

> Select *Next* with the rotary knob and then press the rotary knob to confirm. The *Local or Network Printer* selection will appear.

In this example, an HP Laserjet 5 printer is installed as a network printer.

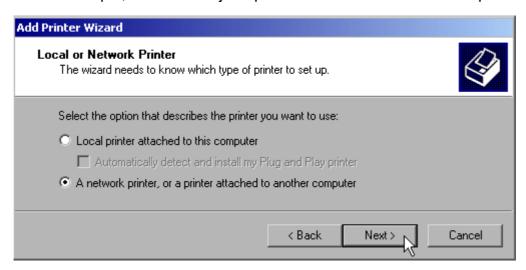

- ➤ To select a network printer, activate A network printer or a printer attached to another computer.
- > Click *Next* to continue. The *Specify a Printer* dialog will open.

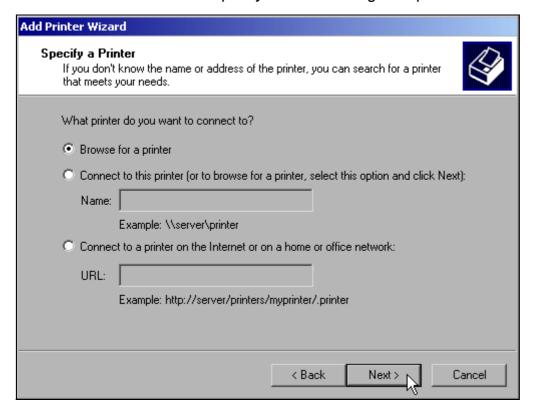

➤ Click *Browse for a printer* and then *Next*. The selection of enabled printers will appear.

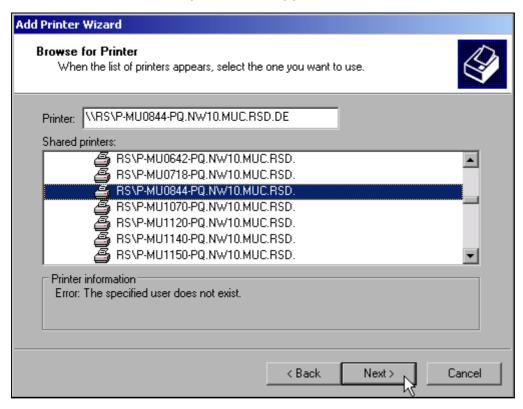

➤ Mark a printer and confirm with OK.

drivers.

➤ When you are prompted to confirm the installation of a suitable printer driver, click OK. The selection of printer drivers will appear. The left-hand pane will list the manufacturers and the right-hand pane the available printer

1302.6163.62 6.21 E-3

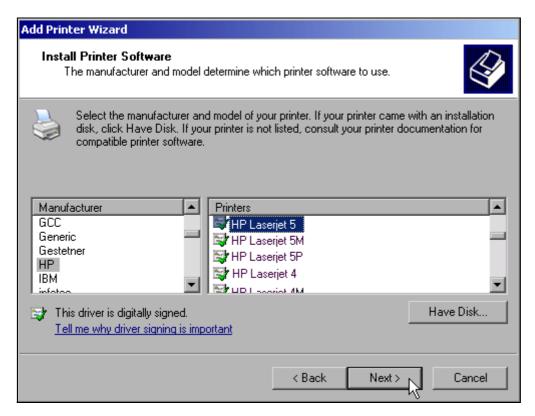

> Select the appropriate manufacturer under *Manufacturers* and then the appropriate printer driver under *Printers*.

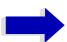

#### Note

If the printer you need does not appear in the list, the driver has not yet been installed on the instrument. In this case, click the *Have Disk* button. You will then be prompted e.g. to connect a memory stick containing the required driver. Then press *OK* and select the printer driver.

#### > Click Next.

The default printer selection dialog is opened.

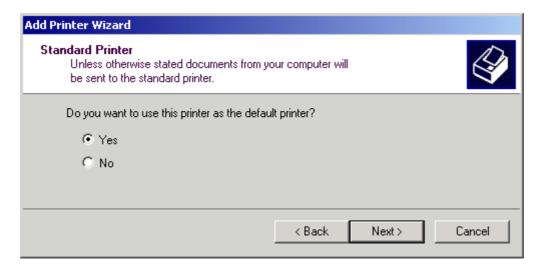

If one or more printers have already been installed, you will now be asked whether you want to use the printer you just installed as the default printer for Windows XP applications. The default response is *No*.

➤ After selecting the default printer, click *Next*. The final message of the installation wizard is displayed.

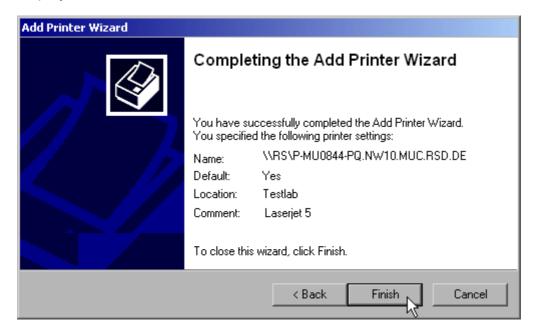

- > Click the *Finish* button to start installation of the printer driver.
- ➤ Configure the R&S ESU for printout with this printer using the *DEVICE SETUP* and *DEVICE 1/2* softkeys in the hardcopy main menu (see section "Selecting and Configuring Printers" on page 2.27).

## **Sharing Directories (only with Microsoft Networks)**

Sharing directories makes data on the device available for use on other computers. This is possible only in Microsoft networks.

Sharing is a property of a file or directory. The procedure for applying sharing is as follows:

> Open the Windows Start menu with the Windows key or CTRL+ESC.

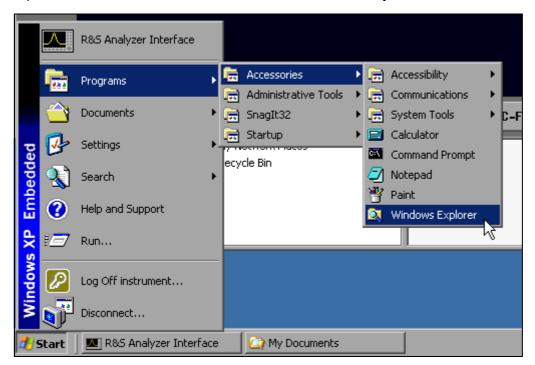

> Click Programs - Accessories - Windows Explorer to open Windows Explorer.

E-3 6.24 1302.6163.62

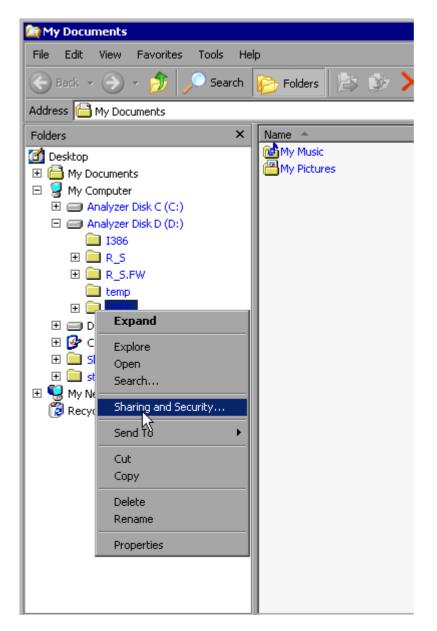

- > Click the desired folder with the right mouse button.
- ➤ Click Sharing and Security.

  The dialog for sharing the directory will open.

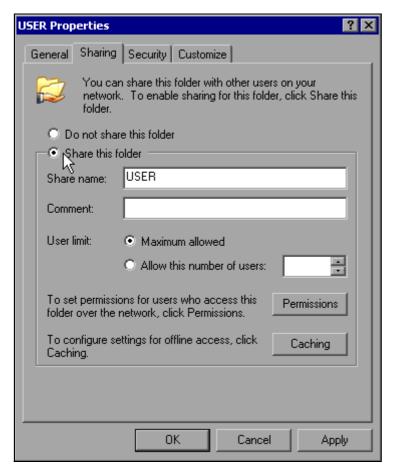

> Click Share this folder.

> You can change the following settings as necessary:

Share name: Name under which the directory appears in Explorer

Comments regarding the shared directory

*User Limit:* Maximum number of users who can access the directory simultaneously

Permissions: The user access rights (read only, read and write, all)

Caching: Local buffering of the directory contents for quicker access

> Confirm the settings with OK.

The drive will be shared and marked with a hand under the directory symbol in Explorer:

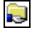

## Manual Operation of the R&S ESU with XP Remote Desktop

### Introduction

In production test and measurement, a common requirement is central monitoring of the T&M instruments for remote maintenance and remote diagnostics. Equipped with the Remote Desktop software of Windows XP, the R&S ESU ideally meets requirements for use in production:

- Access to the control functions via a virtual front panel (soft front panel)
- Printout of measurement results directly from the controller
- Storage of measured data on the controller's hard disk

The R&S ESU is connected via a LAN, in which case Windows XP also supports a connection via a modem. This section describes the configuration of the R&S ESU and Remote Desktop Client of the control PC. Details on how to set up a modem connection are described in the Window XP documentation.

## Configuring the R&S ESU for Use of XP Remote Desktop

To enable an external computer to access the Remote Desktop software of the R&S ESU, proceed as follows:

#### 1. Determine the IP configuration of the network connection:

➤ Open the Windows XP Start menu with the Windows key or the CTRL+ESC key combination.

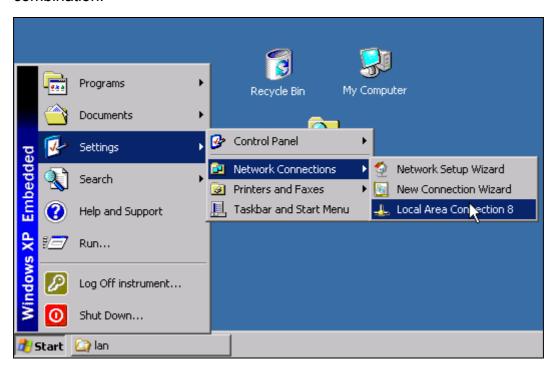

➤ Click Settings - Network Connections - Local Area Connection.

The Local Area Connection Status dialog box will open.

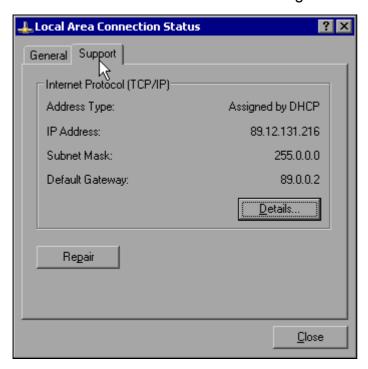

➤ Click the Support tab.

The current TCP/IP configuration will be displayed.

If Assigned by DHCP appears in the Address Type field, go to step 2 (Create a fixed IP address...). Otherwise, simply note the IP address and go to step 3 (Enable the R&S ESU...).

2. Create a fixed IP address for the TCP/IP protocol as described in the section "Configuring Existing Network Protocols (TCP/IP Protocol)" on page 2.33

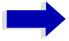

#### Note

To avoid problems, use a fixed IP address.

When a DHCP server is used, a new IP address is assigned each time the instrument is restarted. This address must first be determined on the instrument itself. Thus, using a DHCP server is not suitable for remote operation of the R&S ESU.

### 3. Enable the R&S ESU for operation with Remote Desktop

➤ Press the Windows key or CTRL+ESC. The Windows Start menu will open.

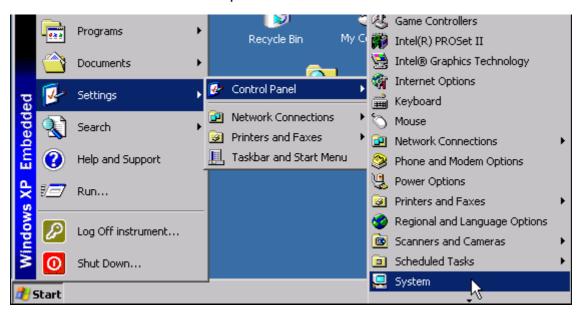

- > Select Settings Control Panel System.
- > Select the Remote tab.

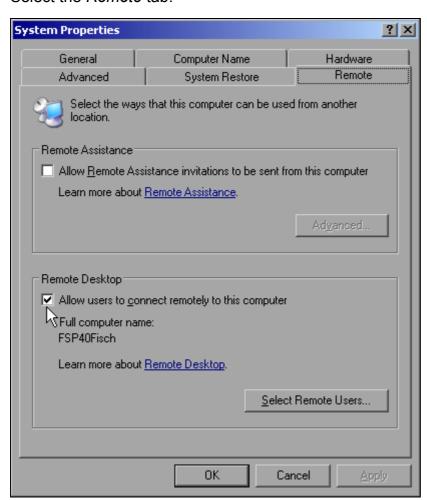

➤ In the Remote Desktop panel, select the check box in front of Allow users to connect remotely to this computer.

➤ If necessary, click Select Remote Users... and select users created on the R&S ESU who are to be given access to the R&S ESU also via Remote Desktop.

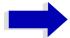

#### Note

The user account under which configuration is carried out is automatically enabled for Remote Desktop.

> Confirm the setting with OK.

The R&S ESU is now ready for connection setup with the Remote Desktop program of the controller.

## **Configuring the Controller**

Before Remote Desktop can be operated, the TCP/IP protocol must be created on the controller and Remote Desktop Client must be installed.

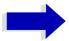

#### Note

With Windows XP, Remote Desktop Client is part of the operating system and can be accessed via *Start - Programs - Accessories - Communications - Remote Desktop Connection*.

For other versions of Windows, Microsoft offers the Remote Desktop Client as an add-on.

The settings on the Remote Desktop Client of the controller must be made before the connection with the R&S ESU is set up. The procedure is as follows:

E-3 6.30 1302.6163.62

> Press the Windows key or CTRL+ESC.

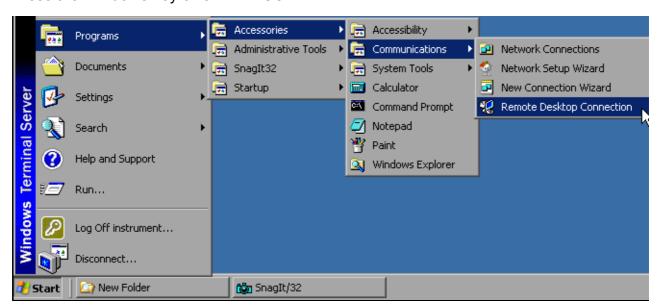

> Select *Programs - Accessories -* Communications - Remote Desktop Connection. The Remote Desktop login screen will appear.

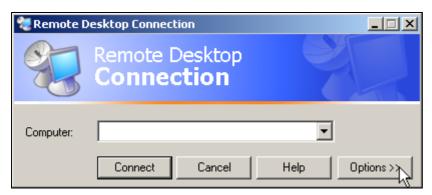

➤ Select the *Options* >> button.

The table with the configuration data will appear.

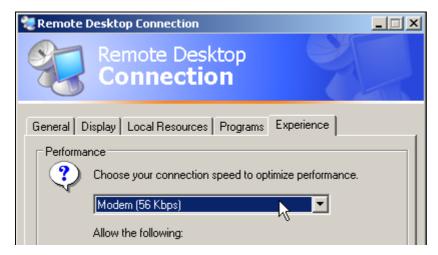

➤ Select the *Experience* tab.

These settings are used to select and optimize the connection speed.

➤ Click the selection list under *Choose your connection speed to optimize performance*. The list of available configurations will appear.

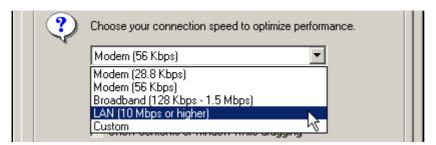

- ➤ Select the appropriate connection (for example: LAN (10 Mbps or higher)). Depending on your selection, various checkboxes will be activated in the list located below (also depends on how powerful the connection is).
- ➤ To improve performance, you can deactivate Desktop background, Show Contents of Window while dragging and Menu and Window animation.
- ➤ Click the *Local Resources* tab.

  The tab for enabling printers, local drives and serial interfaces will appear.
- ➤ Click the check box in front of *Disk drives* if you will need to access drives of the controller from the R&S ESU (e.g. in order to store settings or to copy files from the controller to the R&S ESU):

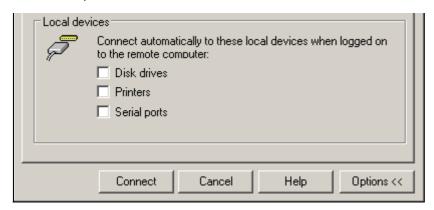

Windows XP will then map drives of the controller to the R&S ESU like network drives.

- > Click the check box in front of *Printers* if you want to use printers connected to the controller by accessing them from the R&S ESU.
- ➤ Do not change the remaining settings.

> Click the *Display* tab.

The options for configuring the R&S ESU screen display will appear.

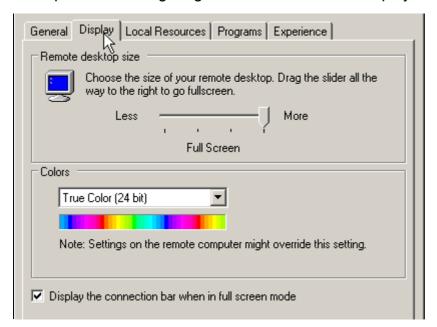

- ➤ You can set the size of the R&S ESU window on the desktop of the controller by positioning the pointer in the *Remote desktop size* panel. The default setting is Full Screen.
- > Do not change the Colors setting.
- > Display the connection bar when in full screen mode:

If this option is enabled, a bar showing the network address of the R&S ESU will appear at the top edge of the screen. You can use this bar to reduce, minimize or close the window.

If this option is disabled, the only way you can return to the controller desktop from the R&S ESU screen in full screen mode is to select *Disconnect* from the Start menu:

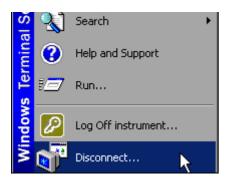

## Connection Setup with the R&S ESU

After you configure the Remote Desktop Client, you need to set up the connection to the R&S ESU.

> Click the General tab. You can now enter the connection information.

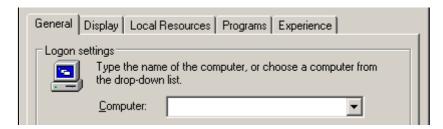

- > Enter the IP address of the R&S ESU in the Computer field.
- > You can save the connection information for later use by clicking the Save As...button. You can use the Open... button to load an existing connection configuration.

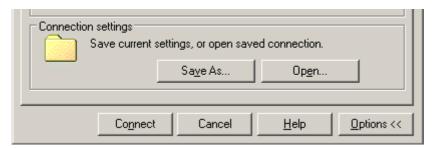

- ➤ Press the *Connect* button. The connection will be set up.
- ➤ If the entry *Disk Drives* is enabled on the *Local Resources* tab, a warning will appear indicating that the drives are enabled for access from the R&S ESU:

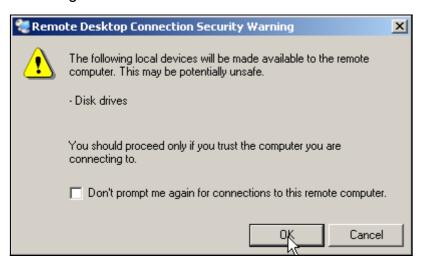

➤ Confirm the warning with *OK*.

Connection setup will be resumed.

After a few moments, the screen of the R&S ESU will appear on the controller's screen with the prompt for you to log on. To enable remote control of the R&S ESU, do the following:

R&S ESU LAN Interface

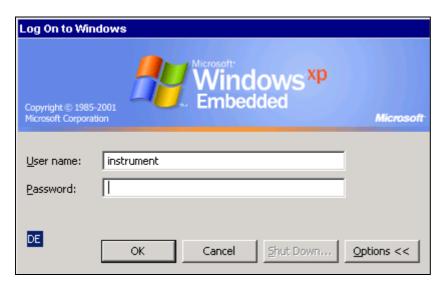

➤ Enter "instrument" as both the *user name* and the *password*. After a few moments, the R&S ESU screen will appear.

If the R&S ESU application appears on screen immediately after connection setup, shutdown and restart are not necessary.

If a dark screen appears or a dark square appears in the upper left-hand corner of the screen, you must restart the R&S ESU in order to see the modified screen resolution:

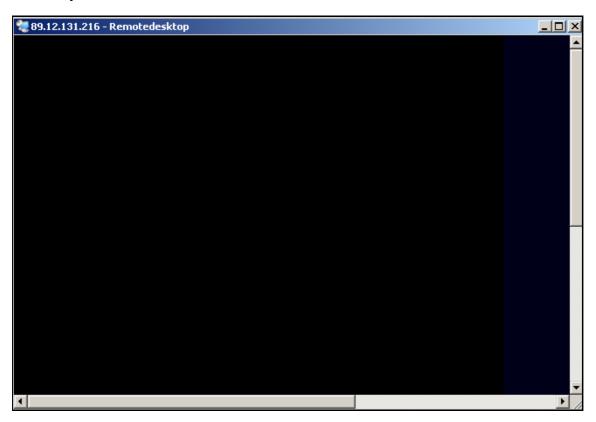

In this case, do the following:

> Press ALT+F4.

The R&S ESU firmware will be shut down, which may take a few seconds.

LAN Interface R&S ESU

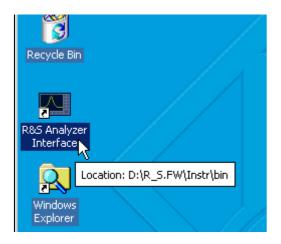

#### ➤ Double-click R&S Analyzer Interface.

The firmware will restart and then automatically open the *Soft Front Panel*, i.e. the user interface on which all front panel controls and the rotary knob are mapped to buttons.

After the connection is established the R&S ESU screen is displayed in the Remote Desktop application window.

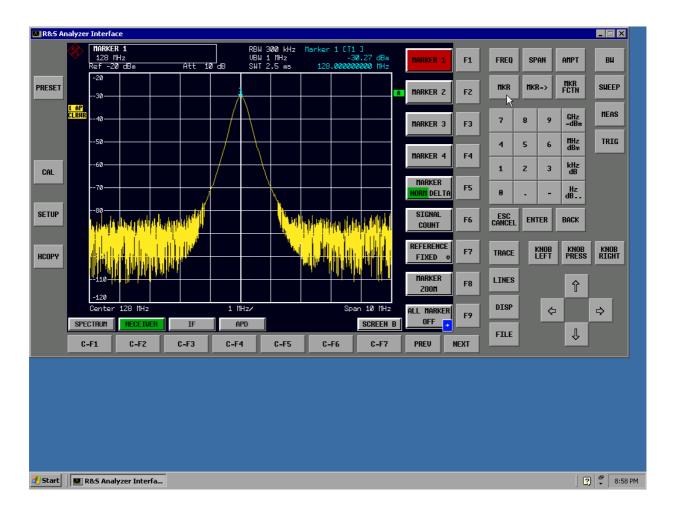

R&S ESU LAN Interface

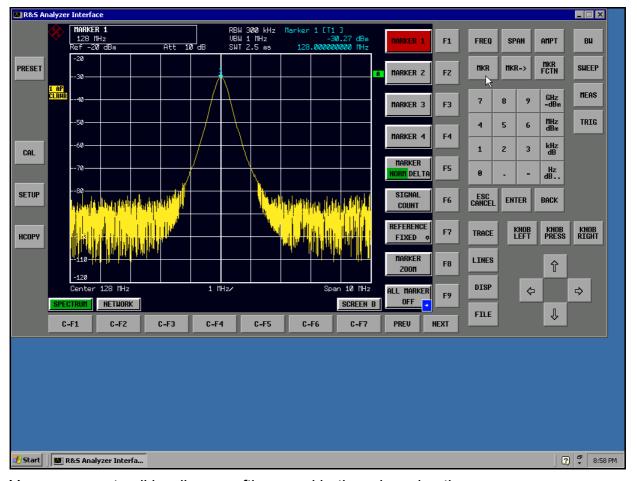

You can operate all hardkeys, softkeys and hotkeys by using the mouse.

The rotary knob is simulated by means of the KNOB LEFT, KNOB RIGHT and KNOB PRESS buttons.

The Windows XP Start menu can be made available by expanding the Remote Desktop window to Full Size.

# Interrupting and Restoring the Remote Desktop Connection with the R&S ESU

The connection to the R&S ESU can be interrupted at any time by closing the Remote Desktop window on the controller.

To restore the connection with the R&S ESU, merely follow the instructions provided in the section"Connection Setup with the R&S ESU" on page 6.34. If the connection is interrupted and then restored, the R&S ESU remains in the same state.

During the connection with the controller, the login entry will appear on the R&S ESU screen. If the login procedure is completed successfully on the instrument, a message will appear on the controller display indicating that another user has assumed control of the instrument and that the connection was terminated as a result.

LAN Interface R&S ESU

## **Deactivating the R&S ESU from the Controller**

The R&S ESU can be deactivated via remote control. To do so, proceed as follows:

- 1. Click the R&S ESU soft front panel and close the application with ALT+F4.
- 2. Click the desktop and press *ALT+F4*.

  A safety query will appear that warns you that the instrument cannot be reactivated via remote control and asks you whether you want to continue the shutdown process.
- Respond to the safety query with YES.
   The connection with the controller will then be terminated and the R&S ESU will be deactivated.

E-3 6.38 1302.6163.62

## 7 Brief Introduction to Remote Control

The instrument can be remote controlled via the GPIB interface. For details on setting the GPIB interface see chapter 2, section "Setting the GPIB Interface" on page 2.21.

Remote control via network (LAN interface) is provided also. For details on configuring the LAN interface see chapter 2, section "Configuring the LAN Interface" on page 2.31.

The following programming examples are hierarchical in structure, i.e. the later examples are based on the preceding ones. This makes it possible to easily assemble a well-functioning program by using the modules of the program examples. More complex examples are provided in the Operating Manual, chapter 7.

The chapter is divided into the following sections:

- "Basic Steps in Programming using the VISA Interface" on page 7.2
- "Detailed Programming Examples" on page 7.11

# Basic Steps in Programming using the VISA Interface

The following examples explain how to program the instrument and can be used as a basis for solving enhanced programming tasks.

Visual Basic was used as the programming language. However, the programs can be implemented in other languages as well.

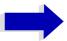

#### Note

In progamming languages as C, C++ or programmes as MATLAB, NI Interactive Control, a backslash starts an escape sequence (e.g. "\n" is used to start a new line). In these progamming languages and programms, two backslashes instead of one must be used in remote commands, e.g. in "Storing Instrument Settings" on page 7.21:

instead of mmem:stor:stat 1,'D:\user\data\test1'
use mmem:stor:stat 1,'D:\\user\\data\\test1'

## **Linking the VISA Library for Visual Basic**

## **Programming notes:**

#### Outputting texts by using the "Print" function

The following programming examples are based on the assumption that all subroutines are created as part of a form (file extension .FRM). In this case, the following notation is permitted:

```
Print "Text"
```

However, if the subroutines are created as a module (file extension .BAS), the name of the form that contains the required print method must be placed in front of the print instruction. Thus, if a form is named "Main", the print instruction will be as follows:

Main.Print "Text".

#### Accessing the functions of the VISA32.DLL

To enable users to create Visual Basic control applications, the file dynamic link library VISA32.DLL has to be added to the project using the *References* command in the *Project* menu. In addition, the file VISA32.BAS is being added to the project. This file contains constants and definitions for error handling, time-out values, etc.

#### **Declaring the DLL functions as procedures**

All functions return a status variable that is defined as Long. Thus, all functions are declared in the file VISA32.BAS as follows:

```
Declare Function xxx Lib "visa32.dll" ( ... ) As Long
```

#### Creating a response buffer

Since the DLL returns zero-terminated strings in responses, a string of sufficient length must be created before the <code>viRead()</code> function is called, because Visual Basic inserts a length specification in front of the strings and this specification is not updated by the DLL. The following two means of creating the length specification for a string are provided:

```
Dim Rd as String * 100
Dim Rd as String
Rd = Space$(100)
```

#### Initialization and Default State

At the beginning of each program, the VISA resource manager has to be initialized. It opens a connection to the VISA driver itself, which controls the interaction with all instruments.

#### **Creating Global Variables**

In Visual Basic, global variables are stored in modules (data extension .BAS). Thus, at least one module (e.g. GLOBALS.BAS) must be created that contains the variables used by all subroutines, e.g. the variables for device handlers used by the VISA layer.

For all example programs shown below, the file must contain the following instructions:

```
Global analyzer As ViSession
Global defaultRM As ViSession
Const analyzerString = "GPIB0::20::INSTR"
Const analyzerTimeout = 10000
```

The constant analyzerString, specifies the instrument. "GPIB0" specifies the control, whereas "20" specifies a certain instrument connected to the controller. Assuming the instrument was connected via a LAN cable and assigned the IP address 192.168.1.1, the corresponding string would read as:

```
Const analyzerString = "TCPIP::192.168.1.1::INSTR"
```

#### **Initializing the Controller**

This procedure first establishes a connection to the VISA layer and thereafter to the instrument specified by the analyzerString.

#### Initializing the Instrument

The instrument is set to its default settings and the status register is cleared.

```
REM ----- Initializing the instrument ------
Public SUB InitDevice()
```

END SUB

E-3 7.4 1302.6163.62

#### Switching the Screen Display On and Off

In the default setting, all remote control commands are carried out with the screen display switched off in order to attain optimum measurement speed. During the development phase of remote control programs, however, the screen display is required in order to visually check both the programming of the settings and the measurement results.

The following examples show functions that switch the screen display on or off during remote control.

```
REM ----- Switching on the screen display -----
Public SUB DisplayOn()
Dim status As ViStatus
Dim retCnt As Long
status = viWrite(analyzer, "SYST:DISP:UPD ON", 16, retCnt)
                       'Switch on screen display
END SUB
REM ----- Switching off the screen display -----
Public SUB DisplayOff()
Dim status As ViStatus
Dim retCnt As Long
status = viWrite(analyzer, "SYST:DISP:UPD OFF", 17, retCnt)
                       'Switch off screen display
END SUB
```

#### Configuring the Power Save Function for the Display

During remote operation, it is often unnecessary to display the measurement results on screen. Although the SYSTem:DISPlay:UPDate OFF command switches off the display of the measurement results, thus significantly improving speed during remote control, the display itself and the background lighting in particular remain switched on.

If you also want to switch off the display itself, you must use the Power Save function by setting the response time in minutes prior to activation.

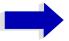

#### Note

The display will be immediately reactivated if you press a key on the instrument's front panel.

### **Sending Simple Instrument Setting Commands**

This example shows how the center frequency, span and reference level of the instrument are set.

## **Reading Out Instrument Settings**

The settings made above can now be read out. To do so, the abbreviated commands are used.

```
REM ----- Reading out instrument settings -----
PUBLIC SUB ReadSettings()
Dim status As ViStatus
Dim retCnt As Long
                            'Provide text variable (20 characters)
CFfrequenz$ = Space$(20)
status = viWrite(analyzer, "FREQ:CENT?", 10, retCnt)
                             'Request center frequency
status = viRead(analyzer, CFfrequenz$, 20, retCnt)
                             'Read in value
CFspan = Space (20)
                             'Provide text variable (20 characters)
status = viWrite(analyzer, "FREQ:SPAN?", 10, retCnt)
                             'Request span
status = viRead(analyzer, CFspan$, 20, retCnt)
                             'Read in value
RLpegel$ = Space$(20)
                            'Provide text variable (20 characters)
status = viWrite(analyzer, "DISP:TRAC:Y:RLEV?", 17, retCnt)
                             'Request ref level setting
status = viRead(analyzer, RLpegel$, 20, retCnt)
                             'Read in value
REM ----- Displaying values on the screen -----
Print "Center frequency: "; CFfrequenz$,
Print "Span: "; CFspan$,
Print "Reference level: "; RLpegel$,
END SUB
```

## **Marker Positioning and Readout**

## **Command Synchronization**

The synchronization methods used in the following example are described in the Operating Manual, chapter 5, section "Command Sequence and Command Synchronization".

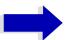

Dim status As ViStatus

#### Note

Service requests are only supported by GPIB and VXI instruments.

```
REM ----- Commands for command synchronization ------
PUBLIC SUB SweepSync()
```

```
REM ----- Second method: Using *OPC? -----
OpcOk$ = Space$(2)
status = viWrite(analyzer, "ABOR; INIT: IMM; *OPC?", 20, retCnt)
                            'Provide space for *OPC? response
REM In this case, the controller can use other instruments:
status = viRead(analyzer, OpcOk$, 2, retCnt)
                             'Wait for "1" from *OPC?
REM ----- Third method: Using *OPC -----
Rem In order for the Service Request function to be used with a GPIB
Rem driver from National Instruments, the setting
Rem "Disable Auto Serial Poll" must be set to "yes" with IBCONF!
status = viWrite(analyzer, "*SRE 32", 7, retCnt)
                             'Enable Service Request for ESR
status = viWrite(analyzer, "*ESE 1", 6, retCnt)
                             'Set event enable bit for operation complete bit
status = viEnableEvent(analyzer, VI EVENT SERVICE REQ, VI QUEUE, VI NULL)
                             'Enable SRQ event
status = viWrite(analyzer, "ABOR; INIT: IMM; *OPC", 18, retCnt)
                             'Start sweep with synchronization to OPC
status = viWaitOnEvent(analyzer, VI EVENT SERVICE REQ, 10000, etype, eevent)
                             'Wait for Service Request
status = viReadSTB(analyzer, stat)
status = viClose(eevent)
                             'Close event handler
status = viDisableEvent(analyzer, VI EVENT SERVICE REQ, VI QUEUE)
                             'Disable SRQ Event
REM Resume main program here.
END SUB
Reading Output Buffers
REM ----- Subroutine for the individual STB bits -----
Public SUB Outputqueue()
                             'Reading the output queue
Dim status As ViStatus
Dim retCnt As Long
result$ = Space$(100)
                             'Create space for response
status = viRead(analyzer, result$, 100, retCnt)
Print "Contents of Output Queue : "; result$
END SUB
```

## **Reading Error Messages**

E-3 7.10 1302.6163.62

## **Detailed Programming Examples**

### Default Settings of the R&S ESU

The following settings provide typical examples of how to change the default settings of the R&S ESU.

Note that only some of the settings are necessary depending on the application example. In many cases, it is not necessary to set resolution bandwidth, video bandwidth and sweep time since these parameters are automatically calculated in the default setting when the span is changed. Likewise, the input attenuation is automatically calculated in the default setting as a function of the reference level. Last of all, the level detectors are linked to the selected trace mode in the default setting.

The settings automatically calculated in the default setting are indicated with an asterisk (\*) in the following program example.

#### **Setting the IEC Bus Status Registers**

```
Public Sub SetupStatusReg()
Dim status As ViStatus
Dim retCnt As Long
REM ----- IEEE 488.2 status register -----
status = viWrite(analyzer, "*CLS", 4, retCnt)
                            'Reset status registers
status = viWrite(analyzer, "*SRE 168", 8, retCnt)
                            'Enable Service Request for STAT:OPER-,
                            'STAT: QUES- and ESR-Register
status = viWrite(analyzer, "*ESE 61", 7, retCnt)
                            'Set event enable bit for:
                            'operation complete
                            'command-, execution-, device
                            'dependent- and query error
REM ----- SCPI status register -----
status = viWrite(analyzer, "STAT:OPER:ENAB 0", 16, retCnt)
                            'Disable OPERation Status Register
status = viWrite(analyzer, "STAT:QUES:ENAB 0", 16, retCnt)
                            'Disable QUEStionable Status Register
End Sub
```

#### **Default Settings for Measurements**

```
Public Sub SetupInstrument()
Dim status As ViStatus
Dim retCnt As Long
REM ----- Default setting of the R&S ESU ------
                          'Configure status registers
Call SetupStatusReg
status = viWrite(analyzer, "*RST", 4, retCnt)
                          'Reset instrument
status = viWrite(analyzer, "INST:SEL SAN", 12, retCnt)
                          'Change into analyzer mode.
status = viWrite(analyzer, "SYST:DISP:UPD ON", 16, retCnt)
                          'ON: screen display on, OFF: off(improved performance)
status = viWrite(analyzer, "DISP:FORM SINGle", 16, retCnt)
                          'Full screen display
status = viWrite(analyzer, "DISP:WIND1:SEL", 14, retCnt)
                          'Active Screen A
status = viWrite(analyzer, "INIT:CONT OFF", 13, retCnt)
                          'Single sweep mode
REM ----- Frequency setting ------
status = viWrite(analyzer, "FREQUENCY:CENTER 100MHz", 23, retCnt)
                          'Center frequency
status = viWrite(analyzer, "FREQ:SPAN 1 MHz", 15, retCnt)
                          'Span
REM ----- Level setting ------
status = viWrite(analyzer, "DISP:WIND:TRAC:Y:RLEV -20dBm", 28, retCnt)
                          'Reference level
status = viWrite(analyzer, "INP:ATT 10dB", 12, retCnt)
                          'Input attenuation (*)
REM ----- Level scaling ------
status = viWrite(analyzer, "DISP:WIND:TRAC:Y:SPAC LOG", 25, retCnt)
                          'Log level axis
status = viWrite(analyzer, "DISP:WIND:TRAC:Y:SCAL 100dB", 27, retCnt)
                          'Level range
status = viWrite(analyzer, "DISP:WIND:TRAC:Y:SCAL:MODE ABS", 30, retCnt)
                          'Absolute scaling
status = viWrite(analyzer, "CALC:UNIT:POW DBM", 17, retCnt)
                          'y meas. unit
REM ----- Trace and detector setting ------
status = viWrite(analyzer, "DISP:WIND:TRAC1:MODE AVER", 25, retCnt)
                          'Tracel average
status = viWrite(analyzer, "AVER:TYPE VID", 13, retCnt)
                          'Average mode video; "VID" for video
status = viWrite(analyzer, "SWE:COUN 10", 11, retCnt)
                          'Sweep count
status = viWrite(analyzer, "DISP:WIND:TRAC2:STAT OFF", 24, retCnt)
                          'Trace2 blank
```

```
status = viWrite(analyzer, "DISP:WIND:TRAC3:STAT OFF", 24, retCnt)
                        'Trace3 blank
status = viWrite(analyzer, "CALC:MATH:STAT OFF", 18, retCnt)
                        'Trace difference off
status = viWrite(analyzer, "DETECTOR1 RMS", 13, retCnt)
                        'Detector Trace1
status = viWrite(analyzer, "DET2:AUTO ON", 12, retCnt)
                        'Detector Trace2
                                        (*)
status = viWrite(analyzer, "DET3:AUTO ON", 12, retCnt)
                        'Detector Trace3
                                        (*)
REM ----- Bandwidths and sweep time ------
status = viWrite(analyzer, "BAND:RES 100KHz", 15, retCnt) 'Resolution bandwidth (*)
status = viWrite(analyzer, "BAND:VID 1MHz", 13, retCnt) 'Video bandwidth
                                                                 (*)
status = viWrite(analyzer, "SWE:TIME 100ms", 14, retCnt) 'Sweep time
                                                                 (*)
END SUB
```

## **Using Markers and Delta Markers**

#### Marker Search Functions, Restricting the Search Range

The following example is based on an AM-modulated signal at 100 MHz that has the following characteristics:

Carrier signal level: –30 dBm

AF frequency: 100 kHz

Modulation depth: 50%

Marker 1 and then delta marker 2 are set to the largest maximum points on the trace. The frequency and level are then read. In the following measurements, the instrument's default setting can be used for measurements (SetupInstrument).

```
status = viWrite(analyzer, "INIT; *WAI", 9, retCnt)
                                 'Perform sweep with sync
status = viWrite(analyzer, "CALC:MARK:MAX;X?;Y?", 19, retCnt)
                                 'Marker to peak; read frequency and level
status = viRead(analyzer, result$, 100, retCnt)
Print "Marker 1: "; result$
status = viWrite(analyzer, "CALC:DELT2:STAT ON;MAX;MAX:LEFT", 31, retCnt)
                                 'Activate delta marker 2, set to peak and then
                                 'to next peak left
status = viWrite(analyzer, "CALC:DELT2:X?;Y?", 16, retCnt)
                                 'Read delta marker 2 frequency and level
status = viRead(analyzer, result$, 100, retCnt)
Print "Delta 2: "; result$
REM ----- Peak search with search range limit in x direction ------
status = viWrite(analyzer, "CALC:MARK:X:SLIM:STAT ON; LEFT 0Hz; RIGHt 100.05MHz", 49,
                                 'Activate search limit and set at right below AF
status = viWrite(analyzer, "CALC:DELT3:STAT ON;MAX;MAX:RIGHt", 32, retCnt)
                                  'Activate delta marker 3, 'set to peak and then
                                  'to next peak right
status = viWrite(analyzer, "CALC:DELT3:X:REL?;:CALC:DELT3:Y?", 32, retCnt)
                                  'Read delta marker 3 frequency and level;
                                  'both must have a value of 0
status = viRead(analyzer, result$, 100, retCnt)
Print "Delta 3: "; result$
REM ----- Peak search with search range limit in y direction ------
status = viWrite(analyzer, "CALC:THR:STAT ON", 16, retCnt)
status = viWrite(analyzer, "CALC:THR -35DBM", 15, retCnt)
                                  'Activate threshold and set it above the AF
status = viWrite(analyzer, "CALC:DELT3:STAT ON;MAX;MAX:NEXT", 31, retCnt)
                                  'Activate delta marker 3, set to peak and then
                                  'to next peak => is not found
status = viWrite(analyzer, "CALC:DELT3:X:REL?;:CALC:DELT3:Y?", 32, retCnt)
                                  'Query and read delta marker 3 frequency and
                                  'level; both must have a value of 0
status = viRead(analyzer, result$, 100, retCnt)
Print "Delta 3: "; result$
REM - Setting center frequency and reference level with markers -----
status = viWrite(analyzer, "CALC:MARK2:FUNC:CENT", 20, retCnt)
                           'Delta marker 2 -> marker and center frequency = marker 2
status = viWrite(analyzer, "CALC:MARK2:FUNC:REF", 19, retCnt)
                           'Ref level = marker 2
status = viWrite(analyzer, "INIT; *WAI", 9, retCnt)
                           'Sweep with sync
END SUB
```

E-3 7.14 1302.6163.62

## **Frequency Counting**

The following example is based on a signal at 100 MHz with a level of –30 dBm. Also in this measurement, the instrument's default setting can be used (SetupInstrument). The purpose of frequency counting is to determine the exact frequency of the signal at 100 MHz.

```
Public Sub MarkerCount()
Dim status As ViStatus
Dim retCnt As Long
result$ = Space$(100)
Call SetupInstrument
                                'Default setting
REM ----- Defining signal frequency with frequency counter -----
status = viWrite(analyzer, "INIT:CONT OFF", 13, retCnt)
                                 'Switch to single sweep
status = viWrite(analyzer, "CALC:MARK:PEXC 6DB", 18, retCnt)
                                 'Define peak excursion
status = viWrite(analyzer, "CALC:MARK:STAT ON", 17, retCnt)
                                 'Activate marker 1
status = viWrite(analyzer, "CALC:MARK:TRAC 1", 16, retCnt)
                                 'Set marker 1 to trace 1
status = viWrite(analyzer, "CALC:MARK:X 100MHz", 18, retCnt)
                                'Set marker 1 to 100 MHz
status = viWrite(analyzer, "CALC:MARK:COUNT:RES 1HZ", 23, retCnt)
                                 'Set count resolution to 1 Hz
status = viWrite(analyzer, "CALC:MARK:COUNT ON", 18, retCnt)
                                 'Activate frequency counter
status = viWrite(analyzer, "INIT; *WAI", 9, retCnt)
                                 'Perform sweep with sync
status = viWrite(analyzer, "CALC:MARK:COUNT:FREQ?", 21, retCnt)
                                'Query and read measured frequency
status = viRead(analyzer, result$, 100, retCnt)
Print "Marker Count Freq: "; result$
END SUB
```

#### Working with a Fixed Reference Point (Reference Fixed)

The following example is based on a signal at 100 MHz with a level of -20 dBm. Thus, the harmonics of the signal are located at 200 MHz, 300 MHz, etc. In the case of high-quality signal sources, these harmonics may be located outside the dynamic range of the R&S ESU. Nevertheless, to measure the harmonic suppression, the level setting must be changed to higher sensitivity when measuring the harmonics, in which case it may be necessary to suppress the carrier by using a notch filter in order to prevent the RF input of the R&S ESU from being overloaded.

Thus, two measurements with different level settings are performed in the following example. First, a high reference level is used on the carrier frequency, and then a low reference level is used on the frequency of the third harmonic.

The default setting of the R&S ESU for measurements (SetupInstrument) is also used as a starting point here, after which adaptations for the measurement are carried out.

```
Public Sub RefFixed()
Dim status As ViStatus
Dim retCnt As Long
result$ = Space$(100)
Call SetupInstrument
                            'Default setting
REM ----- Measuring the reference point -----
status = viWrite(analyzer, "INIT:CONT OFF", 13, retCnt)
                              'Switch to single sweep
status = viWrite(analyzer, "CALC:MARK:PEXC 6DB", 18, retCnt)
                              'Define peak excursion
status = viWrite(analyzer, "CALC:MARK:STAT ON", 17, retCnt)
                              'Activate marker 1
status = viWrite(analyzer, "CALC:MARK:TRAC 1", 16, retCnt)
                              'Set marker 1 to trace 1
status = viWrite(analyzer, "INIT; *WAI", 9, retCnt)
                              'Perform sweep with sync
status = viWrite(analyzer, "CALC:MARK:MAX", 13, retCnt)
                              'Set marker 1 to 100 MHz
status = viWrite(analyzer, "CALC:DELT:FUNC:FIX ON", 21, retCnt)
                              'Define reference
REM -- Setting frequency, level and bandwidth for measuring harmonics ----
status = viWrite(analyzer, "FREQ:CENT 400MHz; Span 1MHz", 26, retCnt)
                              'Set freq of 3rd harmonic
status = viWrite(analyzer, "BAND:RES 1kHz", 13, retCnt)
                              'Set suitable RBW
status = viWrite(analyzer, "SWEEP:TIME:AUTO ON", 18, retCnt)
                              'Couple sweep time
status = viWrite(analyzer, "INP:ATT:AUTO ON", 15, retCnt)
status = viWrite(analyzer, "DISP:WIND:TRAC:Y:RLEV -50dBm", 28, retCnt)
                              'Select more sensitive level setting
status = viWrite(analyzer, "INIT; *WAI", 9, retCnt)
                              'Perform sweep with sync
status = viWrite(analyzer, "CALC:DELT:MAX;X:REL?;Y?", 23, retCnt)
                              'Read delta marker
status = viRead(analyzer, result$, 100, retCnt)
                              'Read frequency and level
Print "Deltamarker 1: "; result$
END SUB
```

E-3 7.16 1302.6163.62

#### **Measuring Noise and Phase Noise**

When phase noise is measured, the noise power related to a bandwidth of 1 Hz is set in relation to the power of an adjacent carrier signal. A commonly used offset between the measured frequency and the carrier frequency is 10 kHz.

When noise is measured, the measured absolute level is related to a bandwidth of 1 Hz.

The following example is also based on a signal at 100 MHz with a level of -30 dBm. Two markers are used to determine both the noise and the phase noise at a 10 kHz offset from the carrier signal.

```
Public Sub Noise()
Dim status As ViStatus
Dim retCnt As Long
result$ = Space$(100)
REM ----- Default setting of the R&S ESU ------
Call SetupStatusReg
                                               'Configure status register
status = viWrite(analyzer, "*RST", 4, retCnt)
                                               'Reset instrument
status = viWrite(analyzer, "INST:SEL SAN", 12, retCnt) 'Change into analyzer mode.
status = viWrite(analyzer, "INIT:CONT OFF", 13, retCnt)'Single sweep mode
REM ----- Setting the frequency ------
status = viWrite(analyzer, "FREQUENCY:CENTER 100MHz", 23, retCnt) 'Center frequency
status = viWrite(analyzer, "FREQ:SPAN 100 kHz", 17, retCnt)
REM ----- Setting the level ------
status = viWrite(analyzer, "DISP:WIND:TRAC:Y:RLEV -20dBm", 28, retCnt)
                                               'Reference level
status = viWrite(analyzer, "INIT; *WAI", 9, retCnt)
                                               'Perform sweep with sync
REM ----- Setting the reference point -----
status = viWrite(analyzer, "CALC:MARK:PEXC 6DB", 18, retCnt)
                             'Define peak excursion
status = viWrite(analyzer, "CALC:MARK:STAT ON", 17, retCnt)
                             'Activate marker 1
status = viWrite(analyzer, "CALC:MARK:TRAC 1", 16, retCnt)
                             'Set marker 1 to trace 1
status = viWrite(analyzer, "CALC:MARK:MAX", 13, retCnt)
                             'Set marker 1 to 100 MHz
status = viWrite(analyzer, "CALC:DELT:FUNC:PNO ON", 21, retCnt)
                             'Define reference point for phase noise
REM ----- Measuring the phase noise -----
status = viWrite(analyzer, "CALC:DELT:X 10kHz", 17, retCnt)
                             'Position delta marker
status = viWrite(analyzer, "CALC:DELT:FUNC:PNO:RES?", 23, retCnt)
                             'Query phase noise result
status = viRead(analyzer, result$, 100, retCnt)
Print "Phase Noise [dBc/Hz]: "; result$
```

E-3 7.18 1302.6163.62

### **Reading Out Trace Data**

In the following example, the trace data obtained with the default setting is read from the instrument and displayed in a list on screen. Readout occurs first in binary format and then in ASCII format, once with the span > 0 and once with the span = 0.

In binary format, the header of the message with the length specification is evaluated and used to calculate the x axis values.

In ASCII format, merely the list of level values is output.

Binary data is read out in three steps:

- 1. The number of digits in the length specification is read out.
- 2. The length specification itself is read out.
- 3. The trace data itself is read out.

The procedure is required in the case of programming languages that only support structures with data types of the same type (arrays) (such as with Visual Basic), because the data types of the header and data sections are different in binary data.

Note that the function viRead32 is not declared in VISA32.BAS and therefore needs to be defined separately:

Declare Function viRead32 Lib "Visa32" Alias "viRead" (ByVal vi As Long, Values As Any, ByVal count As Long, retCount As Long) As Long

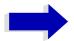

#### Note

The arrays for the measured data are dimensioned in such a way that they provide sufficient space for trace data of the R&S ESU (625 measurement points).

Public Sub ReadTrace()

Dim status As ViStatus Dim retCnt As Long

REM ----- Creating variables -----

Dim traceData(1250) As Single
Dim digits As Byte
Dim traceBytes As Integer
Dim traceValues As Integer
asciiResult\$ = Space\$(25000)
result\$ = Space\$(100)
startFreq\$ = Space\$(100)
span\$ = Space\$(100)

'Buffer for floating point binary data

'Number of characters in length specification

'Len. of trace data in bytes

'No. of meas. values in buff.

'Buffer for ASCII trace data

'Buffer for simple results

'Buffer for start frequency

'Buffer for span

```
REM ----- Default setting of the R&S ESU -----
Call SetupInstrument
                                             'Default setting
status = viWrite(analyzer, "INIT:CONT OFF", 13, retCnt) 'Switch to single sweep
status = viWrite(analyzer, "INIT; *WAI", 9, retCnt)
                                            'Perform sweep with sync
REM ----- Defining the frequency range for output -----
status = viRead(analyzer, startFreq$, 100, retCnt)
startFreq = Val(startFreq$)
status = viRead(analyzer, span$, 100, retCnt)
span = Val(span$)
REM ----- Reading out in binary format -----
status = viWrite(analyzer, "FORMAT REAL, 32", 14, retCnt)
                          'Set binary format
status = viWrite(analyzer, "TRAC1? TRACE1", 13, retCnt)
                          'Read trace 1
status = viRead(analyzer, result$, 2, retCnt)
                          'Read and store length spec. for number of
digits = Val(Mid$(result$, 2, 1))'characters
result$ = Space$(100)
                          'Reinitialize buffer
status = viRead(analyzer, result$, digits, retCnt)
                          'Read and store length specification
traceBytes = Val(Left$(result$, digits))
status = viRead32(analyzer, traceData(0), traceBytes, retCnt)
                          'Read trace data into buffer
status = viRead(analyzer, result$, 1, retCnt)
                          'Read in delimiter <NL>
REM ----- Outputting binary data as frequency/level pairs -----
                          'Single precision = 4 bytes
traceValues = traceBytes / 4
stepsize = span / traceValues
                         'Calculate frequency step size
For i = 0 To traceValues - 1
Print "Value["; i; "] = "; startFreq + stepsize * i; ", "; traceData(i)
Next i
REM ----- Default setting of the time domain -----
status = viWrite(analyzer, "FREQ:SPAN OHz", 13, retCnt) 'Switch to time domain
REM ----- Reading out in ASCII format -----
status = viWrite(analyzer, "FORMAT ASCII", 12, retCnt)
                                             'Set ASCII format
status = viWrite(analyzer, "TRAC1? TRACE1", 13, retCnt) 'Read and output
status = viRead(analyzer, asciiResult$, 25000, retCnt)
Print "Contents of Trace1: ", asciiResult$ 'trace 1
END SUB
```

E-3 7.20 1302.6163.62

### **Storing and Loading Instrument Settings**

#### **Storing Instrument Settings**

In the following example, the settings/measured data to be stored are initially defined, in which case only the hardware settings are stored. However, the selection commands for the other settings are specified with the state "OFF" for the sake of completeness.

```
Public Sub StoreSettings()
Dim status As ViStatus
Dim retCnt As Long
'This subroutine selects the settings to be stored and creates the
'data record "TEST1" in the directory D:\USER\DATA. It uses the default
'setting and resets the instrument after the setting is stored.
REM ----- Default settings of the R&S ESU ------
Call SetupInstrument
status = viWrite(analyzer, "INIT:CONT OFF", 13, retCnt)
                                             'Change to single sweep
status = viWrite(analyzer, "INIT; *WAI", 9, retCnt)
                                            'Perform sweep with sync
REM ----- Selection of settings to be stored ------
status = viWrite(analyzer, "MMEM:SEL:HWS ON", 15, retCnt)
                         'Store hardware settings
status = viWrite(analyzer, "MMEM:SEL:TRAC OFF", 17, retCnt)
                          'Do not store any traces
status = viWrite(analyzer, "MMEM:SEL:LIN:ALL OFF", 20, retCnt)
                          'Store only the activated limit lines
REM ----- Entering comments ------
status = viWrite(analyzer, "MMEM:COMM 'Test Setup'", 22, retCnt)
REM ----- Storing on the instrument ------
status = viWrite(analyzer, "MMEM:STOR:STAT 1,'D:\USER\DATA\TEST1'", 37, retCnt)
REM ----- Resetting the instrument ------
status = viWrite(analyzer, "*RST", 4, retCnt)
END SUB
```

#### **Loading Instrument Settings**

In the following example, the *TEST1* data record stored under *D:\USER\DATA* is reloaded into the instrument:

```
Public Sub LoadSettings()
Dim status As ViStatus
Dim retCnt As Long
'This subroutine loads the TEST1 data record in the directory D:\USER\DATA.
REM ----- Default setting of the status register -----
Call SetupStatusReg
                                 'Configure status register
'----- Loading the data record ------
status = viWrite(analyzer, "MMEM:LOAD:STAT 1, 'D:\USER\DATA\TEST1'", 37, retCnt)
REM ----- Performing measurement using loaded data record -----
status = viWrite(analyzer, "DISP:TRAC1:MODE WRITE", 21, retCnt)
                                 'Set trace to Clr/Write
status = viWrite(analyzer, "INIT; *WAI", 9, retCnt)
                                 'Start sweep
END SUB
```

#### Setting the Data Record for Startup Recall

In the following example, the first step is to change the R&S ESU to the default state. In the next step, the *TEST1* data record stored under *D:\USER\DATA* is selected for the STARTUP RECALL function, i.e. the data record is then set after each \*RST, PRESET and each time the instrument is started. For demonstration purposes, the command \*RST is carried out again.

```
Public Sub StartupRecallSettings()
Dim status As ViStatus
Dim retCnt As Long
REM ----- Resetting the R&S ESU ------
status = viWrite(analyzer, "*RST", 4, retCnt)
status = viWrite(analyzer, "INST:SEL SAN", 12, retCnt)
                              'Change into analyzer mode.
REM ----- Default setting of the status register -----
Call SetupStatusReg
                               'Configure status register
REM ----- Selecting the startup recall data record ------
status = viWrite(analyzer, "MMEM:LOAD:AUTO 1, 'D:\USER\DATA\TEST1'", 37, retCnt)
REM ----- Activating the startup recall data record ------
status = viWrite(analyzer, "*RST", 4, retCnt)
END SUB
```

## **Configuring and Starting a Printout**

The following example shows how to configure the output format and output device for printing out a measurement screen.

The procedure is as follows:

- 1. Set the measurement you want for the printout.
- 2. Check which output devices are available on the instrument.
- 3. Select an output device.
- 4. Select the output interface.
- 5. Configure the output format.
- 6. Start the printout with synchronization to the end.

It is assumed that the desired setting is a signal at 100 MHz with a power of –20 dBm. It is also assumed that the sixth printer out of the available printers that are listed is the one you want. The printout is first output to the selected printer and then to a file.

```
Public Sub HCopy()
Dim status As ViStatus
Dim retCnt As Long
Dim Devices (100) As String
                           'Create buffer for
                            'printer name
For i = 0 To 49
    REM ----- Default setting of the R&S ESU ------
Call SetupStatusReg
                                              'Configure status register
status = viWrite(analyzer, "*RST", 4, retCnt)
                                              'Reset instrument
status = viWrite(analyzer, "INST:SEL SAN", 12, retCnt) 'Change into analyzer mode
status = viWrite(analyzer, "INIT:CONT OFF", 13, retCnt) 'Single sweep mode
status = viWrite(analyzer, "SYST:DISP:UPD ON", 16, retCnt)
                                              'Screen display on
REM ----- Measurement settings ------
status = viWrite(analyzer, "FREQ:CENT 100MHz;SPAN 10MHz", 27, retCnt)
                                              'Frequency setting
status = viWrite(analyzer, "DISP:WIND:TRAC:Y:RLEV -10dBm", 28, retCnt)
                                              'Reference Level
status = viWrite(analyzer, "INIT; *WAI", 10, retCnt)
                                              'Perform measurement
REM ----- Querying the available output devices ------
status = viWrite(analyzer, "SYST:COMM:PRIN:ENUM:FIRSt?", 26, retCnt)
                           'Read out and display first output device
status = viRead(analyzer, Devices$(0), 100, retCnt)
Print "Printer 0: " + Devices$(0)
```

```
For i = 1 To 99
    status = viWrite(analyzer, "SYST:COMM:PRIN:ENUM:NEXT?", 24, retCnt)
                                'Read out next printer name
    status = viRead(analyzer, Devices$(i), 100, retCnt)
    If Left$(Devices$(i), 2) = "''" Then GoTo SelectDevice
                                'Stop at end of list
    Print "Printer" + Str$(i) + ": "; Devices$(i)
                                'Display printer name
Next i
SelectDevice:
REM - Selection of output device, printer language and output interface ----
status = viWrite(analyzer, "SYST:COMM:PRIN:SEL " + Devices(6), 19 + Len(Devices(6)),
                                'Printer selection #6
status = viWrite(analyzer, "HCOP:DEST 'SYST:COMM:PRIN'", 26, retCnt)
                                'Configuration: "Printout to printer interface"
status = viWrite(analyzer, "HCOP:DEV:LANG GDI", 17, retCnt)
                                'Printers require printer language 'GDI'
REM -- Selection of orientation (portrait/landscape) and color/BW ------
status = viWrite(analyzer, "HCOP:PAGE:ORI PORTrait", 22, retCnt)
                                'Portrait orientation
status = viWrite(analyzer, "HCOP:DEV:COL OFF", 16, retCnt)
                                'Black-and-white printout
REM -- Configuring and starting the printout -----
status = viWrite(analyzer, "HCOP:ITEM:ALL", 13, retCnt)
                                'All screen contents
'status = viWrite(analyzer, "HCOP:ITEM:WIND1:TRACE:STAT ON", 29, retCnt)
'status = viWrite(analyzer, "HCOP:ITEM:WIND2:TRACE:STAT ON", 29, retCnt)
                                'Alternative: only traces in screen A/B
status = viWrite(analyzer, "*CLS", 4, retCnt)
                                'Reset status administration
status = viWrite(analyzer, "HCOP:IMMediate;*OPC?", 19, retCnt)
                                'Start printout
status = viRead(analyzer, result$, 100, retCnt)
REM - Printout in WMF format (BMP format) to file -----
status = viWrite(analyzer, "HCOP:DEST 'MMEM'", 16, retCnt)
                                'Configuration: "Printout to file"
status = viWrite(analyzer, "HCOP:DEV:LANG WMF", 17, retCnt)
                                'WMF file format
'status = viWrite(analyzer, "HCOP:DEV:LANG BMP", 17, retCnt)
                                'BMP file format
status = viWrite(analyzer, "MMEM:NAME 'D:\USER\DATA\PRINT1.WMF'", 35, retCnt)
                                'Define file name
status = viWrite(analyzer, "*CLS", 4, retCnt)
                                'Reset Status administration
status = viWrite(analyzer, "HCOP:IMMediate;*OPC?", 19, retCnt)
                                'Start printout
status = viRead(analyzer, result$, 100, retCnt)
END SUB
```

E-3 7.24 1302.6163.62

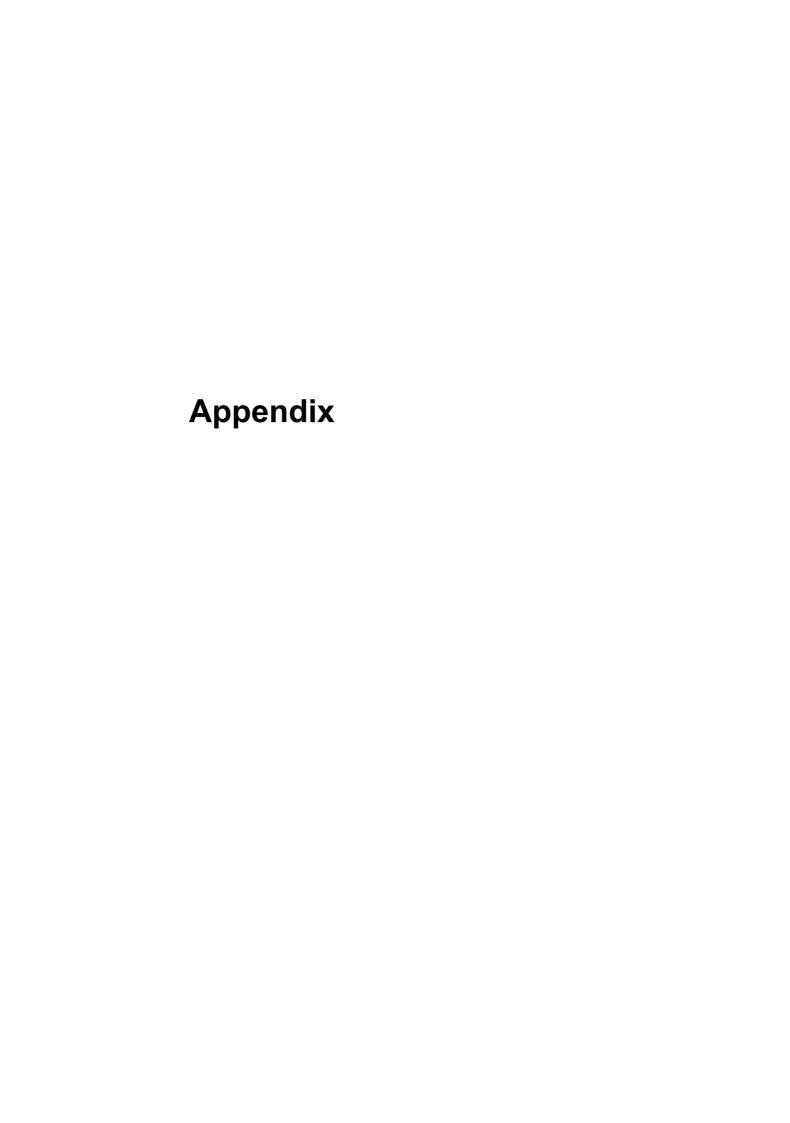

R&S ESU Printer Interface

## **Appendix A: Printer Interface**

## **Installing Non-Plug&Play Printers**

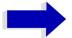

#### Note

The following dialog boxes can be operated either from the front panel or via a mouse and keyboard (see sections "Connecting a Mouse" and "Connecting an External Keyboard" on page 2.7).

A new printer is installed using HCOPY - NEXT - INSTALL PRINTER.

#### **Local Printer**

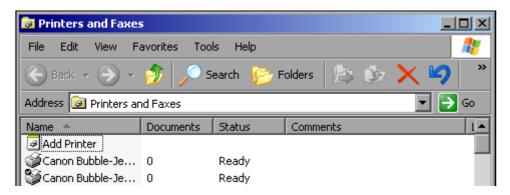

- > Using the rotary knob, select Add Printer from the list.
- ➤ Mark the selected item with the right arrow key, and press *ENTER* or the rotary knob to confirm the selection.

The Add Printer Wizard will appear.

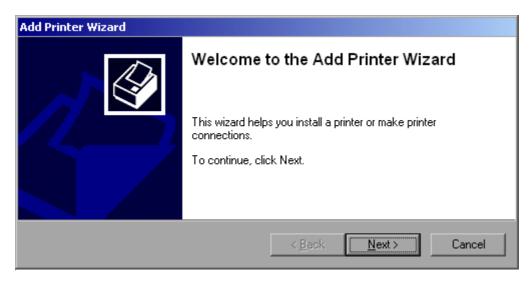

Printer Interface R&S ESU

> Using the rotary knob, select *NEXT* and confirm by pressing the rotary knob.

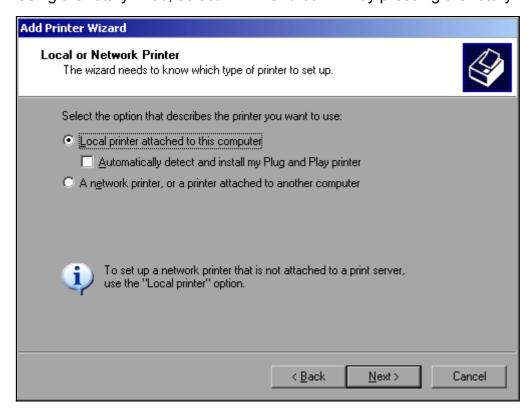

- To install a local printer, select *Local printer attached to this computer* with the rotary knob, confirm by pressing the rotary knob and continue to the next step.
- ➤ To install a network printer, select *A network printer or a printer attached to another computer*, confirm by pressing the rotary knob and continue to the next step.

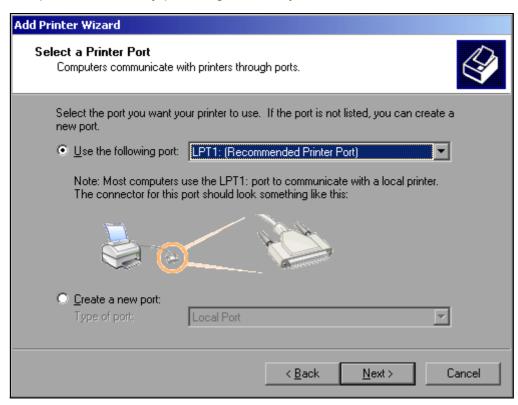

In the following example, a local printer of type Star LC24 is installed.

R&S ESU Printer Interface

➤ To select a USB connection, open the list of available ports by pressing the rotary knob. Using the arrow keys or rotary knob, select a printer port and confirm by pressing the rotary knob.

- > To select an LPT connection, you do need not to open the selection list.
- ➤ Using the rotary knob, move the focus to the *Next* button and confirm by pressing the rotary knob.

The Install Printer Software dialog panel will open.

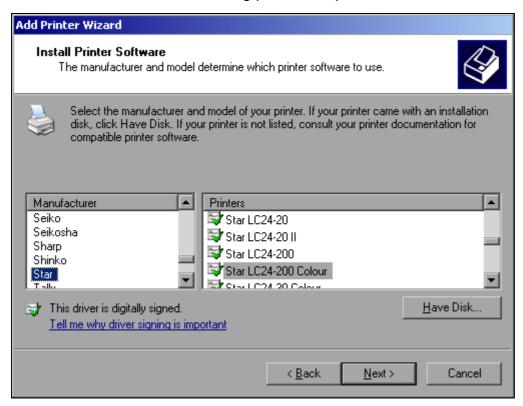

- ➤ Using the arrow up/down keys, select the required manufacturer (*Star*) from the *Manufacturers* table.
- > Using the rotary move, go to the *Printers* table.
- ➤ Using the arrow up/down keys, select the desired printer type (*Star LC24-200 Colour*) and confirm with *ENTER*.

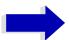

#### Note

If the desired printer type is not in the list, its driver has not yet been installed. In this case, click the *Have Disk* button with the mouse. You will be prompted to connect e.g. a memory stick containing the corresponding printer driver. Press OK and select the desired printer driver.

Printer Interface R&S ESU

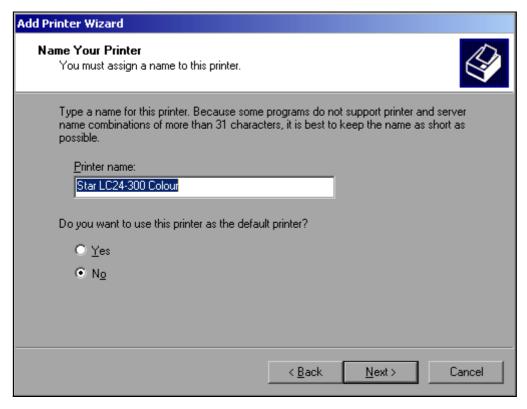

- ➤ You can change the printer name in the *Printer Name* field to any name you want (max. 60 characters). However, this requires using a PC keyboard.
- ➤ Using the rotary knob, select *Default Printer yes / no*.
- ➤ Using the arrow up/down keys, select the desired status.
- ➤ Confirm the entry with *ENTER*.

  The *Printer Sharing* dialog panel will open.
- ➤ Confirm the entry with *ENTER*.

  The *Printer Sharing* dialog panel will open.

R&S ESU Printer Interface

➤ Exit the dialog panel by pressing *ENTER*.

The *Completing the Add Printer Wizard* dialog panel will open.

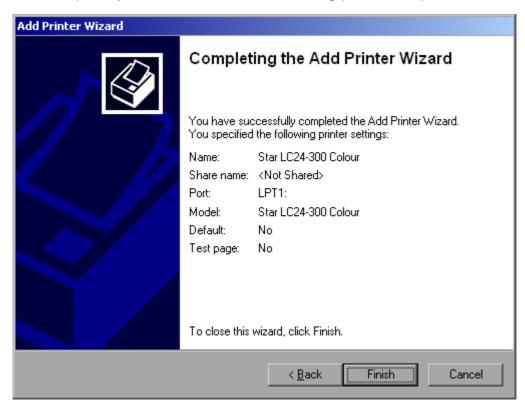

➤ Check the displayed settings and exit the dialog panel with *ENTER*. The printer will be installed. If Windows finds the required driver files, the installation will be completed without any further queries.

If Windows cannot find the required driver files, the dialog box for entering the path for files will open.

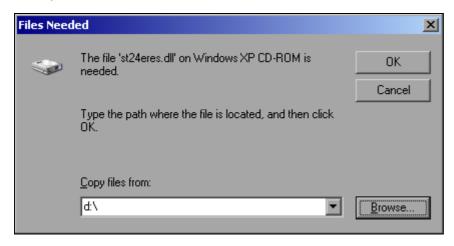

Printer Interface R&S ESU

➤ Using the rotary knob, select the *Browse* button and confirm by pressing the rotary knob. The *Locate File* dialog box will open.

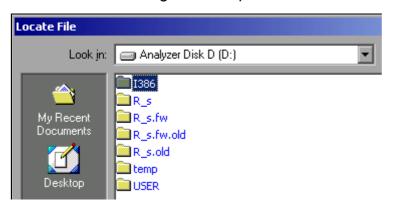

➤ Select the path D:\I386 by turning the rotary knob and then pressing it.

If the background of the selection bar is not blue, the selection must be marked with the arrow up/down keys before the entry can be selected by pressing the rotary knob.

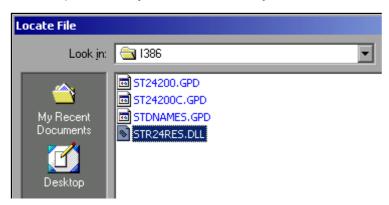

➤ Using the rotary knob, select a driver file and confirm by pressing the rotary knob. The file will be added to the *Files Needed* dialog box.

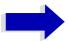

#### **Note**

If the file is not available in the D:\l386 directory, you will need e.g a memory stick containing the driver file. In this case, exit the dialog box with ESC and repeat the selection starting with the *Files needed* dialog box.

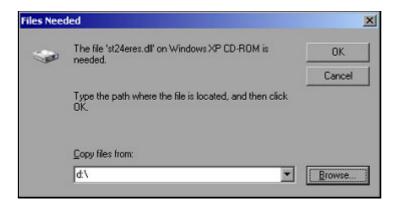

R&S ESU Printer Interface

➤ Using the rotary knob, select *OK* and confirm by pressing the rotary knob. The installation will be completed.

The instrument must then be configured for printout with this printer using the DEVICE SETUP and DEVICE 1/2 softkeys in the hardcopy main menu (see section "Selecting and Configuring Printers" on page 2.27).

#### **Network Printer**

Network printer installation is described in chapter 6, section "Installing a Network Printer" on page 6.19.

1302.6163.62 A.7 E-3

Printer Interface R&S ESU

# **Appendix B: External Generator Control**

## List of Generator Types Supported by the R&S ESU

| Generator              | Interface Type | Generator<br>Min. Freq. | Generator<br>Max. Freq. | Generator<br>Min. Power<br>dBm | Generator<br>Max. Power<br>dBm |
|------------------------|----------------|-------------------------|-------------------------|--------------------------------|--------------------------------|
| SME02                  | TTL            | 5 kHz                   | 1.5 GHz                 | -144                           | +16                            |
| SME03                  | TTL            | 5 kHz                   | 3.0 GHz                 | -144                           | +16                            |
| SME06                  | TTL            | 5 kHz                   | 6.0 GHz                 | -144                           | +16                            |
| SMG                    | GPIB           | 100 kHz                 | 1.0 GHz                 | -137                           | +13                            |
| SMGL                   | GPIB           | 9 kHz                   | 1.0 GHz                 | -118                           | +30                            |
| SMGU                   | GPIB           | 100 kHz                 | 2.16 GHz                | -140                           | +13                            |
| SMH                    | GPIB           | 100 kHz                 | 2.0 GHz                 | -140                           | +13                            |
| SMHU                   | GPIB           | 100 kHz                 | 4.32 GHz                | -140                           | +13                            |
| SMIQ02B                | TTL            | 300 kHz                 | 2.2 GHz                 | -144                           | +13                            |
| SMIQ02E                | GPIB           | 300 kHz                 | 2.2 GHz                 | -144                           | +13                            |
| SMIQ03B                | TTL            | 300 kHz                 | 3.3 GHz                 | -144                           | +13                            |
| SMIQ03E                | GPIB           | 300 kHz                 | 3.3 GHz                 | -144                           | +13                            |
| SMIQ04B                | TTL            | 300 kHz                 | 4.4 GHz                 | -144                           | +10                            |
| SMIQ06B                | TTL            | 300 kHz                 | 6.4 GHz                 | -144                           | +10                            |
| SML01                  | GPIB           | 9 kHz                   | 1.1 GHz                 | -140                           | +13                            |
| SML02                  | GPIB           | 9 kHz                   | 2.2 GHz                 | -140                           | +13                            |
| SML03                  | GPIB           | 9 kHz                   | 3.3 GHz                 | -140                           | +13                            |
| SMR20                  | TTL            | 1 GHz                   | 20 GHz                  | -130 <sup>2)</sup>             | +11 2)                         |
| SMR20B11 <sup>1)</sup> | TTL            | 10 MHz                  | 20 GHz                  | -130 <sup>2)</sup>             | +13 2)                         |
| SMR27                  | TTL            | 1 GHz                   | 27 GHz                  | -130 <sup>2)</sup>             | +11 2)                         |
| SMR27B11 <sup>1)</sup> | TTL            | 10 MHz                  | 27 GHz                  | -130 <sup>2)</sup>             | +12 2)                         |
| SMR30                  | TTL            | 1 GHz                   | 30 GHz                  | -130 <sup>2)</sup>             | +11 2)                         |
| SMR30B11 <sup>1)</sup> | TTL            | 10 MHz                  | 30 GHz                  | -130 <sup>2)</sup>             | +12 2)                         |
| SMR40                  | TTL            | 1 GHz                   | 40 GHz                  | -130 <sup>2)</sup>             | +9 2)                          |
| SMR40B11 <sup>1)</sup> | TTL            | 10 MHz                  | 40 GHz                  | -130 <sup>2)</sup>             | +12 2)                         |
| SMR50                  | TTL            | 1 GHz                   | 50 GHz                  | -130 <sup>2)</sup>             | +9 2)                          |
| SMR50B11 <sup>1)</sup> | TTL            | 10 MHz                  | 50 GHz                  | -130 <sup>2)</sup>             | +12 2)                         |
| SMR60                  | TTL            | 1 GHz                   | 60 GHz                  | -130 <sup>2)</sup>             | +9 2)                          |
| SMR60B11 <sup>1)</sup> | TTL            | 10 MHz                  | 60 GHz                  | -130 <sup>2)</sup>             | +12 2)                         |

| Generator                                        | Interface Type | Generator<br>Min. Freq. | Generator<br>Max. Freq. | Generator<br>Min. Power<br>dBm | Generator<br>Max. Power<br>dBm |
|--------------------------------------------------|----------------|-------------------------|-------------------------|--------------------------------|--------------------------------|
| SMP02                                            | TTL            | 10 MHz                  | 20 GHz                  | -130 <sup>3)</sup>             | +17 3)                         |
| SMP03                                            | TTL            | 10 MHz                  | 27 GHz                  | -130 <sup>3)</sup>             | +13 3)                         |
| SMP04                                            | TTL            | 10 MHz                  | 40 GHz                  | -130 <sup>3)</sup>             | +12 3)                         |
| SMP22                                            | TTL            | 10 MHz                  | 20 GHz                  | -130 <sup>3)</sup>             | +20 3)                         |
| SMT02                                            | GPIB           | 5.0 kHz                 | 1.5 GHz                 | -144                           | +13                            |
| SMT03                                            | GPIB           | 5.0 kHz                 | 3.0 GHz                 | -144                           | +13                            |
| SMT06                                            | GPIB           | 5.0 kHz                 | 6.0 GHz                 | -144                           | +13                            |
| SMU200A                                          | TTL            | 100 kHz                 | 6.0 GHz                 | -145                           | +19                            |
| SMV03                                            | GPIB           | 9 kHz                   | 3.3 GHz                 | -140                           | +13                            |
| SMX                                              | GPIB           | 100 kHz                 | 1.0 GHz                 | -137                           | +13                            |
| SMY01                                            | GPIB           | 9 kHz                   | 1.04 GHz                | -140                           | +13                            |
| SMY02                                            | GPIB           | 9 kHz                   | 2.08 GHz                | -140                           | +13                            |
| HP8340A                                          | GPIB           | 10 MHz                  | 26.5 GHz                | -110                           | +10                            |
| HP8648                                           | GPIB           | 9 kHz                   | 4 GHz                   | -136                           | +10                            |
| HP ESG-A Series<br>1000A, 2000A,<br>3000A, 4000A | GPIB           | 250 kHz                 | 4 GHz                   | -136                           | +20                            |
| HP ESG-D<br>SERIES E4432B                        | GPIB           | 250 kHz                 | 3 GHz                   | -136                           | +10                            |

<sup>1)</sup> Requires installation of the option R&S SMR-B11.

For more information, refer to the R&S SMR data sheet.

For more information, refer to the R&S SMP data sheet.

<sup>2)</sup> Maximum/minimum power depends on the presence of the option R&S SMR-B15/-B17 and on the frequency range that has been set.

<sup>3)</sup> Maximum/minimum power depends on the presence of the option R&S SMP-B15/-B17 and on the frequency range that has been set.

R&S ESU Index

## Index

| Symbols                           |            | color printout            | 2.29              |
|-----------------------------------|------------|---------------------------|-------------------|
| •                                 |            | color saturation (screen) | 2.25              |
| #SMPL (status display)4           |            | colors (screen)           | 2.25              |
| * (enhancement label)4            | 1.6        | COM                       | 1.12              |
|                                   |            | configuration             |                   |
| Numerics                          |            | different networks        | 6.6               |
|                                   |            | instrument                | .5.34, 5.36, 5.37 |
| 75 Ohm (enhancement label) 4      | 1.6        | network                   |                   |
|                                   |            | Windows XP Firewall       | 6.10              |
| A                                 |            | connector                 |                   |
|                                   |            | AC power supply           |                   |
| A/B (enhancement label)4          |            | AF OUTPUT                 |                   |
| AC power supply1.                 |            | AUX CONTROL               | •                 |
| connecting2                       |            | CF CARD                   |                   |
| administrator ID2.37, 2.3         |            | COM                       |                   |
| advanced measurement examples 5.3 |            | EXT TRIG/GATE IN          |                   |
| AF OUTPUT 1                       |            | front panel               |                   |
| <i>AMPT key</i> 1                 | 1.4        | GEN OUTPUT 50 Ohm         | _                 |
| analyzer measurements             | - 4        | GPIB interface            |                   |
| overview5                         |            | GPIB interface 2          |                   |
| AP (detector)4                    |            | IF OUT 20.4 MHz           |                   |
| approved software2.               |            | <i>LAN</i>                |                   |
| arrow keys4                       |            | LPT                       | •                 |
| Att (hardware setting)4           | 1.3        | MONITOR                   |                   |
| automatic login mechanism         | 40         | MOUSE                     |                   |
| activating6.                      |            | NOISE SOURCE              |                   |
| deactivating6.                    |            | PROBE POWER               |                   |
| AUX CONTROL 1.18, 2.              |            | rear panel                |                   |
| AV (detector)4                    |            | REF IN                    |                   |
| AVG (trace mode)4                 | 1.5        | REF OUT                   |                   |
|                                   |            | RF INPUT 50 Ohm 1/2.      |                   |
| В                                 |            | SWEEP                     |                   |
| D.4.0///                          |            | TG I/AM IN                |                   |
| BACK key4                         |            | TG I/FM IN                |                   |
| basic measurement examples5       | <b>).1</b> | USB                       |                   |
| booting                           | ~ <b>-</b> | USB interfaces            |                   |
| loading data record5.             |            | USER PORT                 |                   |
| booting the instrument2           |            | VIDEO OUT                 |                   |
| brightness (screen)2.             |            | cursor                    | 4.8               |
| <i>BW key</i> 1                   | 1.4        |                           |                   |
| C                                 |            | D                         |                   |
| С                                 |            | date                      |                   |
| CAL key1.5, 2                     |            | entering                  | 2.20              |
| CF CARD 1                         |            | directory sharing         | 6.24              |
| cleaning the outside2             |            | DISP key                  | 1.5, 2.24, 2.26   |
| CLRWR (trace mode) 4              | 15         |                           |                   |

| documentation overview0.1       | frequency reference2            | .19 |
|---------------------------------|---------------------------------|-----|
| Operating Manual0.1             | front panel                     |     |
| Quick Start Guide0.1            | connectors                      |     |
| Service Manual0.2               | function keys                   | 1.4 |
|                                 | FRQ (enhancement label)         |     |
| E                               | function keys                   |     |
| <b>-</b>                        | functional test                 |     |
| editor                          |                                 |     |
| alphanumeric type 14.9          | G                               |     |
| alphanumeric type 24.10         | 9                               |     |
| enhancement label4.6            | GAT (enhancement label)         | 4.6 |
| *4.6                            | GEN OUTPUT 50 Ohm               |     |
| 75 Ohm4.6                       | generator                       |     |
| <i>A/B</i> 4.6                  | external2                       | .14 |
| <i>EXT</i> 4.6                  | generator control               |     |
| FRQ4.6                          | external1.18, I                 | B.1 |
| <i>GAT</i> 4.6                  | GPIB address2                   |     |
| LVL4.6                          | GPIB interface1.12, 1           |     |
| <i>PA</i> 4.6                   | GPIB language2                  |     |
| PRN4.6                          | 5 5 5 5                         |     |
| <i>PS</i> 4.6                   | н                               |     |
| SGL4.6                          | п                               |     |
| <i>TDF</i> 4.6                  | Hardcopy Setup dialog box2      | 27  |
| TRG4.6                          | hardware setting display        |     |
| entry                           | Att                             | 4 3 |
| cancel4.7                       | LIMIT CHECK                     | 4.3 |
| conclude4.7, 4.8                | Marker/Delta                    |     |
| environmental conditions2.3     | Offset                          |     |
| ESC/CANCEL key4.7               | RBW                             |     |
| EXREF (status display)4.4       | Ref                             |     |
| EXT (enhancement label)4.6      | SWT                             |     |
| EXT TRIG/GATE IN1.14            | VBW                             |     |
| external generator              | harmonics (high-sensitivity)5   |     |
| activating configuration2.17    | harmonics of sinusoidal signals |     |
| configuring2.15                 | measuring5                      | 20  |
| connecting2.14, 2.15            | harmonics with frequency sweeps |     |
| setting output level2.17        | measuring5                      | 24  |
| supported types B.1             | HCOPY key1.5, 2                 | 27  |
| using as tracking generator2.18 | hotkey                          | 1   |
| external keyboard2.7            | NETWORK2                        | 15  |
|                                 | 7727770744                      |     |
| F                               | 1                               |     |
| •                               | •                               |     |
| FILE key1.5                     | ID response string2             | .24 |
| firmware                        | <i>IF OUT 20.4 MHz</i> 1        |     |
| installed options3.3            | IFOVL (status display)          |     |
| installing options3.3           | installation in a 19" rack      |     |
| uninstalling options3.3         | instrument configuration        |     |
| update3.2                       | automatic loading5              | .37 |
| FREQ key1.4                     | loading5                        |     |
|                                 | <del>-</del>                    |     |

R&S ESU Index

| storing                            | LVL (enhancement label)4.6               |
|------------------------------------|------------------------------------------|
| IP address predefined2.35          | M                                        |
| K                                  | main power switch1.12, 2.4               |
| N.                                 | manual operation                         |
| key                                | XP Remote Desktop6.27                    |
| AMPT1.4                            | Marker/Delta (hardware setting)4.3       |
| <i>BW</i> 1.4                      | MAXH (trace mode)4.5                     |
| CAL 1.5, 2.5                       | MEAS key1.5                              |
| DISP 1.5, 2.24, 2.26               | measurement data                         |
| <i>FILE</i> 1.5                    | loading5.34                              |
| FREQ1.4                            | storing5.34                              |
| HCOPY 1.5, 2.27                    | measurement example                      |
| <i>LINES</i> 1.5                   | advanced examples5.39                    |
| <i>MEAS</i> 1.5                    | basic5.1                                 |
| <i>MKR</i> 1.4                     | harmonics (high-sensitivity)5.24         |
| MKR FCTN1.4                        | measuring level and frequency, receiver  |
| <i>MKR-</i> >1.4                   | 5.3                                      |
| ON/STANDBY1.4, 2.4                 | modulation depth of AM-modulated         |
| PRESET 1.4                         | carrier5.32                              |
| SETUP 1.5, 2.5, 3.2, 6.2           | separating signals5.27                   |
| SPAN 1.4                           | sinusoidal signal5.15                    |
| SWEEP1.4                           | suppressing 2. and 3. harmonic5.20       |
| <i>TRACE</i> 1.5                   | measurement results                      |
| <i>TRIG</i> 1.5                    | printing5.38                             |
| keyboard                           | memory stick                             |
| connecting2.7                      | connecting2.12                           |
| keypad4.7                          | MI (detector)4.5                         |
| BACK key4.7                        | MINH (trace mode)4.5                     |
| conclude entry4.7, 4.8             | MKR FCTN key1.4                          |
| ESC/CANCEL key4.7                  | MKR key1.4                               |
| numeric keys4.7                    | <i>MKR-&gt; key</i> 1.4                  |
| sign key4.7                        | modulation depth of AM-modulated carrier |
| unit keys4.7                       | measuring5.32                            |
| keys 1.4                           | MONITOR1.13, 2.9                         |
|                                    | monitor                                  |
| L                                  | connecting2.9                            |
| _                                  | MOUSE1.13, 2.7                           |
| <i>LAN</i> 1.17                    | mouse                                    |
| LAN interface6.1                   | connecting2.7                            |
| configuring2.31                    | supported devices2.7                     |
| LIMIT CHECK (hardware setting) 4.3 |                                          |
| LINES key 1.5                      | N                                        |
| login                              |                                          |
| automatic login mechanism 6.16     | network                                  |
| <i>network</i> 6.16                | changing the user password6.13           |
| Windows XP2.37                     | configuration6.6                         |
| LOUNL (status display) 4.4         | configuration changes6.7                 |
| <i>LPT</i> 1.12, 2.10              | connecting to2.31                        |

| creating users                 | 6.11      | plug&play printer                    |           |
|--------------------------------|-----------|--------------------------------------|-----------|
| drives                         | 6.17      | installing                           | 2.30      |
| installing printer             | 6.19, A.7 | power meter                          |           |
| installing protocols, services | 6.2       | connecting                           | 2.11      |
| login                          | 6.16      | power save mode                      | 2.26      |
| NOVELL                         | 6.15      | power supply                         | 1.12      |
| sharing directories            | 6.24      | predefined IP address                |           |
| network card                   |           | preparing for operation              |           |
| configuring                    | 2.31      | PRESET key                           |           |
| network card driver            |           | printer                              |           |
| network configuration          | 2.32      | colors                               | 2.29      |
| NETWORK hotkey                 | 2.15      | configuring                          | 2.27      |
| network protocol               | 2.33      | connecting                           |           |
| additional                     |           | connector                            |           |
| available                      | 2.34      | local                                | A.1       |
| NOISE SOURCE                   | 1.9       | network printer                      | 6.19, A.7 |
| non-plug&play printer          |           | non-plug&play                        |           |
| installing                     |           | output                               |           |
| installing local printer       |           | plug&play                            |           |
| installing network printer     |           | selecting                            |           |
| NOVELL                         |           | printout                             |           |
| numeric keys                   |           | color setting                        | 5.38      |
|                                |           | measurement results                  |           |
| 0                              |           | printout colors                      |           |
| O                              |           | PRN (enhancement label)              |           |
| Offset (hardware setting)      | 4.3       | PROBE POWER                          |           |
| ON/STANDBY key                 |           | protection against electrostatic dis |           |
| operating system               |           | 2.3                                  | J         |
| operation                      |           | protocol                             |           |
| in a network                   | 6.11      | TCP/IP                               | 2.33      |
| without network                |           | PS (enhancement label)               |           |
| option                         |           | - (                                  |           |
| installed                      | 3.3       | Q                                    |           |
| installing                     |           | Q                                    |           |
| uninstalling                   |           | QP (detector)                        | 4.5       |
| OVEN (status display)          |           | ζ. (σοσσοσή                          |           |
| OVLD (status display)          |           | R                                    |           |
| (                              |           | K                                    |           |
| Р                              |           | RBW (hardware setting)               | 4.3       |
| r                              |           | rear panel                           |           |
| PA (enhancement label)         | 4.6       | connectors                           | 1 12      |
| parameter                      |           | recall function                      |           |
| alphanumeric                   | 4 9       | receiver measurements                |           |
| editing                        |           | introduction                         | 5.2       |
| numeric                        |           | measuring level and frequency        |           |
| password                       |           | overview                             |           |
| Windows XP                     | 2 37      | Ref (hardware setting)               |           |
| pendrive                       |           | REF IN                               |           |
| see memory stick               |           | REF OUT                              |           |
| PK (detector)                  | 4.5       | remote control                       |           |

R&S ESU Index

| introduction7.1                      | SGL (enhancement label)              | 4.6  |
|--------------------------------------|--------------------------------------|------|
| VISA interface7.2                    | sign key                             | 4.7  |
| remote control example               | signal spectra with multiple signals |      |
| command synchronization7.8           | measuring                            | 5.27 |
| configuring power save function7.6   | sinusoidal signal                    |      |
| controlling marker7.8                | measuring                            | 5.15 |
| controlling screen display7.5        | measuring level and frequency        | 5.15 |
| default measurement settings7.12     | measuring signal frequency           | 5.18 |
| default settings7.11                 | softkey                              |      |
| fixed reference point7.15            | BRIGHTNESS                           | 2.25 |
| frequency counting7.15               | COLOR ON/OFF                         | 2.29 |
| initializing the controller7.4       | COLORS                               | 2.29 |
| initializing the instrument7.4       | CONFIG DISPLAY                       | 2.24 |
| loading instrument settings 7.22     | CONFIGURE NETWORK                    | 2.32 |
| marker search functions7.13          | DEFAULT COLORS                       | 2.24 |
| measuring noise7.17                  | DEVICE 1/2                           | 2.29 |
| printout 7.23                        | DEVICE SETUP                         | 2.27 |
| reading instrument settings7.7       | DISPLAY PWR SAVE                     |      |
| setting status registers7.11         | EXT SOURCE                           |      |
| simple instrument settings7.6        | FIRMWARE UPDATE                      |      |
| startup recall7.22                   | GENERAL SETUP2.20,                   |      |
| storing instrument settings 7.21     | GPIB                                 |      |
| <i>trace data</i>                    | GPIB ADDRESS                         |      |
| Remote Desktop                       | GPIB LANGUAGE                        |      |
| see XP Remote Desktop                | ID STRING FACTORY                    |      |
| removable hard disk1.8               | ID STRING USER                       |      |
| RF INPUT 50 Ohm 1/21.6               | INSTALL OPTION                       |      |
| RM (detector)                        | OPTIMIZED COLORS                     |      |
| rotary knob4.8                       | PREDEFINED COLORS                    |      |
| RS-232-C interface1.12               | REFERENCE INT/EXT                    |      |
| 7.0 202 0 11.07.000 1.12             | REMOVE OPTION                        | _    |
| c                                    | RESTORE FIRMWARE                     |      |
| S                                    | SATURATION                           |      |
| SA (detector)                        | SCREEN COLORS                        |      |
| screen                               | SELECT OBJECT                        |      |
| automatically switching off 2.26     | TIME+DATE                            |      |
| brightness2.25                       | TINT                                 | _    |
| color saturation2.25                 | UPDATE PATH                          | _    |
| colors2.25                           | USER DEFINED                         |      |
| displays                             | SPAN key                             |      |
| layout during analyzer operation 4.2 | standby mode                         |      |
| tint2.25                             | Start menu (Windows XP)              | •    |
| screen colors                        | status display                       |      |
| default setting2.24                  | #SMPL                                |      |
| second GPIB interface1.17            | EXREF                                |      |
|                                      | IFOVL                                |      |
| self alignment                       | LOUNL                                |      |
| self test                            | OVEN                                 |      |
| service pack                         | OVLD                                 |      |
| setting up the instrument            | UNCAL                                |      |
| SETUP key 1.5, 2.5, 3.2, 6.2         | 01V0AL                               | 4.4  |

Index R&S ESU

| SWEEP key         1.4 switching off the instrument         2.6 switching off the instrument         2.6 connector         1.14 switching off the instrument         2.4 SWT (hardware setting)         4.3         U           T         UNCAL (status display)         4.4 unit keys         4.7 unit keys         4.7 unit                                                                                                    | subnet mask2.36                 | TRG (enhancement label)  | 4.6       |
|----------------------------------------------------------------------------------------------------|---------------------------------|--------------------------|-----------|
| Connector   1.14                                                                                                    | SWEEP1.15                       | TRIG key                 | 1.5       |
| V                                                                                                    | SWEEP key1.4                    | trigger                  |           |
| T                                                                                                    | switching off the instrument2.6 | connector                | 1.14      |
| T                                                                                                    | switching on the instrument2.4  |                          |           |
| Unit keys                                                                                                    | SWT (hardware setting)4.3       | U                        |           |
| TCP/IP network protocol         2.33         unpacking the instrument         2.2           TCP/IP protocol         2.35         USB         1.14, 2.7           predefined IP address         2.35         USB devices         2.11           TDF (enhancement label)         4.6         USB interfaces         1.8           test setup         USE PORT         1.15           measuring a sinusoidal signal         5.15         USER PORT         1.15           modulation depth of AM carrier         5.32         V           separating two signals         5.27         V           TG I/FM IN         1.17         VBW (hardware setting)         4.3           V SB devices         1.8         USER PORT         1.15           V         VBW (hardware setting)         4.3           VBW (hardware setting)         4.3         VBW (hardware setting)         4.3           VIEW (face mode)         4.5         VISA interface         basic programming steps         7.2           VIEW (face mode)         4.5         VISA interface         basic programming steps         7.2           Variace information         4.5         Initialization, default state         7.3           AV         4.5         Initialization, default state                                                                                                    | Т                               | UNCAL (status display)   | 4.4       |
| USB                                                                                                    |                                 |                          |           |
| Description of the product of the product of the   | TCP/IP network protocol2.33     | unpacking the instrument | 2.2       |
| subnet mask         2.36         connecting         2.11           TDF (enhancement label)         4.6         USB interfaces         1.8           test setup         USER PORT         1.15           measuring a sinusoidal signal         5.15         5.27           MIAM IN         1.17         VW           TG I/FM IN         1.17         VIDEO OUT         1.16           View (trace mode)         4.5         4.5           VISA interface         basic programming steps         7.2           veracting global variables         7.3         initialization, default state         7.3           AV         4.5         library for Visual Basic         7.2           V         W         W           MINH         4.5         Windows XP         2.38           MINH         4.5         Audiministrator ID         2.37, 2.38           AP         4.5         Audiministrator ID         2.37, 2.38           AP         4.5         Audiministrator ID         2.37           PK         4.5         Audiministrator ID         2.37           PK         4.5         Audiministrator ID         2.37           PK         4.5         Audiministrator ID         2.37 </td <td>TCP/IP protocol</td> <td>USB</td> <td> 1.14, 2.7</td>                                                                                                    | TCP/IP protocol                 | USB                      | 1.14, 2.7 |
| subnet mask         2.36         connecting         2.11           TDF (enhancement label)         4.6         USB interfaces         1.8           test setup         USER PORT         1.15           measuring a sinusoidal signal         5.15         5.27           MIAM IN         1.17         VW           TG I/FM IN         1.17         VIDEO OUT         1.16           View (trace mode)         4.5         4.5           VISA interface         basic programming steps         7.2           veracting global variables         7.3         initialization, default state         7.3           AV         4.5         library for Visual Basic         7.2           V         W         W           MINH         4.5         Windows XP         2.38           MINH         4.5         Audiministrator ID         2.37, 2.38           AP         4.5         Audiministrator ID         2.37, 2.38           AP         4.5         Audiministrator ID         2.37           PK         4.5         Audiministrator ID         2.37           PK         4.5         Audiministrator ID         2.37           PK         4.5         Audiministrator ID         2.37 </td <td>predefined IP address2.35</td> <td>USB devices</td> <td></td>                                                                                                    | predefined IP address2.35       | USB devices              |           |
| TDF (enhancement label)         4.6         USB interfaces         1.8           test setup         1.15           measuring a sinusoidal signal         5.15           modulation depth of AM carrier         5.32           separating two signals         5.27           TG I/FM IN         1.17           time         VIDEO OUT         1.16           entering         2.20           tint (screen)         2.25           trace information         4.5           AP         4.5           AV         4.5           AV         4.5           AV         4.5           MAXH         4.5           MINH         4.5           PK         4.5           MINH         4.5           PK         4.5           QP         4.5           RM         4.5           VIEW         4.5           TRACE key         1.5           trace mathematics         4.5           tracking generator         5.35           modulation         1.17           output         1.16           transducer         1.17           controller configuration         <                                                                                                    |                                 | connecting               | 2.11      |
| test setup         USER PORT         1.15           measuring a sinusoidal signal         5.15         V           separating two signals         5.27           TG I/AM IN         1.17         VBW (hardware setting)         4.3           TG I/FM IN         1.17         VIDEO OUT         1.16           time         2.20         VISA interface         basic programming steps         7.2           trace information         4.5         VISA interface         2.20         basic programming steps         7.2           AV         4.5         AV         4.5         library for Visual Basic         7.3           AV         4.5         W         W           MAXH         4.5         Windows XP         2.38           MINH         4.5         Windows XP         2.38           AP         4.5         Windows XP         2.38           AP         4.5         Windows XP         2.38           AP         4.5         Windows XP         2.38           AP         4.5         Firewall         6.10           AP         4.5         Firewall         6.10           AP         4.5         Firewall         6.20           AP<                                                                                                    | TDF (enhancement label)4.6      |                          |           |
| measuring a sinusoidal signal         5.15 modulation depth of AM carrier         5.32 separating two signals         5.27           TG I/AM IN         1.17 JUNEO OUT         1.16 VIEW (trace mode)         4.3 VIDEO OUT         1.16 VIEW (trace mode)         4.5 VISA interface           entering         2.25 basic programming steps         7.2 creating global variables         7.3 initialization, default state         7.3 initialization, default state         7.3 initializ                                                                                                    | ·                               | USER PORT                | 1.15      |
| modulation depth of AM carrier         5.32 separating two signals         5.27           TG I/FM IN         1.17         VBW (hardware setting)         4.3           TG I/FM IN         1.17         VIDEO OUT         1.16           time         VISA interface         4.5           entering         2.20         VISA interface           tint (screen)         2.25         basic programming steps         7.2           trace information         4.5         creating global variables         7.3           AP         4.5         library for Visual Basic         7.2           LRWR         4.5         W           MAXH         4.5         Windows XP         2.38           MINH         4.5         Windows XP         2.38           QP         4.5         administrator ID         2.37         2.38           AP         4.5         prewall         6.10           RM         4.5         login         2.37           SA         4.5         password         2.37           TRACE key         1.5           trace mathematics         4.5         X           traces         storing         5.35         XP Remote Desktop         6.27                                                                                                    | •                               |                          |           |
| separating two signals         5.27           TG I/AM IN         1.17         VBW (hardware setting)         4.3           TG I/FM IN         1.17         VIDEO OUT         1.16           time         VIEW (trace mode)         4.5           entering         2.20         VISA interface           tint (screen)         2.25         basic programming steps         7.2           trace information         4.5         creating global variables         7.3           AV         4.5         library for Visual Basic         7.2           AVG         4.5         library for Visual Basic         7.2           CLRWR         4.5         W           MAXH         4.5         Windows XP         2.38           MINH         4.5         administrator ID         2.37, 2.38           PK         4.5         approved software         2.39           PK         4.5         firewall         6.10           RM         4.5         login         2.37           SA         4.5         password         2.37           Trace mathematics         4.5         trace mathematics         4.5           traces         storing         5.35         XP Remote Desktop <td>•</td> <td>V</td> <td></td>                                                                                                    | •                               | V                        |           |
| TG I/ÂM IN         1.17         VBW (hardware setting)         4.3           TG I/FM IN         1.17         VIDEO OUT         1.16           time         VISA interface         4.5           entering         2.20         VISA interface           tint (screen)         2.25         basic programming steps         7.2           trace information         4.5         creating global variables         7.3           AP         4.5         initialization, default state         7.3           AV         4.5         library for Visual Basic         7.2           CLRWR         4.5         W           MAXH         4.5         Windows XP         2.38           MINH         4.5         windows XP         2.38           AP         4.5         windows XP         2.38           AP         4.5         yindows XP         2.38           AP         4.5         yindows XP         2.38           AP         4.5         yindows XP         2.39           AP         4.5         yindows XP         2.39           AP         4.5         yindows XP         2.39           AP         4.5         yindows XP         2.39                                                                                                    |                                 | V                        |           |
| TG I/FM IN       1.17       VIDEO OUT       1.16         time       VIEW (trace mode)       4.5         tint (screen)       2.25       basic programming steps       7.2         trace information       4.5       creating global variables       7.3         AP       4.5       initialization, default state       7.3         AV       4.5       library for Visual Basic       7.2         CLRWR       4.5       W         MAXH       4.5       Windows XP       2.38         MINH       4.5       windows XP       2.38         AP       4.5       administrator ID       2.37, 2.38         AP       4.5       approved software       2.39         QP       4.5       Firewall       6.10         RM       4.5       login       2.37         SA       4.5       password       2.37         VIEW       4.5       service pack       2.39         VIEW       4.5       service pack       2.39         TRACE key       1.5       trace mathematics       4.5       trace mathematics       4.5         Storing       5.35       XP Remote Desktop       6.27         tracking generator                                                                                                    |                                 | VBW (hardware setting)   | 4.3       |
| time         VIEW (trace mode)         4.5           entering         2.20         VISA interface           tint (screen)         2.25         basic programming steps         7.2           trace information         4.5         creating global variables         7.3           AP         4.5         initialization, default state         7.3           AV         4.5         library for Visual Basic         7.2           CLRWR         4.5         W           MAXH         4.5         Windows XP         2.38           MINH         4.5         windows XP         2.38           APK         4.5         administrator ID         2.37, 2.38           APK         4.5         pricewall         6.10           RPK         4.5         login         2.37           RA         4.5         password         2.37           Trace mathematics         4.5         service pack         2.39           VIEW         4.5         start menu         2.39           TRACE key         1.5         X           traces         storing         5.35         XP Remote Desktop         6.27           tracking generator         connection         6.37                                                                                                    |                                 |                          |           |
| entering         2.20         VISA interface           tint (screen)         2.25         basic programming steps         7.2           trace information         4.5         creating global variables         7.3           AP         4.5         initialization, default state         7.3           AV         4.5         library for Visual Basic         7.2           CLRWR         4.5         W           MAXH         4.5         W           MINH         4.5         Windows XP         2.38           MINH         4.5         administrator ID         2.37, 2.38           PK         4.5         approved software         2.39           QP         4.5         Firewall         6.10           RM         4.5         login         2.37           SA         4.5         password         2.37           VIEW         4.5         Start menu         2.39           TRACE key         1.5         X           trace mathematics         4.5         X           storing         5.35         XP Remote Desktop         6.27           tracking generator         connection         6.37           modulation         1.17                                                                                                    |                                 |                          |           |
| tint (screen)         2.25         basic programming steps         7.2           trace information         4.5         creating global variables         7.3           AP         4.5         initialization, default state         7.3           AV         4.5         library for Visual Basic         7.2           CLRWR         4.5         W           MAXH         4.5         W           MINH         4.5         Windows XP         2.38           MINH         4.5         administrator ID         2.37, 2.38           PK         4.5         approved software         2.39           QP         4.5         Firewall         6.10           RM         4.5         login         2.37           SA         4.5         password         2.37           trace mathematics         4.5         service pack         2.39           TRACE key         1.5         X           traces         storing         5.35         XP Remote Desktop         6.27           tracking generator         connection         6.34           modulation         1.17         connection setup         6.34           output         1.6         controller configuration <td></td> <td>,</td> <td></td>                                                                                                    |                                 | ,                        |           |
| trace information       4.5       creating global variables       7.3         AP       4.5       initialization, default state       7.3         AV       4.5       library for Visual Basic       7.2         AVG       4.5       W         CLRWR       4.5       W         MAXH       4.5       Windows XP       2.38         MINH       4.5       administrator ID       2.37, 2.38         PK       4.5       approved software       2.39         QP       4.5       Firewall       6.10         RM       4.5       login       2.37         SA       4.5       password       2.37         VIEW       4.5       Start menu       2.39         TRACE key       1.5       X         trace mathematics       4.5       X         trace mathematics       4.5       X         tracking generator       connection       6.37         modulation       1.17       connection setup       6.34         output       1.6       controller configuration       6.30         instrument configuration       6.27                                                                                                    |                                 |                          | 7.2       |
| AP       4.5       initialization, default state       7.3         AV       4.5       library for Visual Basic       7.2         AVG       4.5       W         CLRWR       4.5       W         MAXH       4.5       Windows XP       2.38         MINH       4.5       administrator ID       2.37, 2.38         PK       4.5       approved software       2.39         QP       4.5       Firewall       6.10         RM       4.5       login       2.37         SA       4.5       password       2.37         trace mathematics       4.5       service pack       2.39         VIEW       4.5       Start menu       2.39         TRACE key       1.5       trace mathematics       4.5       X         traces       5.35       XP Remote Desktop       6.27         tracking generator       6.37       connection setup       6.34         output       1.6       controller configuration       6.30         transducer       instrument configuration       6.27                                                                                                    |                                 |                          |           |
| AV       4.5       library for Visual Basic       7.2         AVG       4.5         CLRWR       4.5       W         MAXH       4.5       W         MI       4.5       Windows XP       2.38         MINH       4.5       administrator ID       2.37, 2.38         PK       4.5       approved software       2.39         QP       4.5       Firewall       6.10         RM       4.5       login       2.37         SA       4.5       password       2.37         trace mathematics       4.5       service pack       2.39         VIEW       4.5       Start menu       2.39         TRACE key       1.5       trace mathematics       4.5       X         traces       5.35       XP Remote Desktop       6.27         tracking generator       6.37       connection       6.37         modulation       1.17       connection setup       6.34         output       1.6       controller configuration       6.30         instrument configuration       6.27                                                                                                    |                                 | <u> </u>                 |           |
| AVG       4.5         CLRWR       4.5         MAXH       4.5         MI       4.5         MINH       4.5         PK       4.5         QP       4.5         RM       4.5         RM       4.5         Ingin       2.37         SA       4.5         Instrument configuration       6.27         Controller configuration       6.30         Instrument configuration       6.27                                                                                                    |                                 |                          |           |
| CLRWR       4.5         MAXH       4.5         MI       4.5         MINH       4.5         PK       4.5         QP       4.5         RM       4.5         RM       4.5         PK       4.5         QP       4.5         RM       4.5         In Structure mathematics       4.5         In Structure mathematics       4.5 <tr< td=""><td></td><td>library for visual basic</td><td>1.2</td></tr<>                                                                                                    |                                 | library for visual basic | 1.2       |
| MAXH       4.5         MI       4.5       Windows XP       2.38         MINH       4.5       administrator ID       2.37, 2.38         PK       4.5       approved software       2.39         QP       4.5       Firewall       6.10         RM       4.5       login       2.37         SA       4.5       password       2.37         trace mathematics       4.5       service pack       2.39         VIEW       4.5       Start menu       2.39         TRACE key       1.5       X         trace mathematics       4.5       X         traces       5.35       XP Remote Desktop       6.27         tracking generator       connection       6.37         modulation       1.17       connection setup       6.34         output       1.6       controller configuration       6.30         transducer       instrument configuration       6.27                                                                                                    |                                 |                          |           |
| MI       4.5       Windows XP       2.38         MINH       4.5       administrator ID       2.37, 2.38         PK       4.5       approved software       2.39         QP       4.5       Firewall       6.10         RM       4.5       login       2.37         SA       4.5       password       2.37         trace mathematics       4.5       service pack       2.39         VIEW       4.5       Start menu       2.39         TRACE key       1.5       X         trace mathematics       4.5       X         traces       5.35       XP Remote Desktop       6.27         tracking generator       connection       6.37         modulation       1.17       connection setup       6.34         output       1.6       controller configuration       6.30         transducer       instrument configuration       6.27                                                                                                    |                                 | W                        |           |
| MINH       4.5       administrator ID       2.37, 2.38         PK       4.5       approved software       2.39         QP       4.5       Firewall       6.10         RM       4.5       login       2.37         SA       4.5       password       2.37         trace mathematics       4.5       service pack       2.39         VIEW       4.5       Start menu       2.39         TRACE key       1.5       X         trace mathematics       4.5       X         trace mathematics       4.5       X         tracking generator       connection       6.37         modulation       1.17       connection setup       6.34         output       1.6       controller configuration       6.30         transducer       instrument configuration       6.27                                                                                                    |                                 | Market ND                | 0.00      |
| PK       4.5       approved software       2.39         QP       4.5       Firewall       6.10         RM       4.5       login       2.37         SA       4.5       password       2.37         trace mathematics       4.5       service pack       2.39         VIEW       4.5       Start menu       2.39         TRACE key       1.5       X         trace mathematics       4.5       X         trace mathematics       4.5       X         tracking generator       connection       6.27         modulation       1.17       connection setup       6.34         output       1.6       controller configuration       6.30         transducer       instrument configuration       6.27                                                                                                    |                                 |                          |           |
| QP       4.5       Firewall       6.10         RM       4.5       login       2.37         SA       4.5       password       2.37         trace mathematics       4.5       service pack       2.39         VIEW       4.5       Start menu       2.39         TRACE key       1.5       X         trace mathematics       4.5       X         traces       5.35       XP Remote Desktop       6.27         tracking generator       connection       6.37         modulation       1.17       connection setup       6.34         output       1.6       controller configuration       6.30         transducer       instrument configuration       6.27                                                                                                    |                                 |                          |           |
| RM       4.5       login       2.37         SA       4.5       password       2.37         trace mathematics       4.5       service pack       2.39         VIEW       4.5       Start menu       2.39         TRACE key       1.5       X         trace mathematics       4.5       X         traces       5.35       XP Remote Desktop       6.27         tracking generator       connection       6.37         modulation       1.17       connection setup       6.34         output       1.6       controller configuration       6.30         transducer       instrument configuration       6.27                                                                                                    |                                 |                          |           |
| SA       4.5       password       2.37         trace mathematics       4.5       service pack       2.39         VIEW       4.5       Start menu       2.39         TRACE key       1.5         trace mathematics       4.5       X         traces       X         storing       5.35       XP Remote Desktop       6.27         tracking generator       connection       6.37         modulation       1.17       connection setup       6.34         output       1.6       controller configuration       6.30         transducer       instrument configuration       6.27                                                                                                    |                                 |                          |           |
| trace mathematics       4.5       service pack       2.39         VIEW       4.5       Start menu       2.39         TRACE key       1.5         trace mathematics       4.5       X         traces       X         storing       5.35       XP Remote Desktop       6.27         tracking generator       connection       6.37         modulation       1.17       connection setup       6.34         output       1.6       controller configuration       6.30         transducer       instrument configuration       6.27                                                                                                    |                                 |                          |           |
| VIEW       4.5       Start menu       2.39         TRACE key       1.5         trace mathematics       4.5       X         traces       XP Remote Desktop       6.27         tracking generator       connection       6.37         modulation       1.17       connection setup       6.34         output       1.6       controller configuration       6.30         transducer       instrument configuration       6.27                                                                                                    |                                 |                          |           |
| TRACE key       1.5         trace mathematics       4.5         traces       X         storing       5.35         tracking generator       connection       6.37         modulation       1.17       connection setup       6.34         output       1.6       controller configuration       6.30         transducer       instrument configuration       6.27                                                                                                    |                                 |                          |           |
| trace mathematics       4.5         traces       X         storing       5.35       XP Remote Desktop       6.27         tracking generator       connection       6.37         modulation       1.17       connection setup       6.34         output       1.6       controller configuration       6.30         transducer       instrument configuration       6.27                                                                                                    |                                 | Start menu               | 2.39      |
| traces  storing                                                                                                    |                                 |                          |           |
| traces  storing                                                                                                    |                                 | X                        |           |
| tracking generator connection 6.37  modulation 1.17 connection setup 6.34  output 1.6 controller configuration 6.30  transducer instrument configuration 6.27                                                                                                    | traces                          | ~                        |           |
| tracking generator connection                                                                                                    | storing5.35                     | XP Remote Desktop        | 6.27      |
| modulation1.17connection setup6.34output1.6controller configuration6.30transducerinstrument configuration6.27                                                                                                    | tracking generator              |                          |           |
| output                                                                                                    | modulation1.17                  |                          |           |
| transducer instrument configuration 6.27                                                                                                    | output1.6                       |                          |           |
| modernie Geringer auf er miger auf er miger | transducer                      |                          |           |
|                                                                                                    | connector1.7                    |                          |           |